# Agilent E4915A/E4916A Crystal Impedance /LCR Meter Service Manual

#### SERIAL NUMBERS

This manual applies directly to instruments with serial number prefix " $JPIKD$ " and above, and whose firmware is version 1.0 and above.

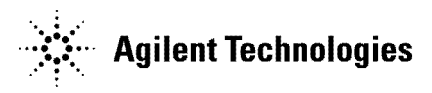

Agilent Part No. E4915-90120 Printed in JAPAN Aug 2000

Third Edition

### **Notice**

The information contained in this document is subject to change without notice.

This document contains proprietary information that is protected by copyright. All rights are reserved. No part of this document may be photocopied, reproduced, or translated to another language without the prior written consent of the Agilent Technologies.

Agilent Technologies Japan, Ltd. Component Test PGU-Kobe 1-3-2, Murotani, Nishi-ku, Kobe-shi, Hyogo, 651-2241 Japan

The customer shall have the personal, non-transferable rights to use, copy, or modify SAMPLE PROGRAMS in this manual for the Customer's internal operations. The customer shall use the SAMPLE PROGRAMS solely and exclusively for their own purpose and shall not license, lease, market, or distribute the SAMPLE PROGRAMS or modification of any part thereof.

Agilent Technologies shall not be liable for the quality, performance, or behavior of the SAMPLE PROGRAMS. Agilent Technologies especially disclaims that the operation of the SAMPLE PROGRAMS shall be uninterrupted or error free. The SAMPLE PROGRAMS are provided AS IS.

AGILENT TECHNOLOGIES DISCLAIMS THE IMPLIED WARRANTIES OF MERCHANTABILITY AND FITNESS FOR A PARTICULAR PURPOSE.

Agilent Technologies shall not be liable for any infringement of any patent, trademark, copyright, or other proprietary rights by the SAMPLE PROGRAMS or their use. Agilent Technologies does not warrant that the SAMPLE PROGRAMS are free from infringements of such rights of third parties. However, Agilent Technologies will not knowingly infringe or deliver software that infringes the patent, trademark, copyright, or other proprietary right of a third party.

MS-DOS
R is a U.S. registered trademark of Microsoft Corporation.

c Copyright Agilent Technologies Japan, Ltd. 1997, 1998, <sup>2000</sup>

# Manual Printing History

The manual printing date and part number indicate its current edition. The printing date changes when <sup>a</sup> new edition is printed. (Minor corrections and updates that are incorporated at reprint do not cause the date to change.) The manual part number changes when extensive technical changes are incorporated.

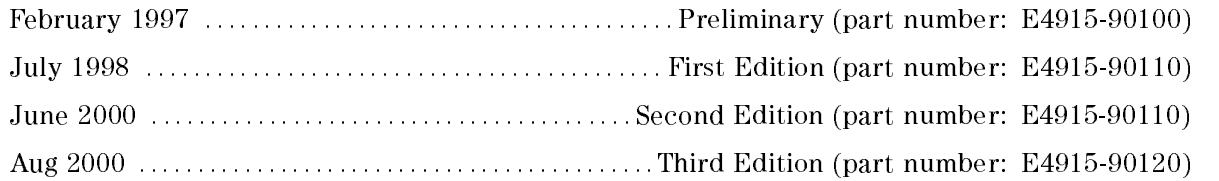

# Typeface Conventions

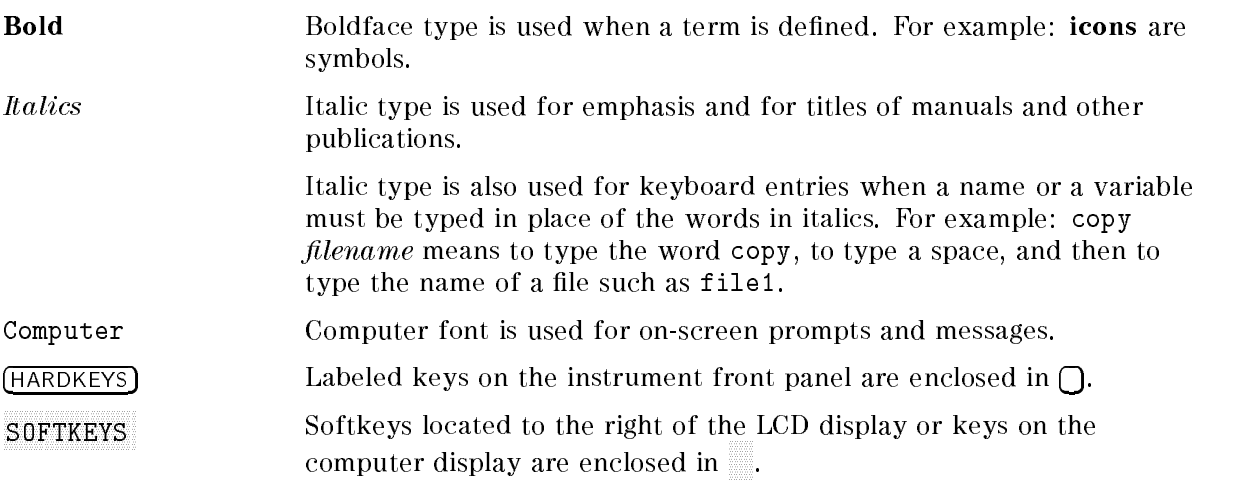

# **Contents**

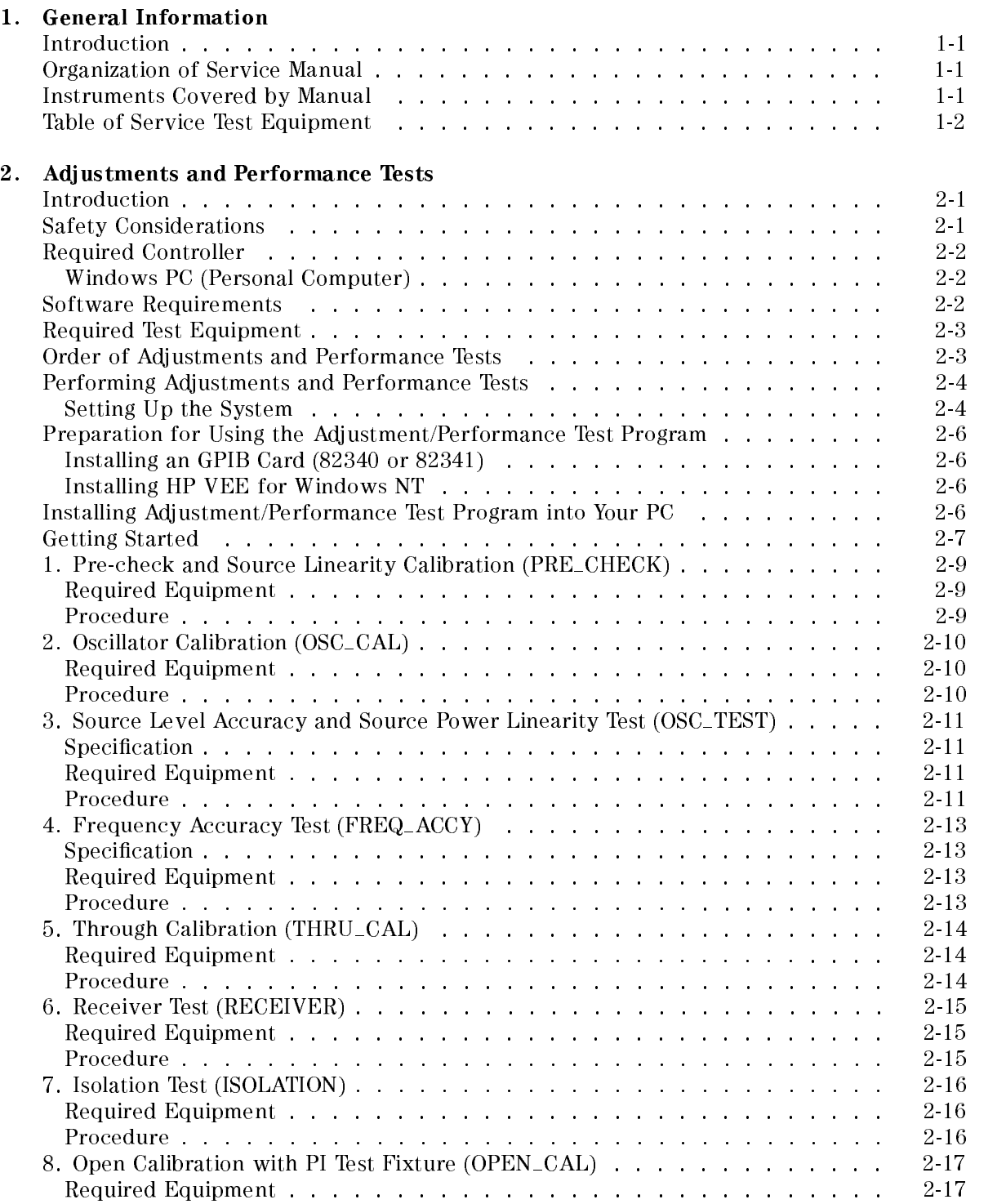

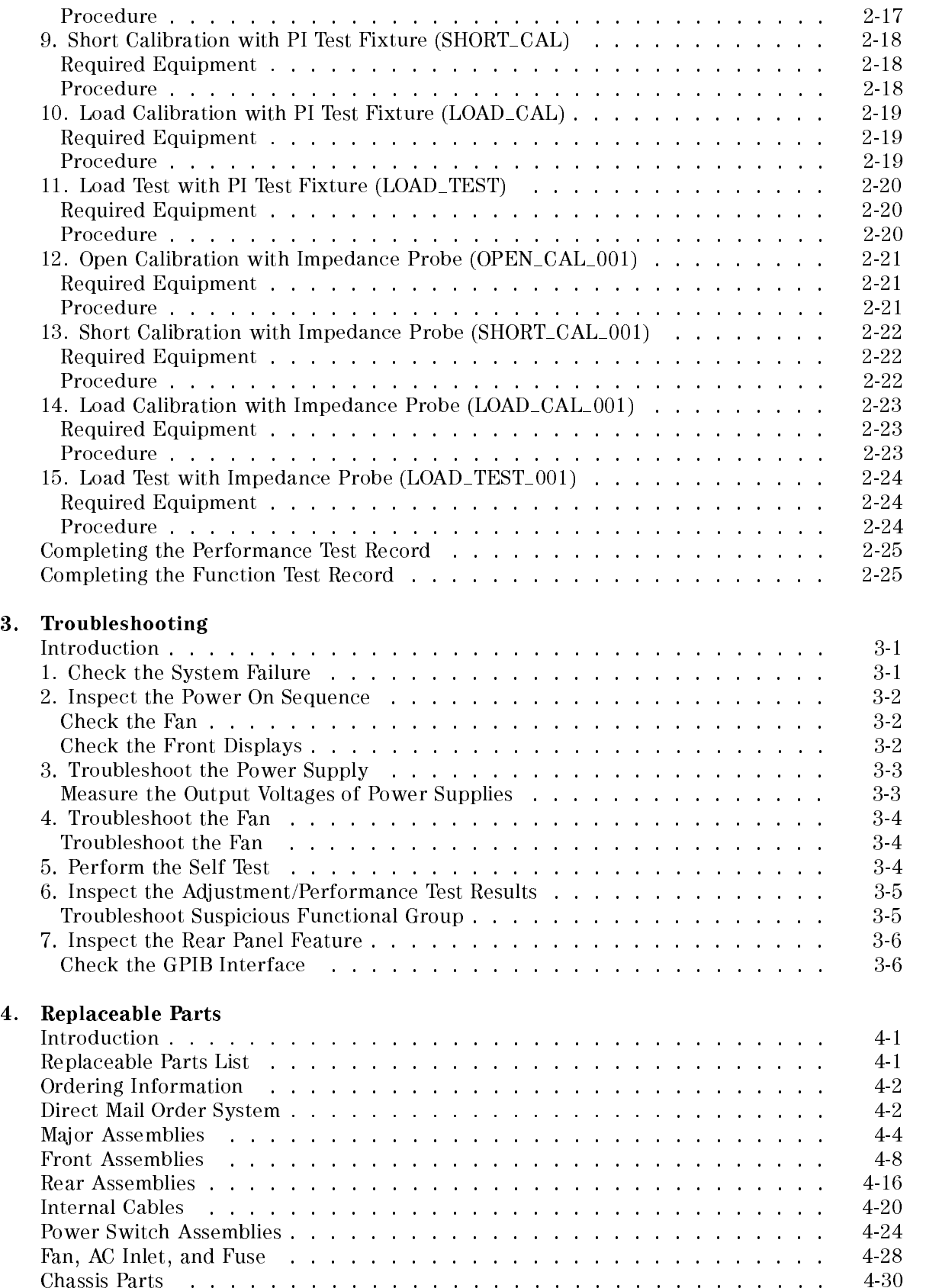

#### 5. Replacement Procedures

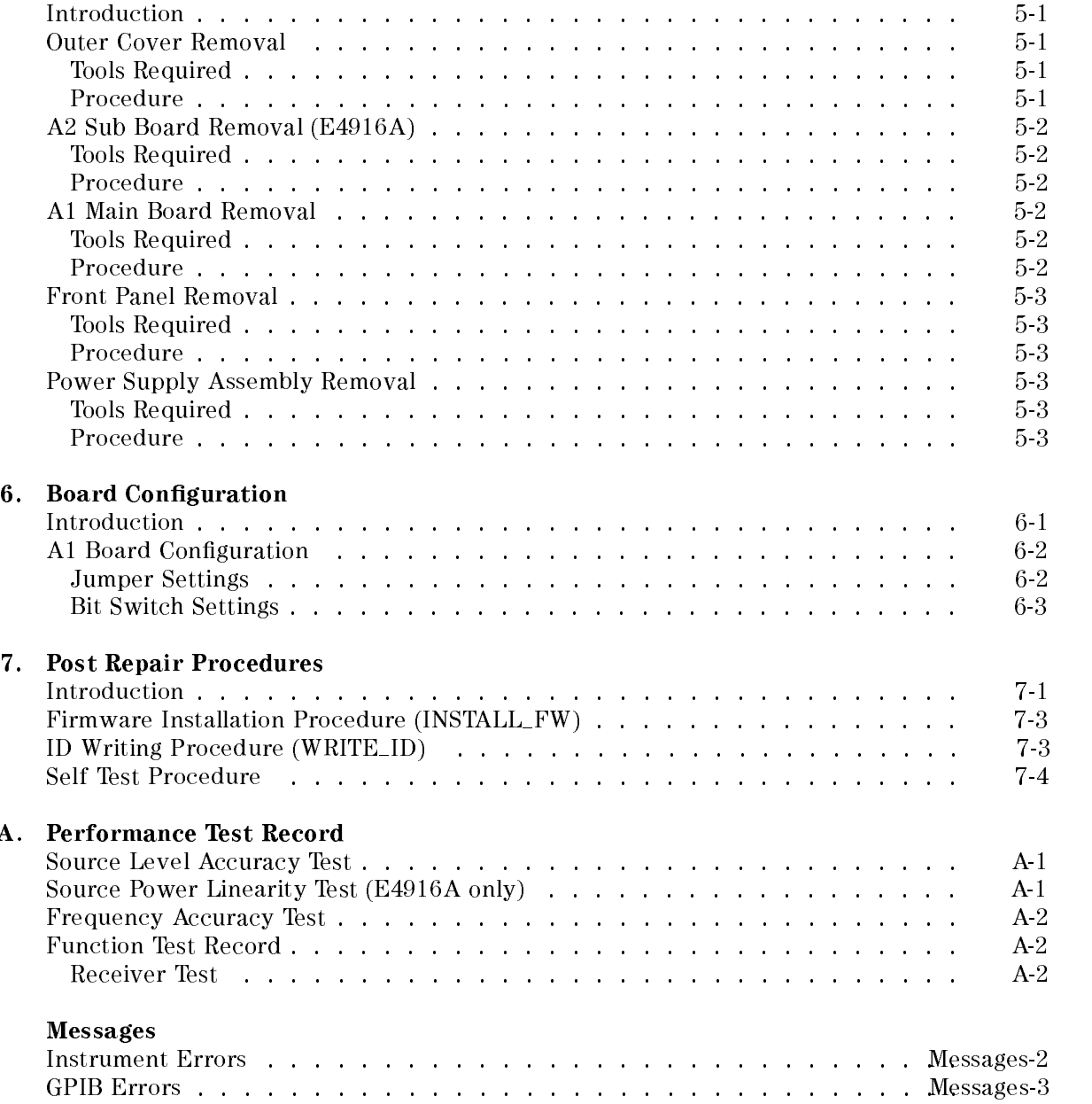

# Figures

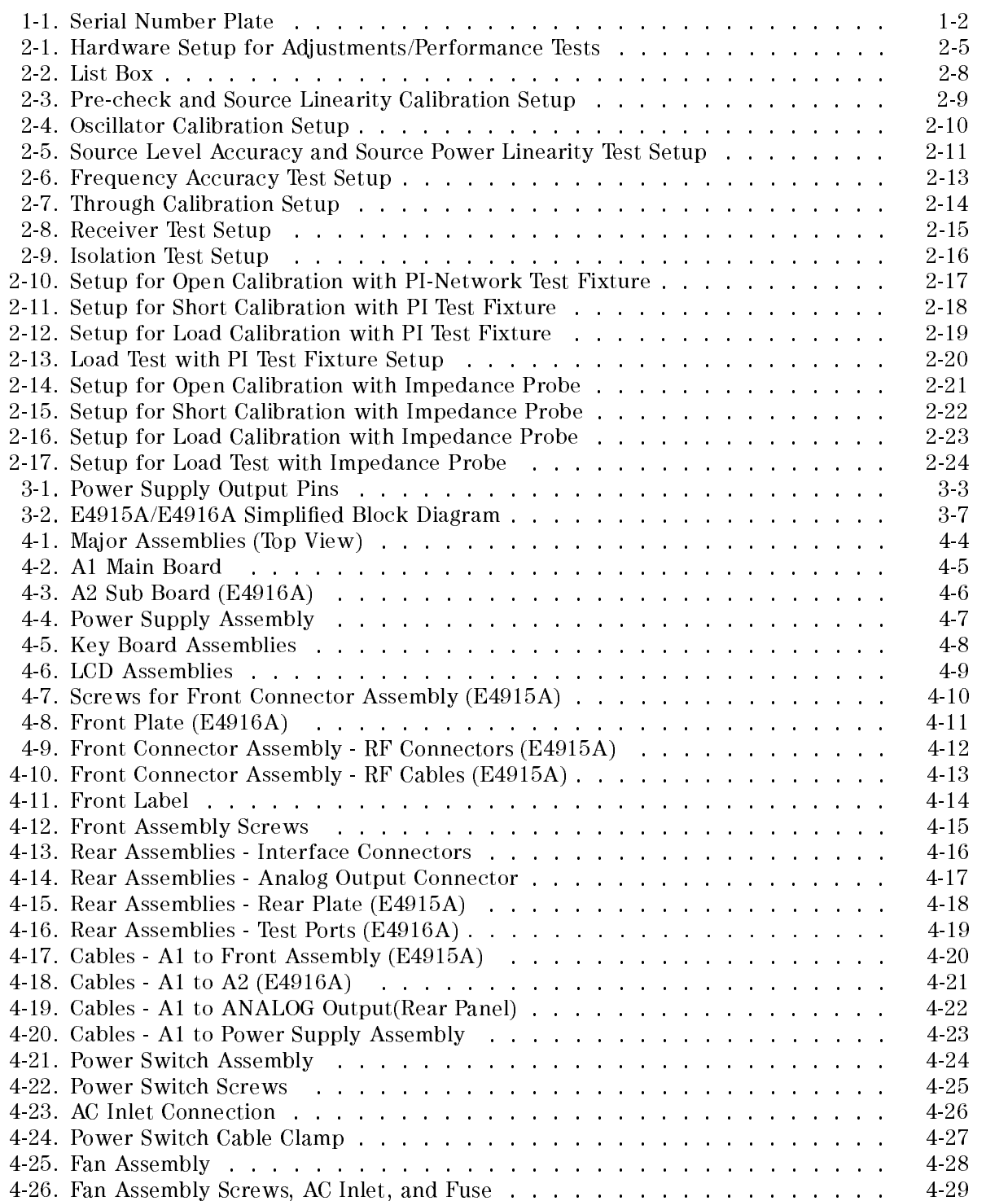

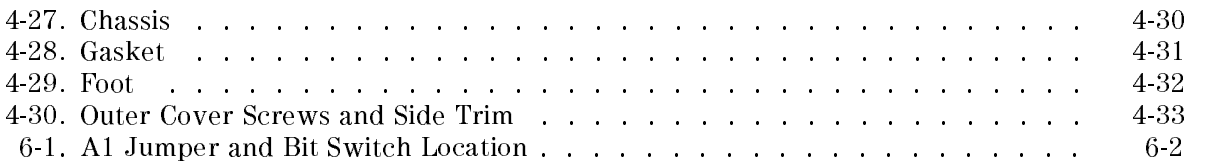

# Tables

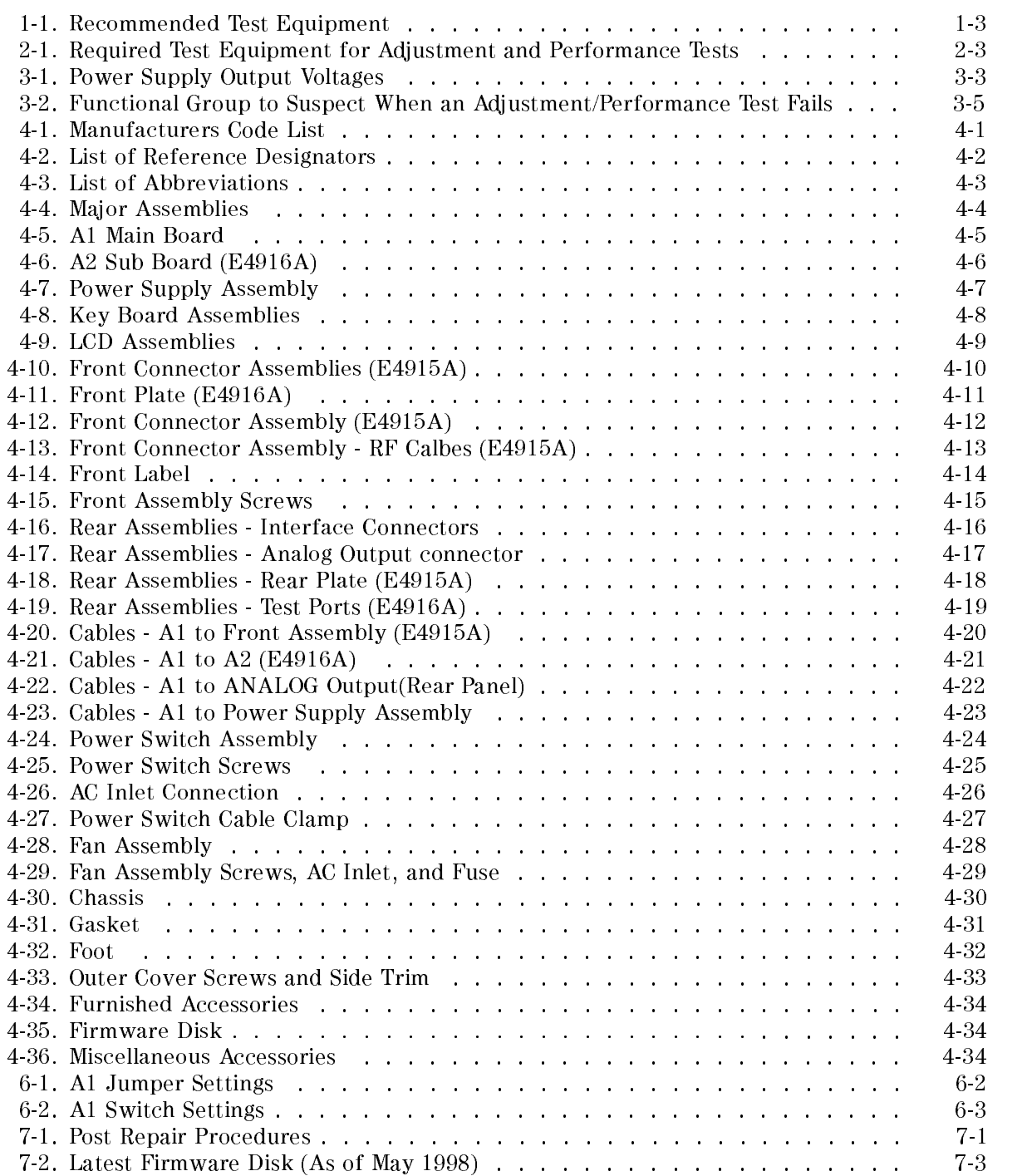

# **General Information**

## Introduction

This manual contains technical information concerning the adjustment, performance test, and servicing of the E4915A/E4916A Crystal Impedance / LCR Meter.

### Organization of Service Manual

- Adjustments and Performance Tests provides instructions for adjustments and performance tests of the instrument after repair or replacement of an assembly.
- Replaceable Parts provides part numbers and illustrations of the replaceable assemblies and miscellaneous chassis parts, together with ordering information.
- Replacement Procedure provides procedures to disassemble portions of the instrument when certain assemblies are to be replaced.
- **Board Configuration** provides information on the jumper or bit switch settings of board assembly.
- **Post Repair Procedures** contains a table of adjustments/performance tests and other verication procedures to be performed after repair or replacement of each assembly.
- $\blacksquare$  Appendices contains performance test record and messages.

#### Instruments Covered by Manual

Agilent Technologies uses <sup>a</sup> two-part, ten character serial number which is stamped on the serial number plate (see Figure  $1-1$ ) attached to the rear panel. The first five letters are the serial prefix and the last five digits are the suffix. The prefix is the same for all identical instruments; it changes only when a change is made to the hardware of the E4915A/E4916A. The suffix, however, is assigned sequentially and is unique to each instrument. The contents of this manual apply to instruments with the serial number prefixes listed under Serial Numbers on the title page.

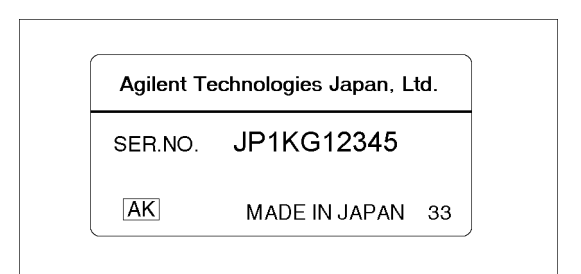

Figure 1-1. Serial Number Plate

An instrument manufactured after the printing date of this manual may have <sup>a</sup> serial number prefix that is not listed on the title page. This unlisted serial number prefix indicates that the instrument is different from those described in this manual. The manual for a new instrument may be accompanied by a yellow MANUAL CHANGES supplement or have a different manual part number. The MANUAL CHANGES supplement contains "change information" that explains how to adapt the manual to newer instruments.

In additions to change information, the supplement may contain information for correcting errors (Errata) in the manual. To keep this manual as current and accurate as possible, Agilent Technologies recommends that you periodically request the latest MANUAL CHANGES supplement. The supplement for this manual is identied by this manual's printing data and its supplement are available from Agilent Technologies. If the serial prefix or number of an instrument is lower than that on the title page of this manual, see Appendix C, Manual Changes.

For information concerning serial number prefixes not listed on the title page or in the MANUAL CHANGE supplement, contact the nearest Agilent Technologies office.

# Table of Service Test Equipment

The first part of Table 1-1 lists all of the equipment required to verify, adjust, and troubleshoot the E4915A/E4916A and perform the operator's check. The table also notes the use and critical specifications of each item, and the recommended models.

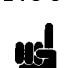

Note Adjustments and Performance Tests can be done only at Agilent Technologies service centers. For details, contact to Agilent Technologies Kobe Instrument Division.

In addition to test equipment listed in Table 1-1, the following tools are also required:

- $\blacksquare$  Pozidriv screwdrivers, pt size #2 (medium)
- Pozidriv screwdrivers, pt size  $#1$  (small)
- Open end wrench, 7/32 inch
- $\blacksquare$  Hex socket, 7/32 inch
- Flat edge screwdriver
- $\blacksquare$  Hex key, 0.063 inch across flats

| Equipment                               | <b>Critical Specifications</b>                            | <b>Recommended Model</b>       | Qty            | Use <sup>1</sup> |
|-----------------------------------------|-----------------------------------------------------------|--------------------------------|----------------|------------------|
| Personal                                | Windows $NT(>3.51)$ or Windows 95                         |                                | 1              | P, A             |
| Computer                                |                                                           |                                |                |                  |
| Software                                | HP VEE $(\geq 4.0)$                                       |                                | 1              | P, A             |
| GPIB Card                               | No substitute                                             | 82350/82340<br>/82341          | $\mathbf{1}$   | P, A             |
| Frequency<br>Counter                    | Frequency: 1 MHz to 180 MHz<br>Accuracy: $< 0.25$ ppm     | 5334B Opt.010                  | 1              | P, A             |
| Power Meter                             | No substitute                                             | 436A Opt.022,<br>437B, or 438A | $\mathbf{1}$   | P, A             |
| Power Sensor                            | Frequency: 1 MHz to 180 MHz<br>Power: $+5$ dBm to -20 dBm | 8482A                          | $\mathbf{1}$   | P, A             |
| PI Network<br><b>Test Fixture</b>       | No substiture                                             | 41900A                         | 1              | $\mathbf{A}$     |
| Impedance<br>Probe Kit<br>(for Opt.001) | No substitute                                             | E4916A Opt.001                 | $\mathbf{1}$   | A                |
| Termination                             | 50 Ω Termination BNC type                                 | 11593A                         | $\overline{4}$ | P, A             |
| Program                                 | Adjustments/Performance Test<br>Program $(3.5$ inch)      |                                | $\mathbf{1}$   | P, A             |
| Attenuator<br>Pad                       | 20 dB, Impedance 50 $\Omega$ , N(m)-N(f)                  | 8491A Opt.020                  | $\mathbf{1}$   | P, A             |
| Cables                                  | $50 \Omega$ N(m)-N(m), 61 cm                              | 11500B                         | $\mathbf{1}$   | P, A             |
|                                         | $50 \Omega$ BNC(m)-BNC(m), 30 cm                          | Agilent P/N 8120-1838          | $\sqrt{3}$     | P, A             |
|                                         | <b>GPIB Cable</b>                                         | 10833A/B/C                     | $\sqrt{3}$     | P, A             |
|                                         | $50 \Omega$ , N(m)-BNC(f)                                 | Agilent P/N 1250-1476          | $\sqrt{3}$     | P, A             |
|                                         | $50 \Omega$ , N(f)-BNC(m)                                 | Agilent P/N 1250-1477          | $\overline{4}$ | P, A             |
| Power<br>Splitter                       | Freq. Range: $<$ 180 MHz, Two-way                         | 11667A                         | 1              | P, A             |

Table 1-1. Recommended Test Equipment

<sup>1</sup> P: Performance Tests, A: Adjustments, T: Troubleshooting

# Adjustments and Performance Tests

# **Introduction**

This section describes the Adjustments and Performance Tests required for the E4915A/E4916A Crystal Impedance /  $LCR$  Meter to operate within its specifications. These adjustments and performance tests should be performed along with periodic maintenance to keep the E4915A/E4916A in optimum operating condition. The recommended calibration period is <sup>12</sup> months.

- Note **Adjustments and Performance Tests can be done only at Agilent Technologies** service centers. For details, contact to Agilent Technologies Kobe Instrument Division.
	- To ensure proper results and correct instrument operation, Agilent Technologies suggests a 30 minute warm-up and stabilization period before performing any of the following Adjustments/Performance Tests.

# Safety Considerations

This manual contains NOTEs, CAUTIONs, and WARNINGs which must be followed to ensure the safety of the operator and to keep the instrument in <sup>a</sup> safe and serviceable condition. The adjustments and performance tests must be performed by qualified service personnel.

Z

Warning Any interruption of the protective ground conductor (inside or outside the instrument) or disconnection of the protective ground terminal can make the instrument dangerous. Intentional interruption of the protective ground system for any reason is prohibited.

The removal or opening of covers, or removal of parts other than those which are accessible by hand will expose circuits containing dangerous voltage levels.

Remember that the capacitors in the E4915A/E4916A can remain charged for several minutes even though the  $E4915A/E4916A$  is off and unplugged.

# Required Controller

Performing adjustments requires the following controller:

#### Windows PC (Personal Computer)

OS Microsoft<sup>®</sup> Windows NT<sup>®</sup> ( $\geq$ 3.51) or Windows 95<sup>®</sup> Software HP VEE  $(>4.0)$ GPIB Card 82350, 82340, or <sup>82341</sup>

# Software Requirements

The adjustments/performance tests require the E4915A/E4916A Adjustment/Performance Test Program. Contact to Agilent Technologies Kobe Instrument Division to get the latest adjustment program.

# Required Test Equipment

Required equipment for performing the adjustments and performance tests is listed in Table 2-1. Use only calibrated test equipment when performing the adjustments and performance tests for the E4915A/E4916A.

| Equipment         | <b>Critical Specifications</b> | Model          | Qty |
|-------------------|--------------------------------|----------------|-----|
| Power Meter       | No substitute                  | 436A, 437B,    |     |
|                   |                                | or 438A        |     |
| Power Sensor      | Frequency: 1 MHz to 180 MHz    | 8482A          | 1   |
|                   | Power: $+5$ dBm to $-20$ dBm   |                |     |
| Frequency Counter | Frequency: 1 MHz to 180 MHz    | 5334B Opt.010  |     |
|                   | Accuracy: $< 0.25$ ppm         |                |     |
| PI Network Test   | No substiture                  | 41900A         |     |
| Fixture           |                                |                |     |
| Impedance Probe   | No substitute                  | E4916A Opt.001 |     |
| Kit (for Opt.001) |                                |                |     |

Table 2-1. Required Test Equipment for Adjustment and Performance Tests

# Order of Adjustments and Performance Tests

Perform the operations in order of the page numbers.

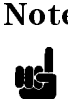

Note To perform adjustments and performance tests, it is not necessary to remove

## Performing Adjustments and Performance Tests

The adjustments and performance tests are as follows:

- 1. Pre-check and Source Linearity Calibration (PRE CHECK)
- 2. Oscillator Calibration (OSC\_CAL)
- 3. Source Level Accuracy and Source Power Linearity Test (OSC\_TEST)<sup>1</sup>
- 4. Frequency Accuracy Test (FREQ\_ACCY)<sup>1</sup>
- 5. Through Calibration (THRU\_CAL)
- 6. Receiver Test (RECEIVER)
- 7. Isolation Test (ISOLATION)
- 8. Open Calibration with PI Test Fixture (OPEN\_CAL)
- 9. Short Calibration with PI Test Fixture (SHORT CAL)
- 10. Load Calibration with PI Test Fixture (LOAD\_CAL)
- 11. Load Test with PI Test Fixture (LOAD TEST)
- 12. Open Calibration with Impedance Probe (OPEN\_CAL\_001)<sup>2</sup>
- 13. Short Calibration with Impedance Probe (SHORT\_CAL\_001)<sup>2</sup>
- 14. Load Calibration with Impedance Probe (LOAD\_CAL\_001)<sup>2</sup>
- 15. Load Test with Impedance Probe  $(LOAD_TEST_001)^2$

<sup>1</sup> Performance Tests. <sup>2</sup> E4916A with Option <sup>001</sup> only.

#### Setting Up the System

Performing adjustments and performance tests requires the system described in this section.

The hardware setup is shown in Figure 2-1.

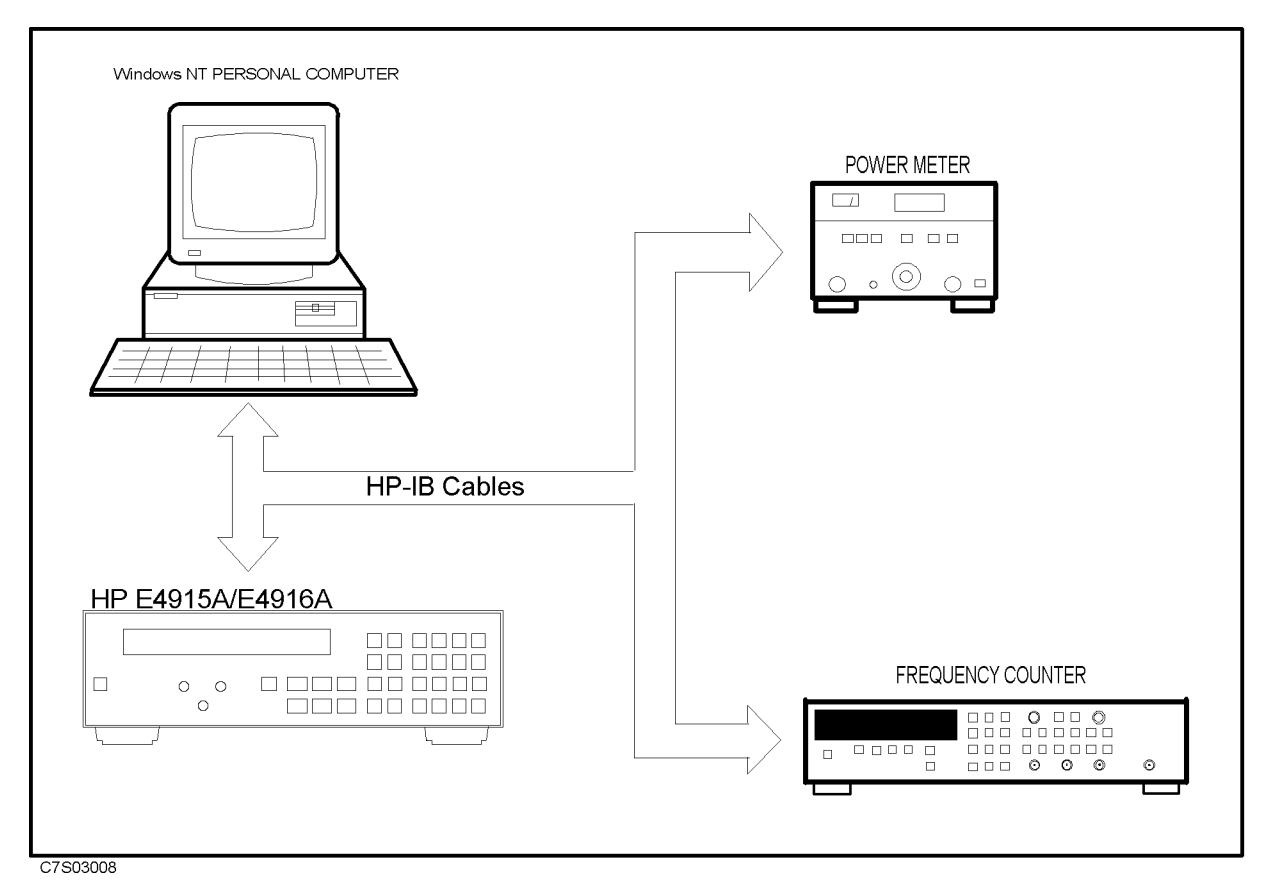

Figure 2-1. Hardware Setup for Adjustments/Performance Tests

# Preparation for Using the Adjustment/Performance Test Program

To use the E4915A/E4916A adjustment/performance test program, it is first necessary to install an GPIB Card. This section describes how to install it.

#### Installing an GPIB Card (82340 or 82341)

Install an GPIB Card in your computer (see the GPIB Card manual). The select code of the GPIB Card should be set to \7". The GPIB Card should be the 82340 or the 82341A. Other GPIB Cards can not be used in the Windors NT environment.

#### Installing HP VEE for Windows NT

Install the HP VEE for Windows NT in your computer (see the HP VEE for Windows NT manual).

After installing HP VEE for Windows NT, run the I/O Config utility in the HP VEE for Windows NT group to check that the GPIB Interface Board is correctly installed.

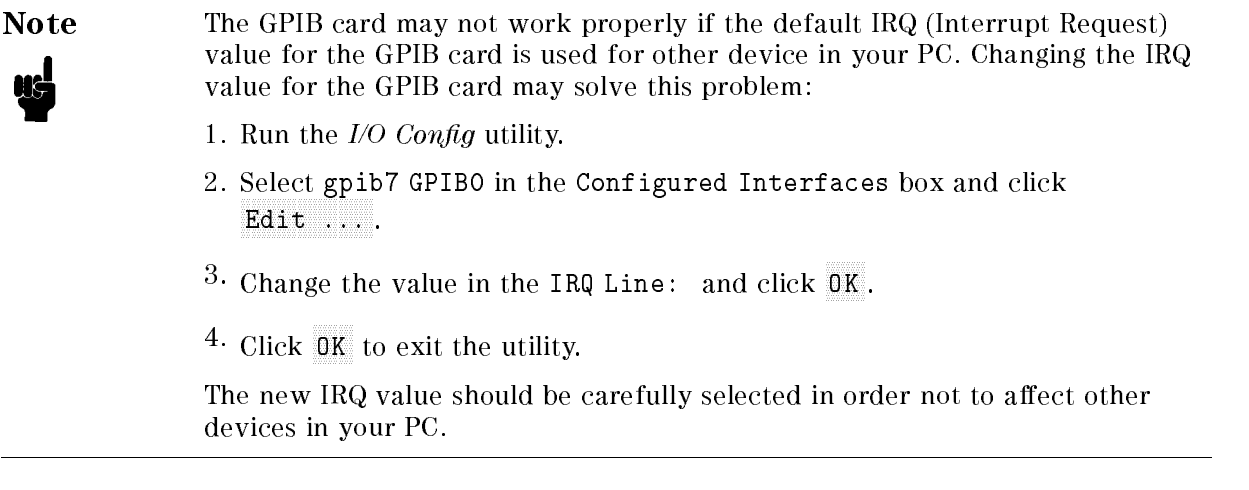

### Installing Adjustment/Performance Test Program into Your PC

- 1. Make a copy of the program file " $E4915 \_16. EXE$ " in a directory of your harddisk drive.
- 2. Double-click the lename on the Windows' Filemanager to start extracting the self-extracting archive.
- 3. You will be prompted to enter directory name for installing the program files. Click [OK] to use default home directory (C:\E4915\_16).
- 4. Confirm that you get several new directories and files under the designated directory.

# Getting Started

- 1. Start the HP VEE on your PC.
- 2. Load the adjustment program file into the HP VEE as follows:
	- a. Pull down the File menu from the HP VEE window and select Open.
	- b. Select the file C:\E4915\_16\ADJUST.VEE.
	- c. Click OK .

Note You may be asked GPIB addresses of the test equipment during the program loading. Enter the address for each equipment. Enter <sup>0</sup> as the address for the equipment which are not used for the adjustments/performance tests. The GPIB address for each test equipment can be changed in the adjustment/performance test program.

- 3. Click Start button on the Adjustment/Performance Test Program screen.
- 4. In the "Setup" window, modify the settings if required.
- 5. Click OK .
- 6. Modify the calibration factor of the HP 8482A in the window.
- 7. Click OK .
- $^8\cdot$  Select the model number and click <code>OK</code> .
- 9. Enter the serial number of the E4915A/E4916A exactly. For example,

JP1KD00123

10. Mark installed options of the E4915A/E4916A. The installed options can be confirmed on the rear pannel of the E4915A/E4916A, or when you turn the E4915A/E4916A ON, you can see the installed options before the E4915A/E4916A starts measurement.

#### Note The installation status of the E4916A Option <sup>001</sup> Add Impedance Probe cannot be confirmed on the rear pannel or the power-on message. You have to ask the user if the Impedance Probe is used with the E4916A.

11. Click OK.

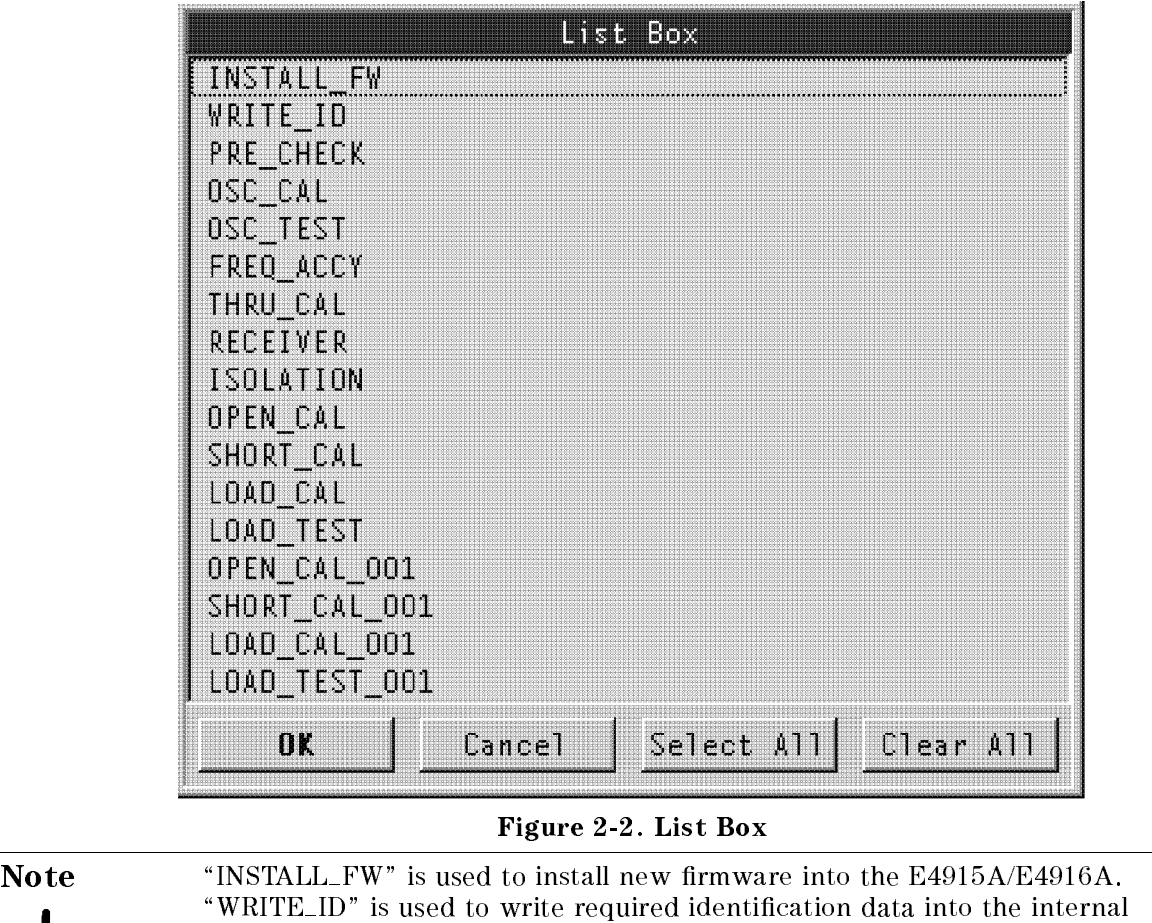

U. memory of the E4915A/E4916A. See Post Repair Procedure for details. Those procedures are not needed to perform for periodic calibration. Note Performance Test Data is saved as follows: Directory C:\E4915\_16\DATA\_15A **ug** C:\E4915\_16\DATA\_16A Filename SNxxxxx  $(*xxxxxx"$  shows the last 5 digits of the serial number)

## 1. Pre-check and Source Linearity Calibration (PRE CHECK)

Note Once this calibration is performed, all of the calibration data stored in the E4915A/E4916A will be lost. You must perform the whole adjustments and performance tests to obtain the complete calibration data.

#### Required Equipment

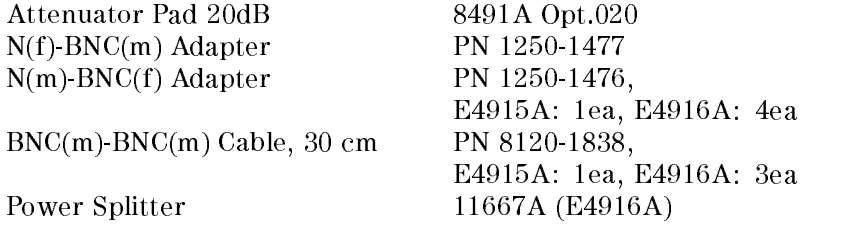

#### Procedure

1. Connect the equipment as shown in Figure 2-3.

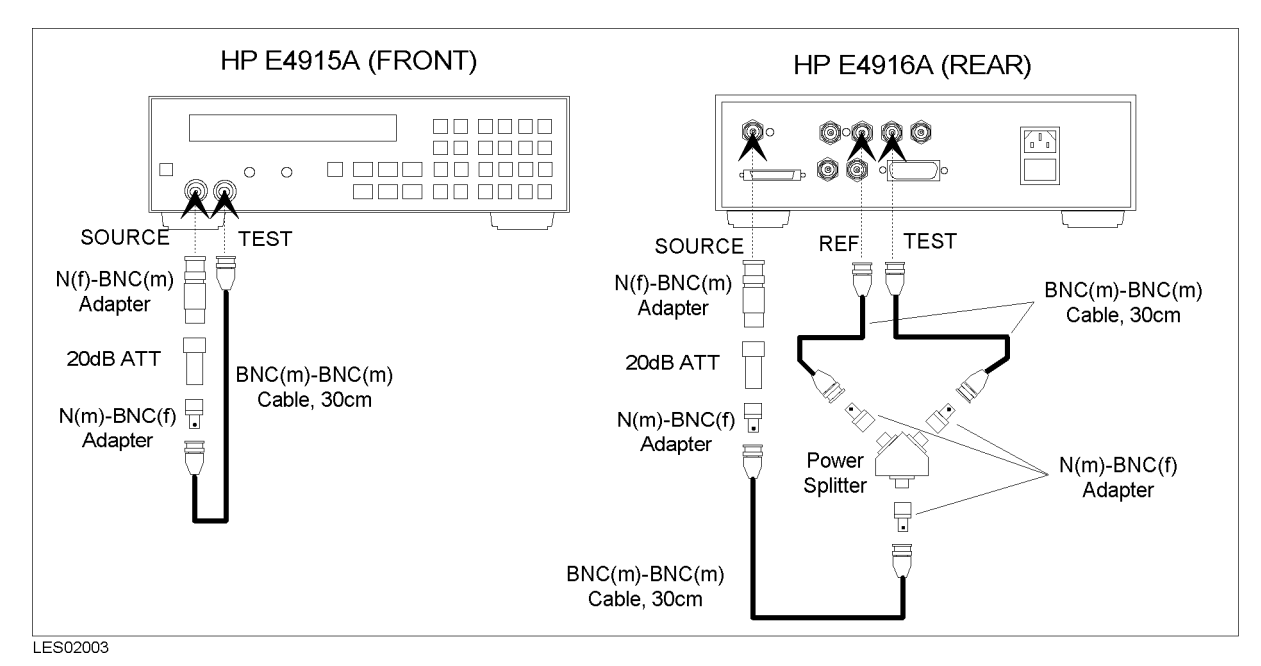

Figure 2-3. Pre-check and Source Linearity Calibration Setup

- <sup>2</sup>. Select "PRE CHECK" and click  $0K$  in the list box of the program display.
- 3. Following the program instructions, complete this procedure.

# 2. Oscillator Calibration (OSC CAL)

#### Required Equipment

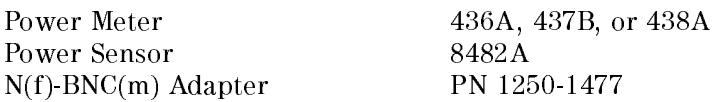

#### Procedure

1. Connect the equipment as shown in Figure 2-4.

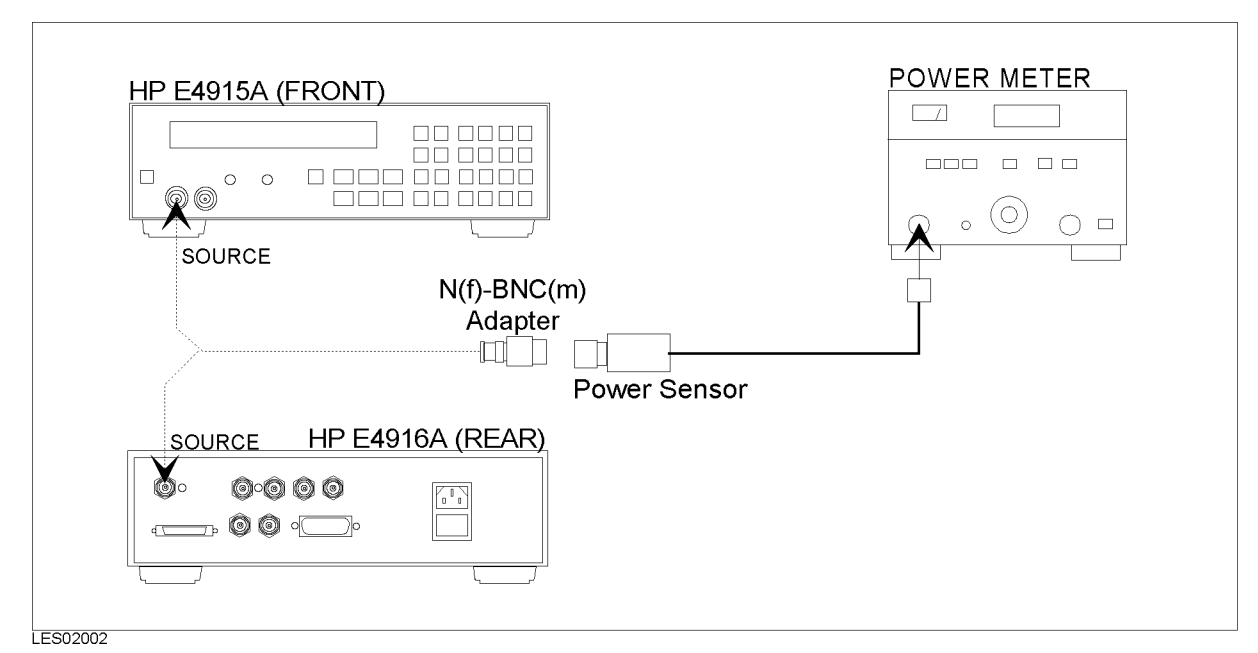

Figure 2-4. Oscillator Calibration Setup

- 2. Select "OSC CAL" and click  $\overline{0}K$  in the list box of the program display.
- 3. Following the program instructions, complete the procedure.

# 3. Source Level Accuracy and Source Power Linearity Test (OSC TEST)

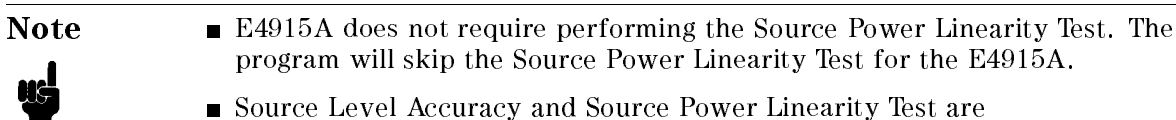

performance tests. The test data of those tests are saved in the C:\E4915\_16\DATA\_15A\SNxxxxx or C:\E4915\_16\DATA\_16A\SNxxxx le.

#### **Specification**

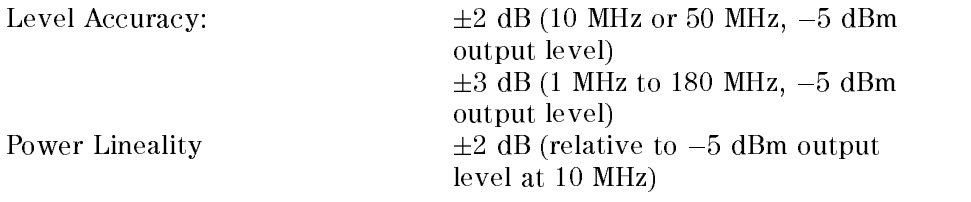

#### Required Equipment

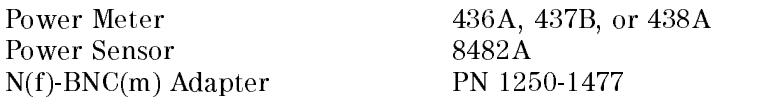

#### Procedure

1. Connect the test equipment as shown in Figure 2-5.

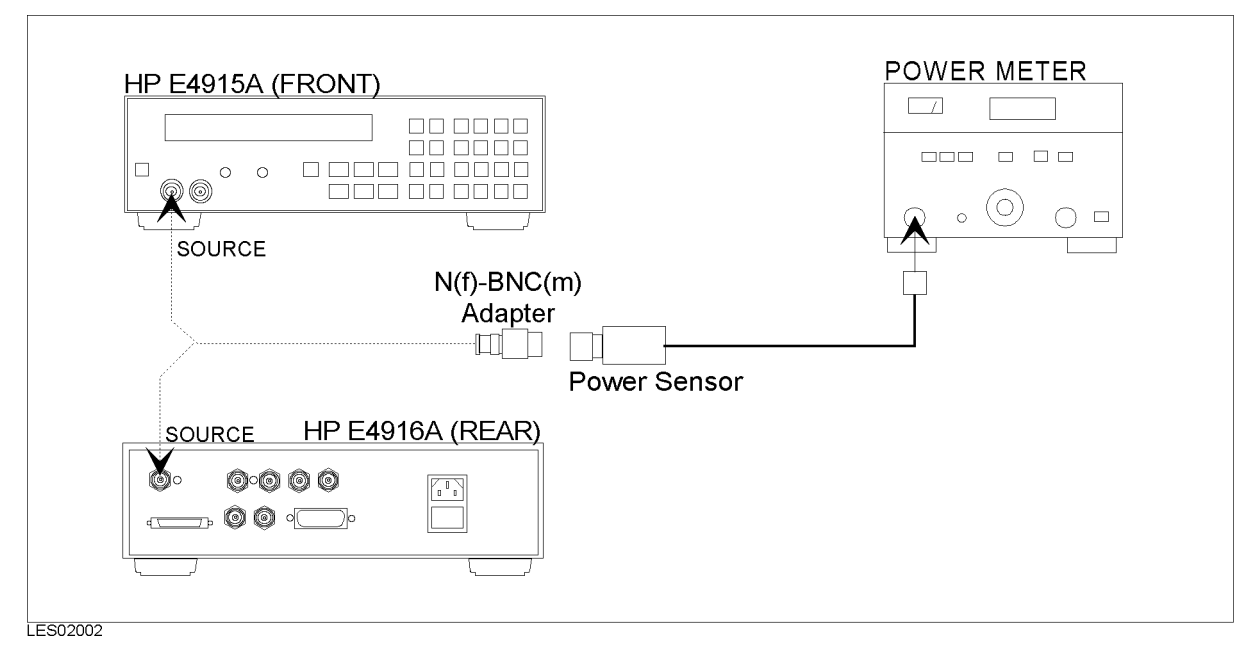

Figure 2-5. Source Level Accuracy and Source Power Linearity Test Setup

- <sup>2.</sup> Select "OSC\_TEST" and click  $0K$  in the list box of the program display.
- 3. Following the program instructions, complete the procedure.

## 4. Frequency Accuracy Test (FREQ ACCY)

Note Frequency Accuracy Test is a performance test. The test data of the Frequency Accuracy Test is saved in the C:\E4915\_16\DATA\_15A\SNxxxxx or C:\E4915\_16\DATA\_16A\SNxxxx file.

#### **Specification**

Frequency Accuracy:

 $\pm 20$  ppm at  $23\pm 5$  °C

#### Required Equipment

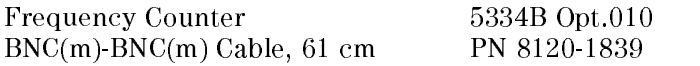

#### Procedure

1. Connect the equipment as shown in Figure 2-6.

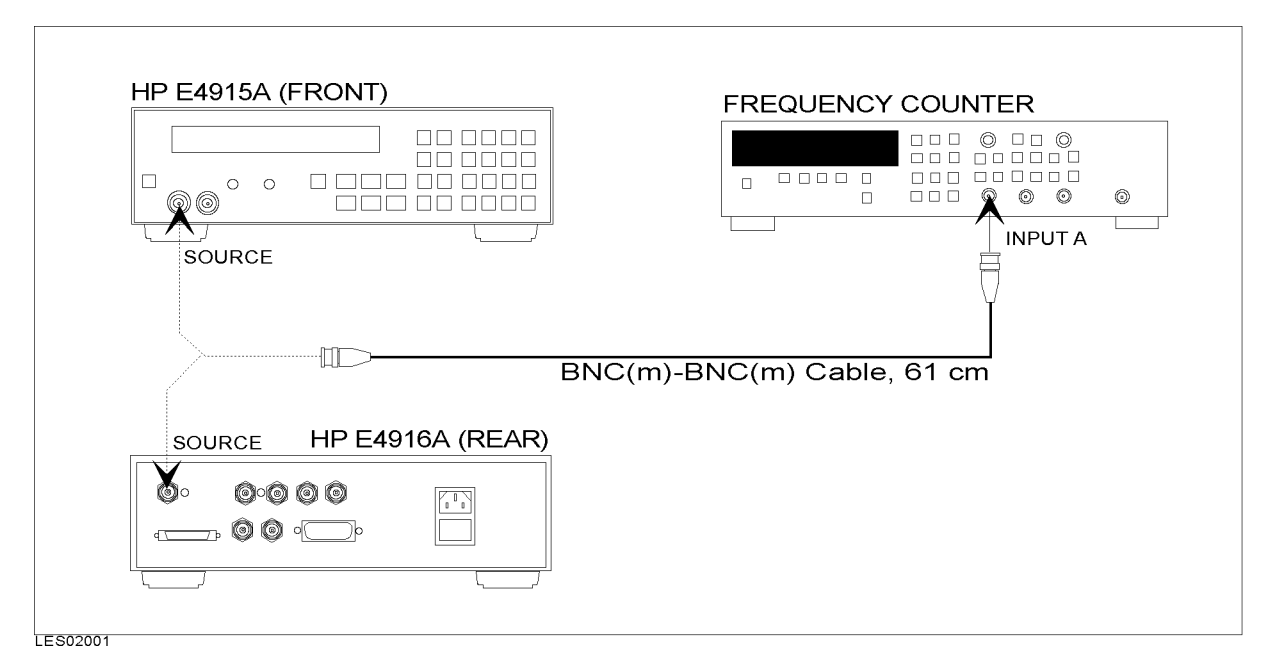

Figure 2-6. Frequency Accuracy Test Setup

- <sup>2</sup>. Select "FREQ ACCY" and click  $\Phi$  in the list box of the program display.
- 3. Following the program instructions, complete the procedure.

# 5. Through Calibration (THRU\_CAL)

#### Required Equipment

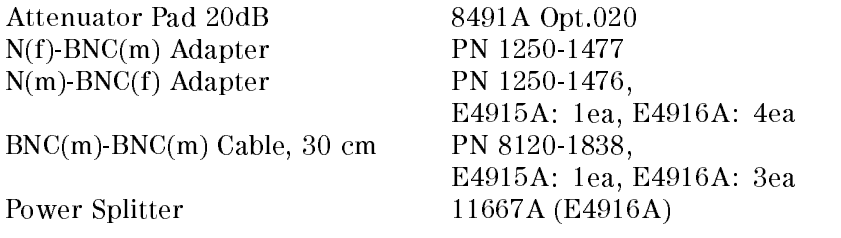

#### Procedure

1. Connect the equipment as shown in Figure 2-7.

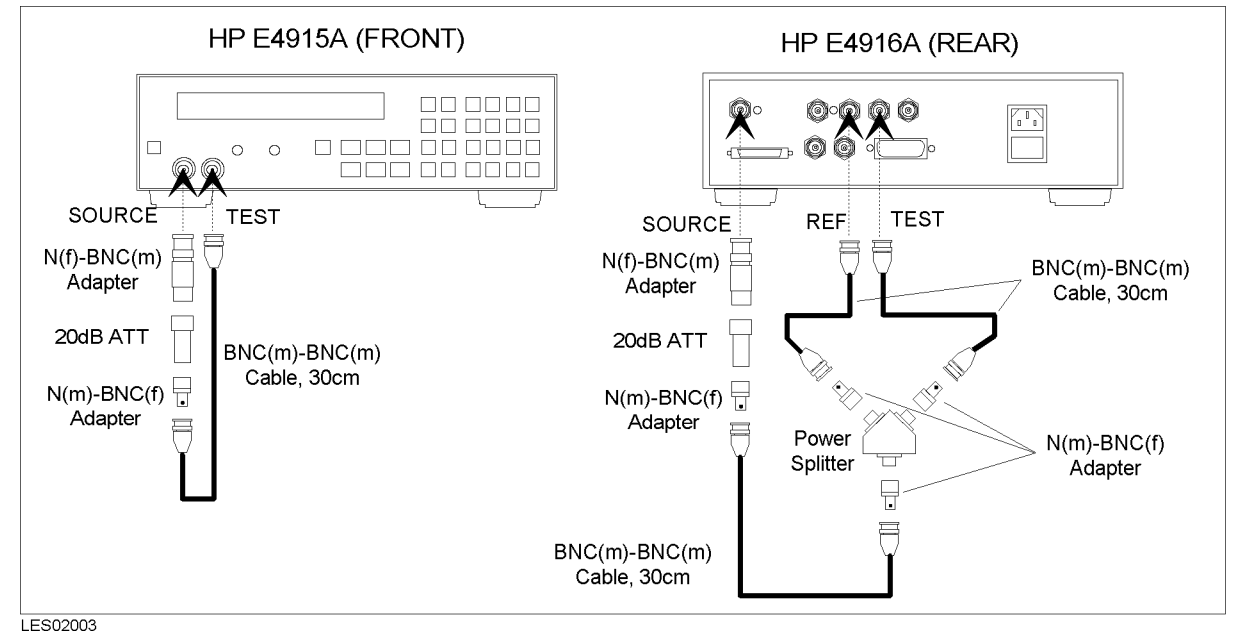

Figure 2-7. Through Calibration Setup

- <sup>2.</sup> Select "THRU\_CAL" and click  $\overline{0}K$  in the list box of the program display.
- 3. Following the program instructions, complete the procedure.

## 6. Receiver Test (RECEIVER)

**Note** Receiver Test is a function test. The test result (Pass or Fail) should be transcribed to the Function Test Record.

#### Required Equipment

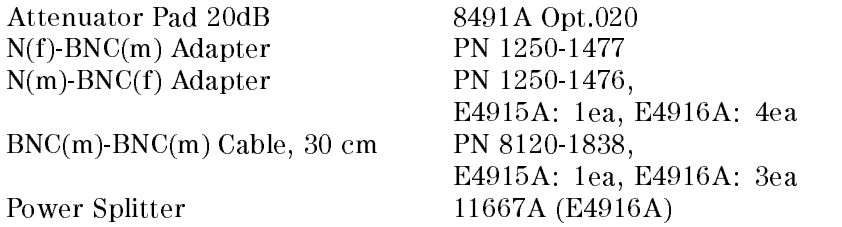

#### Procedure

1. Connect the equipment as shown in Figure 2-8.

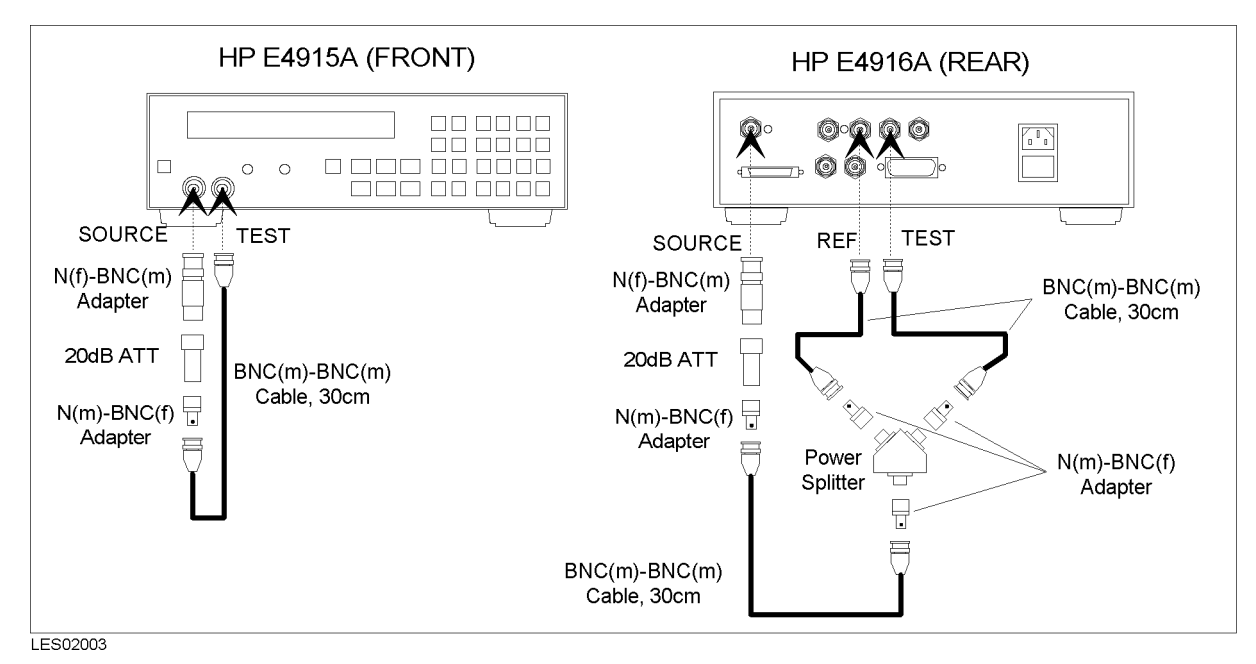

Figure 2-8. Receiver Test Setup

- 2. Select "RECEIVER" and click  $0K$  in the list box of the program display.
- 3. Following the program instructions, complete the procedure.

# 7. Isolation Test (ISOLATION)

#### Required Equipment

<sup>50</sup> Termination BNC Type 11593A,

E4915A: 2ea, E4916A: 4ea

#### Procedure

1. Connect the equipment as shown in Figure 2-9.

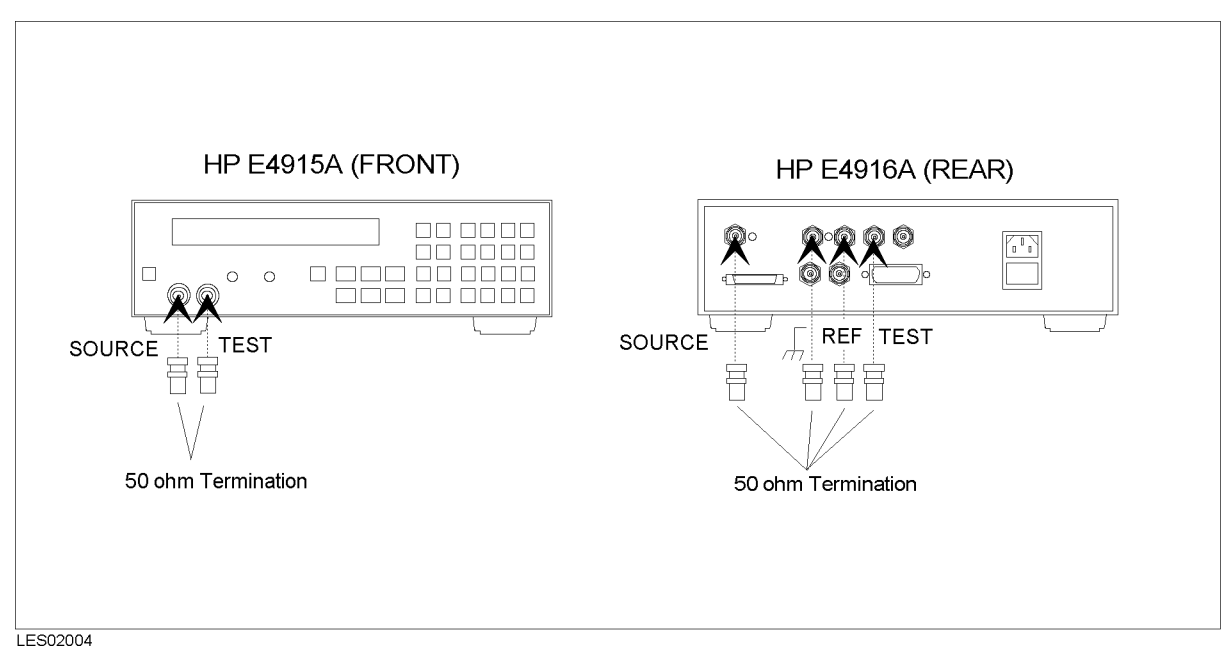

Figure 2-9. Isolation Test Setup

- 2. Select "ISOLATION" and click  $\delta$ K in the list box of the program display.
- 3. Following the program instructions, complete the procedure.

# 8. Open Calibration with PI Test Fixture (OPEN CAL)

#### Required Equipment

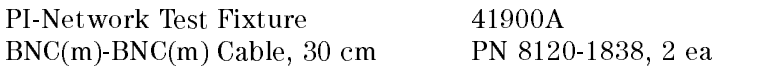

#### Procedure

1. Connect the equipment as shown in Figure 2-10.

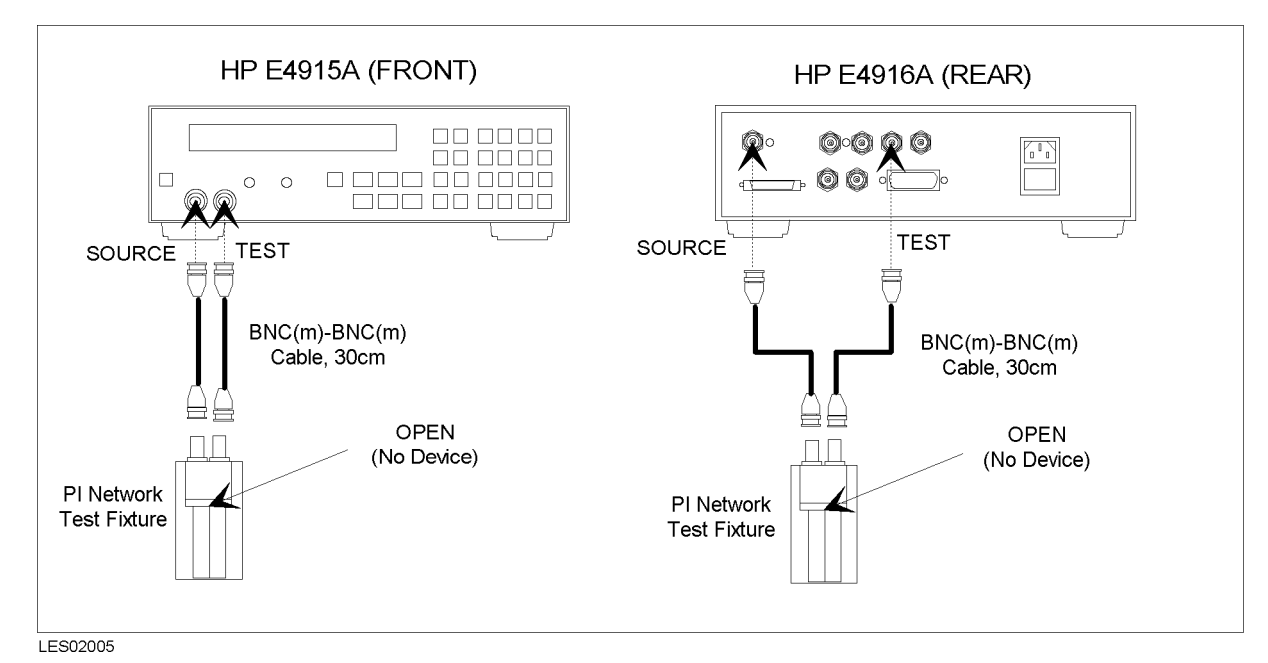

Figure 2-10. Setup for Open Calibration with PI-Network Test Fixture

- 2. Select "OPEN CAL" and click  $0K$  in the list box of the program display.
- 3. Following the program instructions, complete the procedure.

# 9. Short Calibration with PI Test Fixture (SHORT CAL)

#### Required Equipment

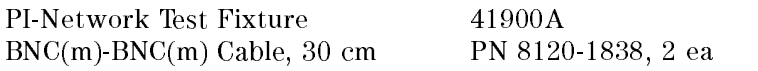

#### Procedure

1. Connect the equipment as shown in Figure 2-11.

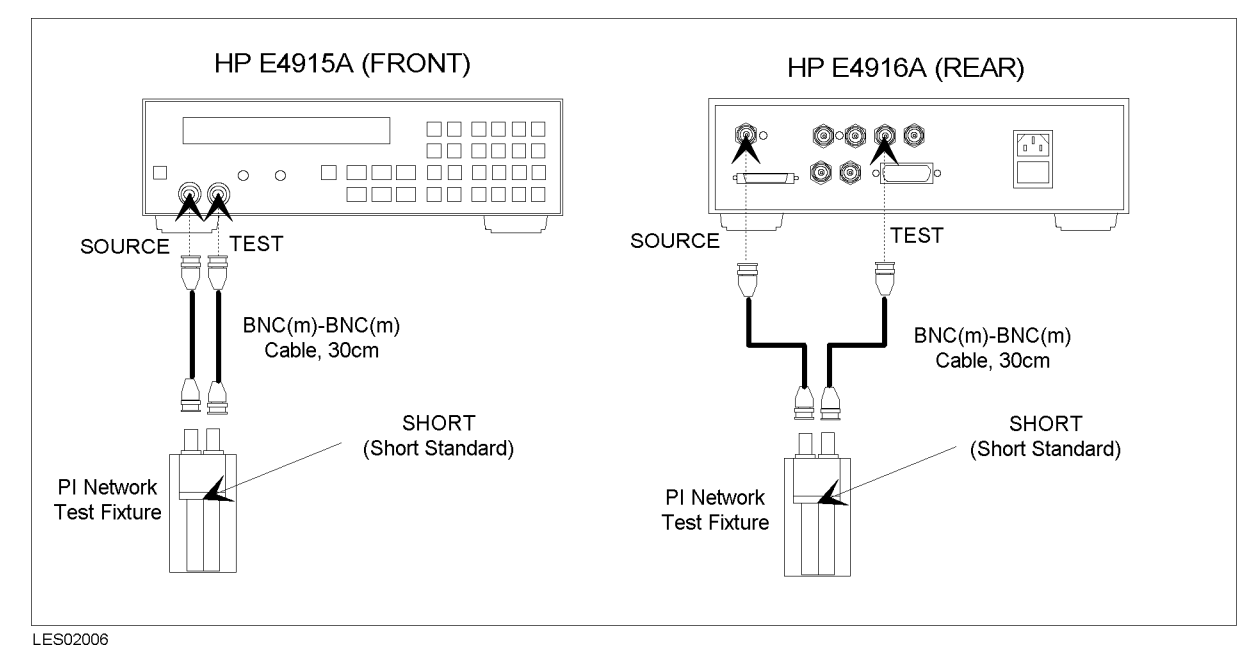

Figure 2-11. Setup for Short Calibration with PI Test Fixture

- 2. Select "SHORT CAL" and click  $0K$  in the list box of the program display.
- 3. Following the program instructions, complete the procedure.

# 10. Load Calibration with PI Test Fixture (LOAD CAL)

#### Required Equipment

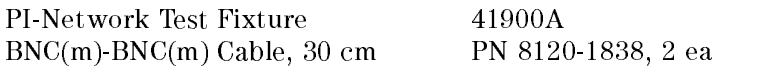

#### Procedure

1. Connect the equipment as shown in Figure 2-12.

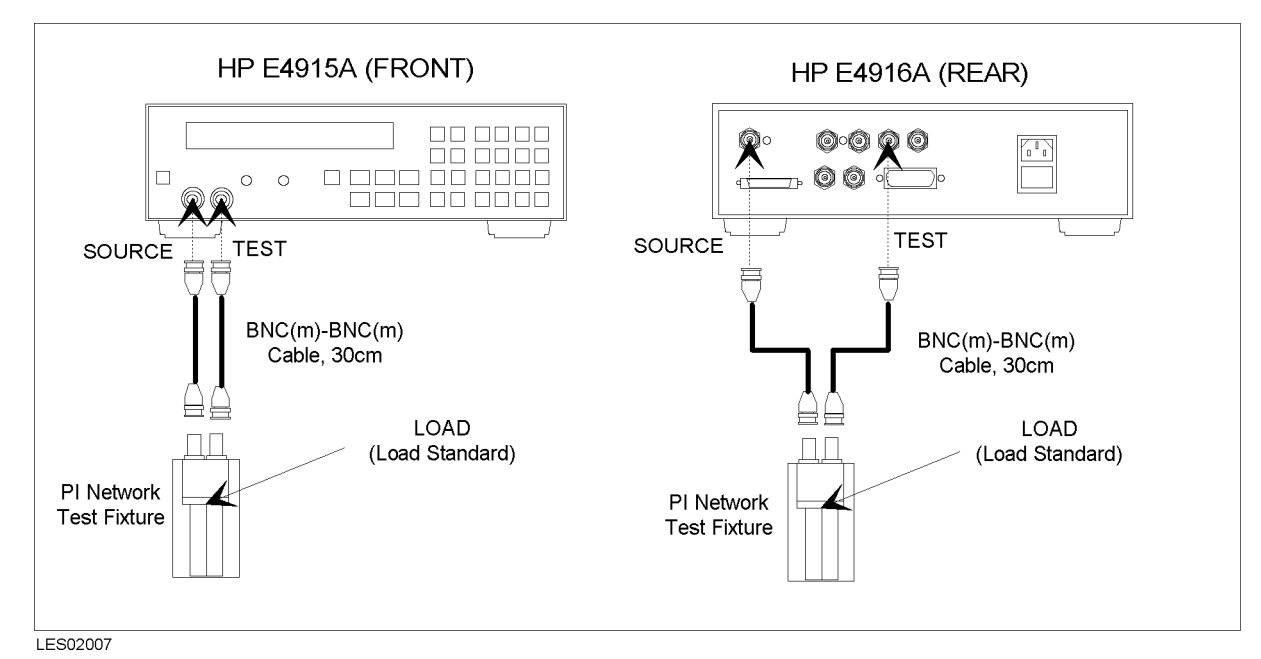

Figure 2-12. Setup for Load Calibration with PI Test Fixture

- 2. Select "SHORT CAL" and click  $0K$  in the list box of the program display.
- 3. Following the program instructions, complete the procedure.

# 11. Load Test with PI Test Fixture (LOAD TEST)

#### Required Equipment

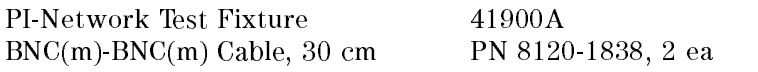

#### Procedure

1. Connect the equipment as shown in Figure 2-13.

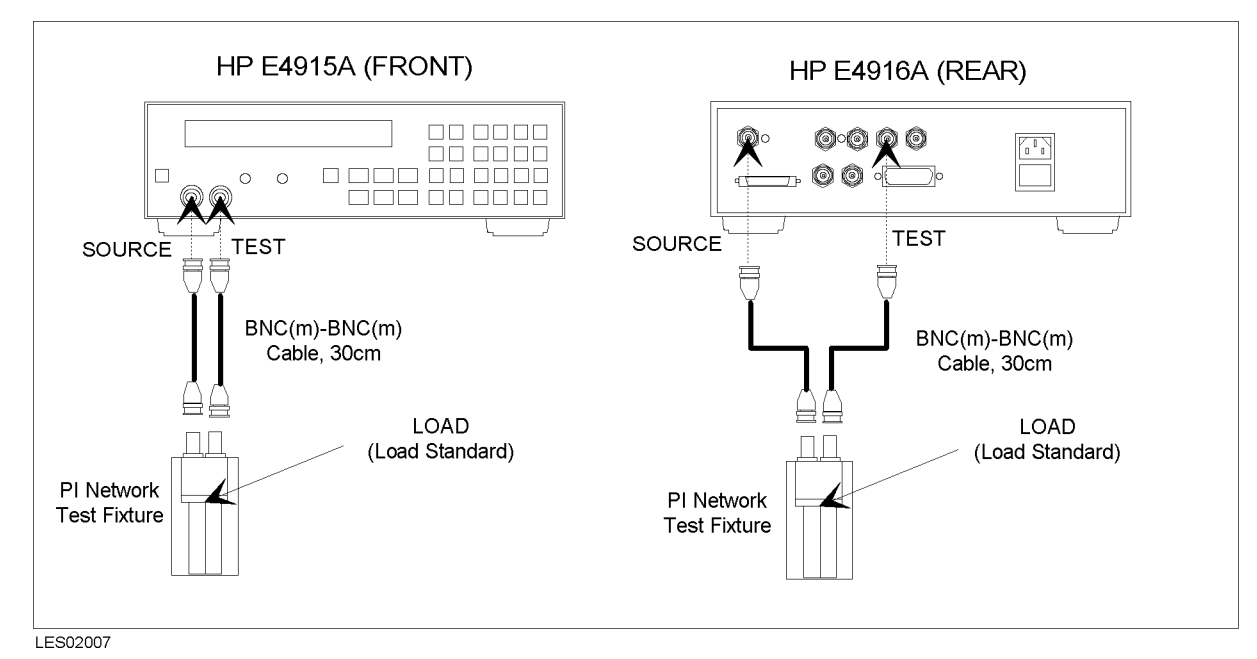

Figure 2-13. Load Test with PI Test Fixture Setup

- 2. Select "LOAD TEST" and click  $0K$  in the list box of the program display.
- 3. Following the program instructions, complete the procedure.

# 12. Open Calibration with Impedance Probe (OPEN\_CAL\_001)

#### Required Equipment

Impedance Probe Kit E4916A Opt.001

#### Procedure

1. Connect the equipment as shown in Figure 2-14.

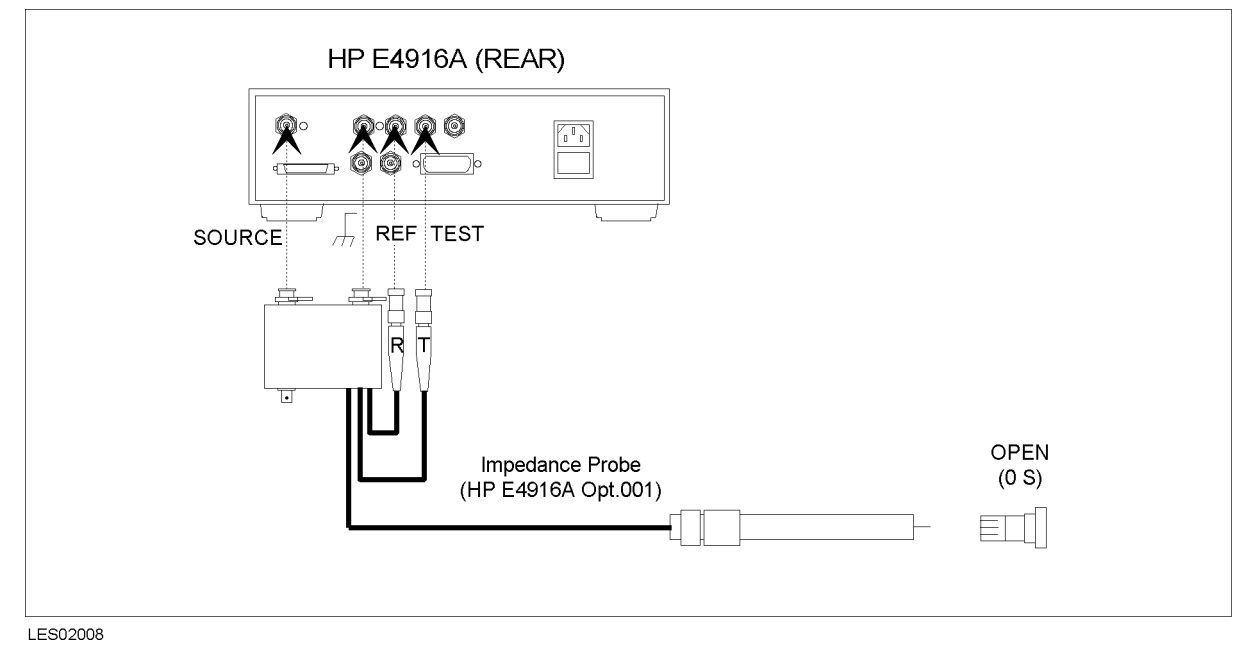

Figure 2-14. Setup for Open Calibration with Impedance Probe

- 2. Select "OPEN CAL 001" and click  $0K$  in the list box of the program display.
- 3. Following the program instructions, complete the procedure.

# 13. Short Calibration with Impedance Probe (SHORT\_CAL\_001)

#### Required Equipment

Impedance Probe Kit E4916A Opt.001

#### Procedure

1. Connect the equipment as shown in Figure 2-15.

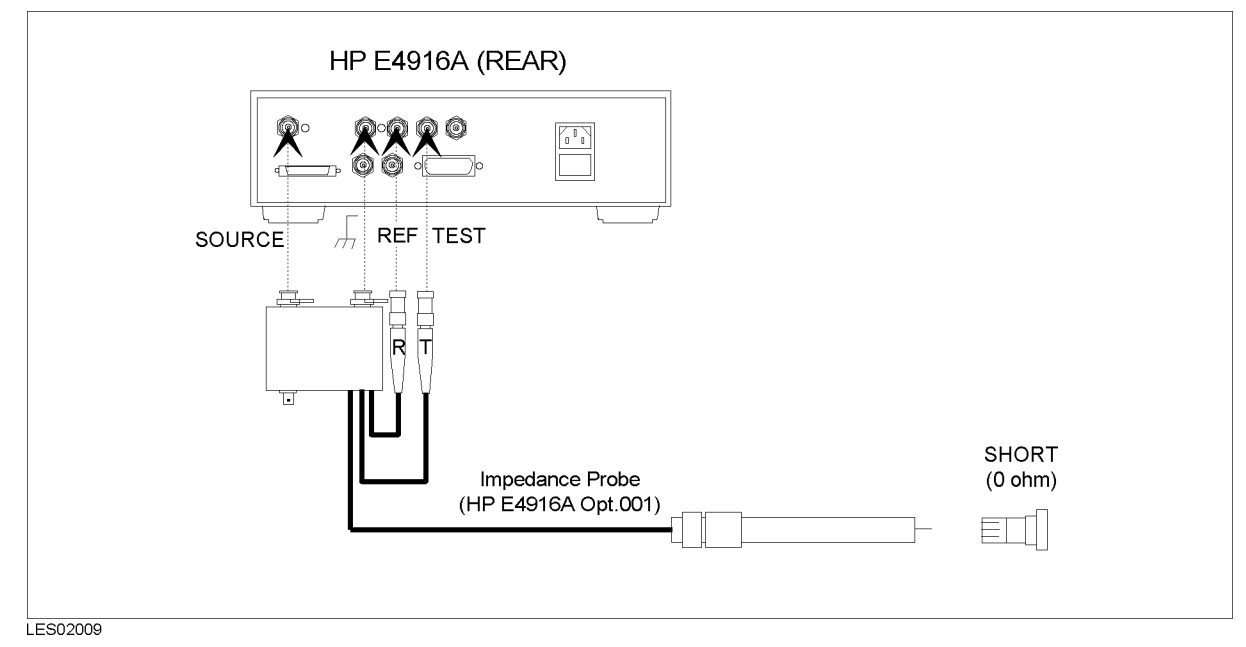

Figure 2-15. Setup for Short Calibration with Impedance Probe

- 2. Select "SHORT CAL 001" and click  $\mathfrak K$  in the list box of the program display.
- 3. Following the program instructions, complete the procedure.
# 14. Load Calibration with Impedance Probe (LOAD CAL 001)

#### Required Equipment

Impedance Probe Kit E4916A Opt.001

#### Procedure

1. Connect the equipment as shown in Figure 2-16.

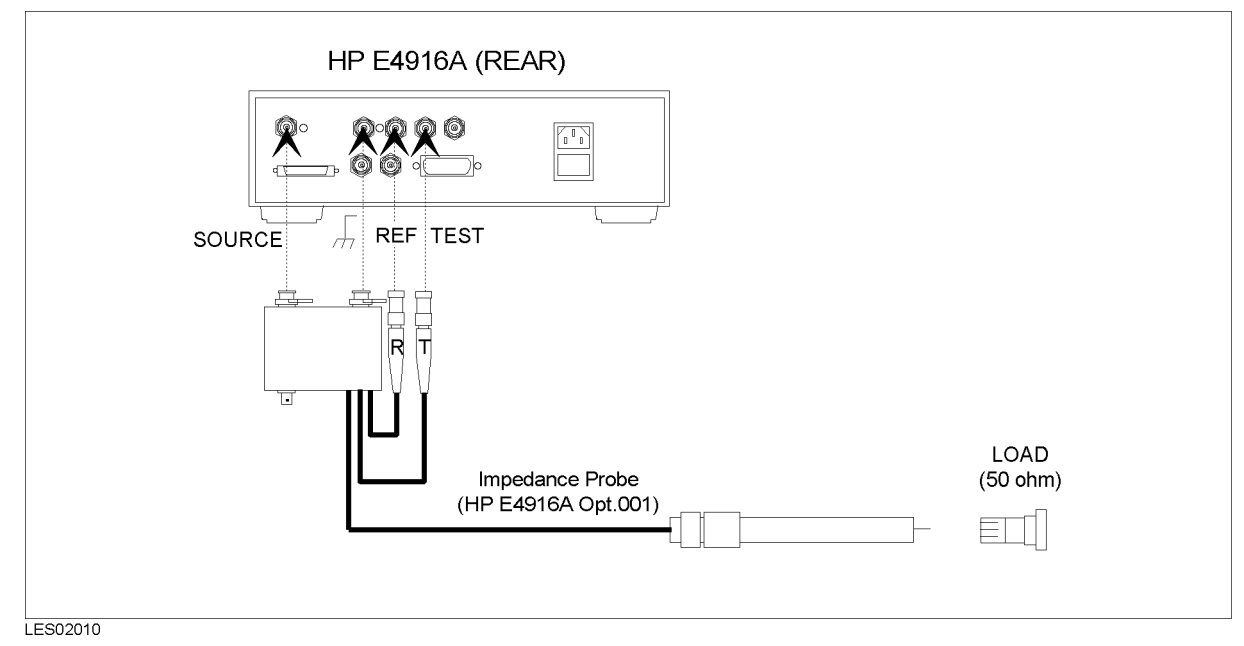

Figure 2-16. Setup for Load Calibration with Impedance Probe

- 2. Select "LOAD CAL 001" and click  $0K$  in the list box of the program display.
- 3. Following the program instructions, complete the procedure.

# 15. Load Test with Impedance Probe (LOAD\_TEST\_001)

#### Required Equipment

Impedance Probe Kit E4916A Opt.001

#### Procedure

1. Connect the equipment as shown in Figure 2-17.

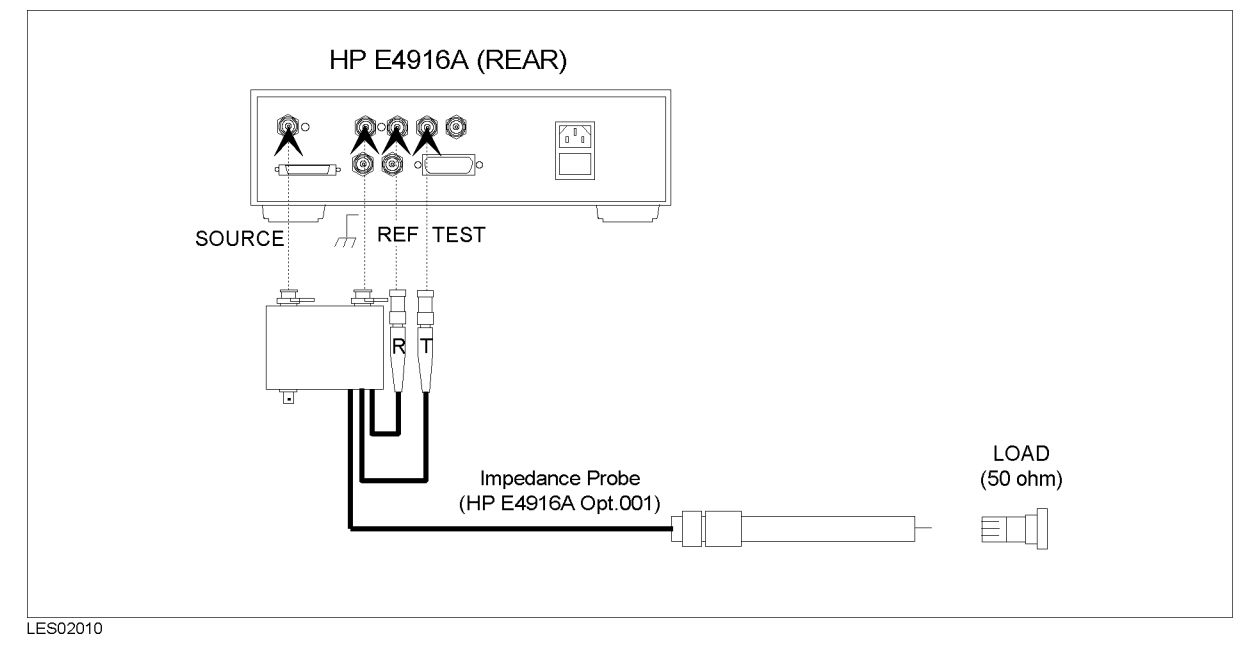

Figure 2-17. Setup for Load Test with Impedance Probe

- 2. Select "LOAD TEST 001" and click  $0K$  in the list box of the program display.
- 3. Following the program instructions, complete the procedure.

#### Completing the Performance Test Record

The performance test data can be obtained through the following file:

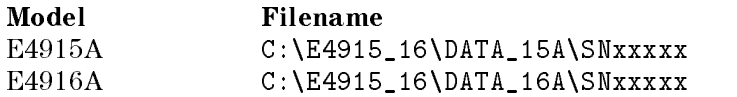

 $(*xxxxxx"$  shows the last 5 digits of the E4915A/E4916A's serial number)

The performance test record should be completed as follows:

- 1. Start <sup>a</sup> Windows' text editor application such as \Word Pad." The \Word Pad" icon is in the Windows' Accessory group.
- 2. Pull down the File menu from the editor application and select Open.
- 3. Select All Files (\*.\*) in the Type entry line.
- 4. Select the file C:\E4915\_16\DATA\_15A\SNxxxxx or C:\E4915\_16\DATA\_16A\SNxxxxx and click Open.
- 5. Find the lines which include PTR (Performance Test Record) and transcribe the test results to the Performance Test Record.

#### Completing the Function Test Record

Transcribe the test result (Pass or Fail) for the receiver test to the Function Test Record.

# Troubleshooting

#### **Introduction**

This chapter describes troubleshooting procedures to determine <sup>a</sup> faulty assembly of the E4915A/E4916A.

## 1. Check the System Failure

<sup>A</sup> system failure can be caused by <sup>a</sup> problem in the E4915A/E4916A and its accessories or out of the E4915A/E4916A (in <sup>a</sup> peripheral or programming). To verify the operation of the E4915A/E4916A alone, perform the following procedure.

- 1. Disconnect everything from the E4915A/E4916A: All test fixtures, GPIB cable, and RF cables.
- 2. Perform the 2. Inspect the Power On Sequence in this chapter.
- 3. Perform the 3. Troubleshoot the Power Supply in this chapter.
- 4. Perform the 4. Troubleshoot the Fan in this chapter.
- 5. Perform the 5. Perform the Self Test in this chapter.
- 6. Perform the 6. Inspect the Adjustment/Performance Test Results in this chapter.
- 7. Perform the 7. Inspect the Rear Panel Feature in this chapter.

If the E4915A/E4916A has passed all of the checks in steps <sup>2</sup> through <sup>7</sup> but it still making incorrect measurements or unexpected operations, suspect the accessories. Accessories such as PI Test Fixture or Impedance Probe, calibration devices, can all induce system problems.

## 2. Inspect the Power On Sequence

#### Check the Fan

Turn the E4915A/E4916A power on. Inspect the fan on the left side.

■ The fan should be rotating and audible.

In case of unexpected results, check AC line power to the E4915A/E4916A. Check the fuse (rating listed on the rear panel). If the problem persists, continue with the 3. Troubleshoot the Power Supply section.

#### Check the Front Displays

Turn on the E4915A/E4916A and watch for the following events in this order:

- 1. Beep is sounding and the Comparator Pass/Fail LEDs turn on for <sup>a</sup> while (E4916A).
- 2. The E4915A/E4916A displays Memory Test Proceeding for several seconds.
- 3. The E4915A/E4916A displays the model number, firmware revision, installed option (except for Option  $001$ ), and firmware revision date.
- 4. The E4915A/E4916A displays the copyright information.
- 5. The E4915A/E4916A displays the current measurement mode (for example, Xtl) at the lower left of the display, and other measurement information at other display area.

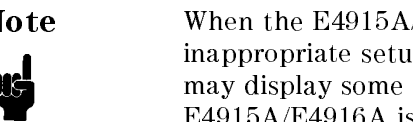

Note When the E4915A/E4916A cannot obtain measurement results because of some  $\mu$ s (including no fixture connection), the E4915A/E4916A status messages like W69:Out of Srch Rng even if the E4915A/E4916A is properly operating.

In case of unexpected results, continue with 5. Perform the Self Test section.

## 3. Troubleshoot the Power Supply

Use this procedure when the fan is not rotating and the LCD display is not turned on.

#### Measure the Output Voltages of Power Supplies

If all output voltages are within the limits, the power supply is verified with 100% confidence.

- a. Turn the  $E4915A/E4916A$  power off.
- b. Remove the outer cover of the E4915A/E4916A.
- c. Remove the output cable assembly from the power supply CN4 and CN5.
- d. Turn the E4915A/E4916A power on.
- e. Measure the output voltages at the V4 (to GND G3), V3 (to GND G2), V2 (to GND G2), V1 (to GND G1) pins using <sup>a</sup> voltmeter with <sup>a</sup> small probe.

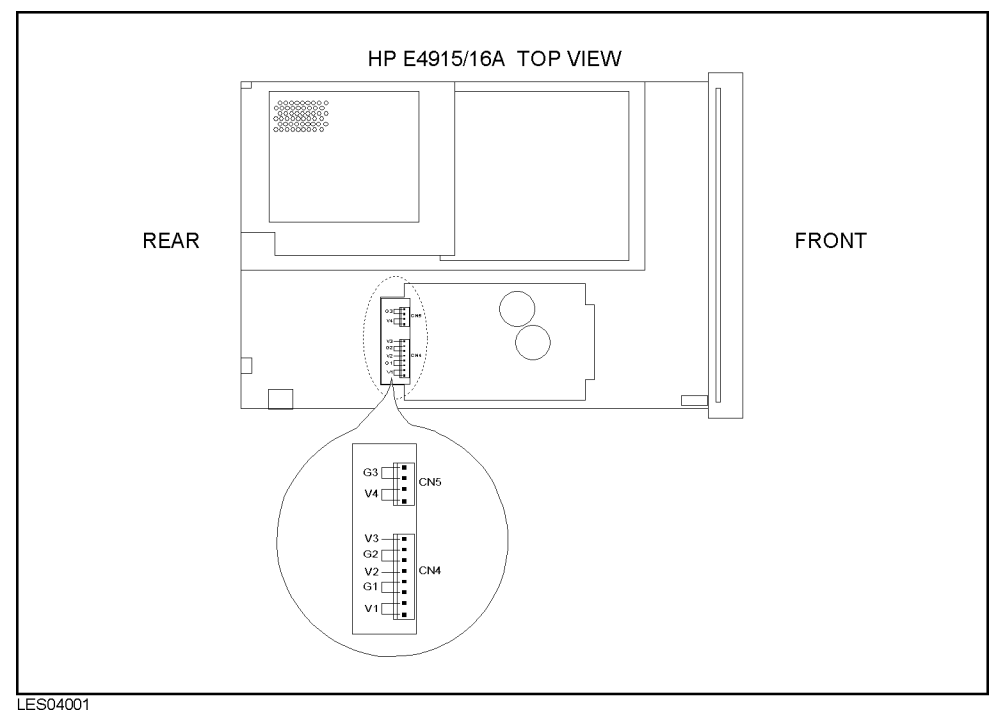

Figure 3-1. Power Supply Output Pins

|                             | Connector Pin   Output Voltage | Range                  |  |  |
|-----------------------------|--------------------------------|------------------------|--|--|
| V4 to $G3(GND)$             | $+24$ V                        | $+21.6$ V to $+26.4$ V |  |  |
| V <sub>3</sub> to $G2(GND)$ | $-15$ V                        | $-13.5$ V to $-16.5$ V |  |  |
| V <sub>2</sub> to $G2(GND)$ | $+15$ V                        | $+13.5$ V to $+16.5$ V |  |  |
| V1 to $G1(GND)$             | $+5$ V                         | $4.5$ V to $+5.5$ V    |  |  |

Table 3-1. Power Supply Output Voltages

f. If the output voltages are unexpected, replace the power supply.

- g. If these are good, the power supply is veried.
- h. Reconnect the cable assembly to the power supply.

#### 4. Troubleshoot the Fan

Perform the following procedure if the fan is not rotating.

#### Troubleshoot the Fan

- a. Turn the E4915A/E4916A power off.
- b. Remove the outer cover of the E4915A/E4916A.
- c. Remove the fan power cable from the A1J15.
- d. Turn the E4915A/E4916A power on.
- e. Check the output voltage of the fan power at A1J15 (+24 V  $\pm$ 10%).
- f. If the output voltage is good, replace the fan.

#### 5. Perform the Self Test

- 1. Turn the E4915A/E4916A power on and wait until the measurement mode and other information are displayed.
- 2. Press (Blue) (System).
- 3. Press  $\overline{p}$  or  $\overline{\leftarrow}$  several times until Self Test is displayed at the lower right of the LCD.
- $4\cdot$  Press Self Test softkey.
- 5. Select YES using  $\overline{(*)}$  or  $\overline{(*)}$  key and press (Enter).

If an error message appears on the LCD, replace the A1 Main Board.

## 6. Inspect the Adjustment/Performance Test Results

When you want to test the individual E4915A/E4916A specifications and other analog performance, perform the adjustments and performance tests in accordance with the Adjustments and Performance Tests chapter.

#### Troubleshoot Suspicious Functional Group

Table 3-2 lists the functional groups to suspect first when an adjustment/performance test fails. If an adjustment/performance test fails, you should check the function groups as shown in the table. The following table lists some typical cases. In <sup>a</sup> few cases, other groups may actually be faulty.

#### Table 3-2. Functional Group to Suspect When an Adjustment/Performance Test Fails

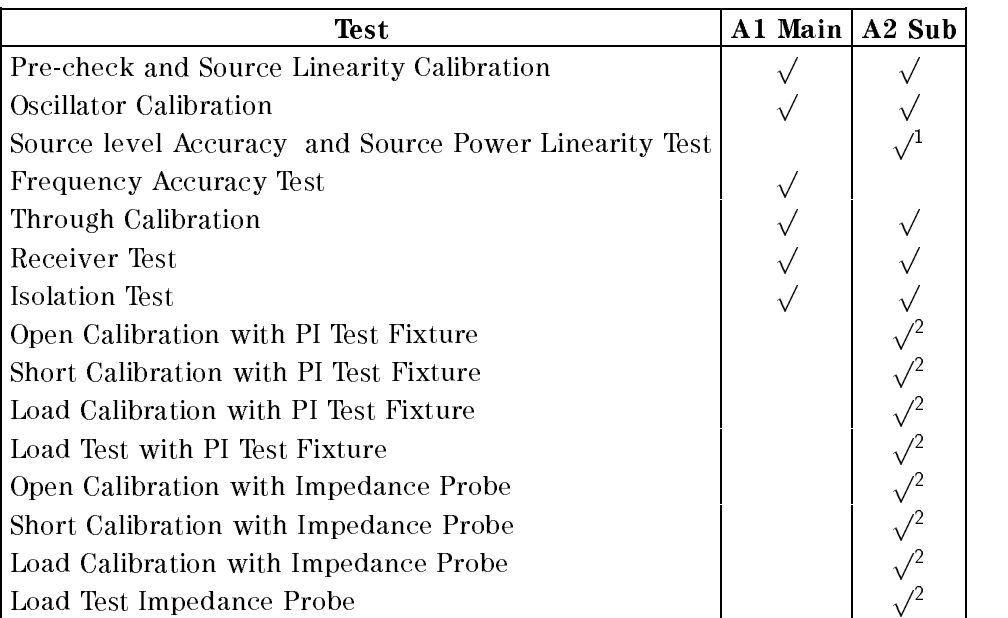

<sup>1</sup> Only if the source power linearity test result at higher output level fails.

2 Only if the calibration/test results with PI test fixture fail and calibration/test results with impedance probe pass, or the calibration/test results with PI test fixture pass and calibration/test results with impedance probe fail.

## 7. Inspect the Rear Panel Feature

#### Check the GPIB Interface

If the unexpected operations appear when controlling the E4915A/E4916A with an external controller, perform the following checks to verify the problem is not with the controller.

- Compatibility, must be HP <sup>9000</sup> series 200/300/700, see the manuals of the controller and the BASIC system.
- GPIB interface hardware must be installed in the controller, see the manuals of the controller and the BASIC system.
- I/O and GPIB binaries loaded, see the manuals of the BASIC system.
- Select code, see the manuals of the BASIC system.
- GPIB cables, see the manuals of the BASIC system.
- **Programming syntax, see the manuals of the BASIC system.**

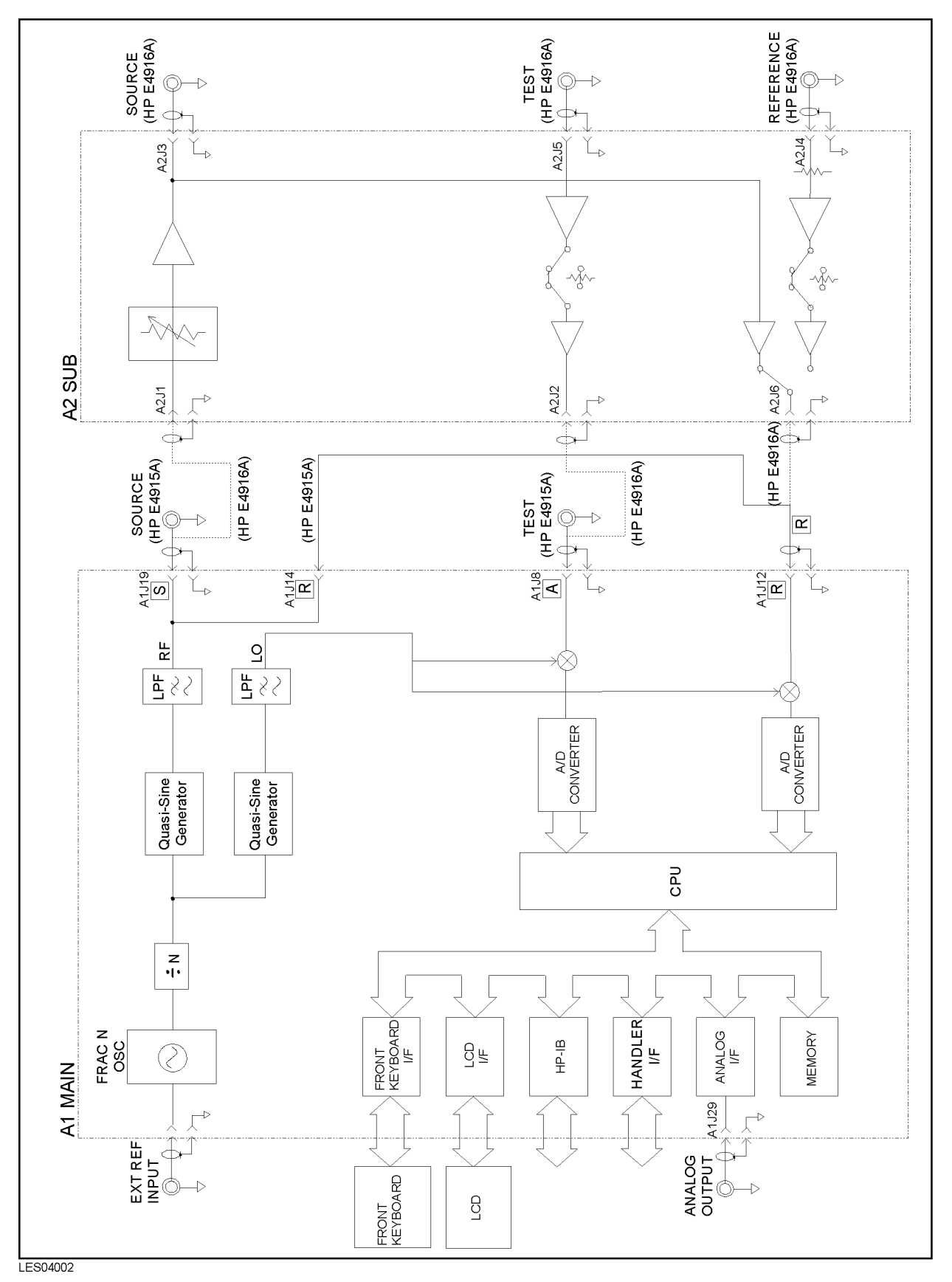

Figure 3-2. E4915A/E4916A Simplied Block Diagram

# Replaceable Parts

This chapter contains information for ordering replaceable parts. Replaceable parts include major assemblies and all chassis hardware. In general, parts of major assemblies are not included.

## Replaceable Parts List

Replaceable parts tables list the following information for each part.

- <sup>1</sup> Agilent Technologies part number.
- <sup>2</sup> Part number check digit (CD).
- <sup>3</sup> Part quantity as shown in the corresponding gure. There may or may not be more of the same part located elsewhere in the instrument.
- <sup>4</sup> Part description, using abbreviations.
- 5 A typical manufacturer of the part in a five-digit code (refer to the Manufacture Code List).
- <sup>6</sup> The manufacturer's part number.

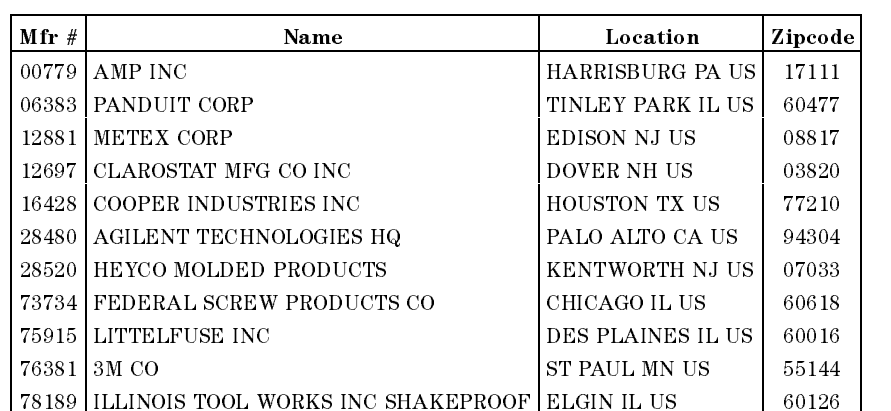

#### Table 4-1. Manufacturers Code List

## Ordering Information

To order <sup>a</sup> part listed in the replaceable parts table, quote the Agilent Technologies part number (with <sup>a</sup> check digit), indicate the quantity required, and address the order to the nearest Agilent Technologies office. The check digit will ensure accurate and timely processing of the

To order <sup>a</sup> part that not listed in the replaceable parts table, include the instrument model number, the description and function of the part, and the quantity of parts required. Address to order to the nearest Agilent Technologies office.

#### Direct Mail Order System

Within the USA, Agilent Technologies can supply parts through <sup>a</sup> direct mail order system. Advantages of using this system are:

- 1. Direct ordering and shipment from the Agilent Technologies Parts Center in Mountain View, California.
- 2. No maximum or minimum on any mail order (there is <sup>a</sup> minimum order amount for parts ordered through a local Agilent Technologies office when the orders require billing and invoicing).
- 3. Prepaid transportation (there is <sup>a</sup> small handling charge for each order).
- 4. No invoices.

To provide these advantages, <sup>a</sup> check or money order must accompany each order.

Mail order forms and specic ordering information are available through your local Agilent Technologies office, addresses and phone numbers are located at the back of this manual.

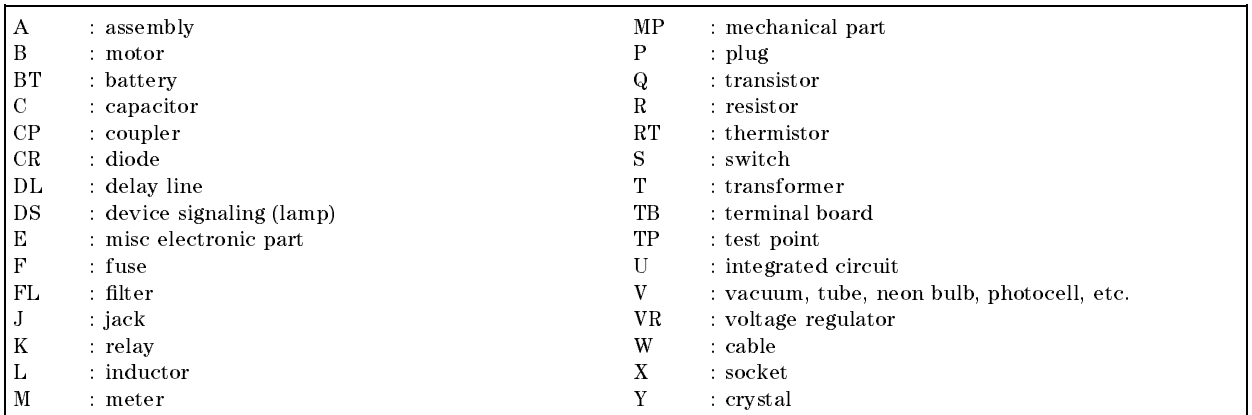

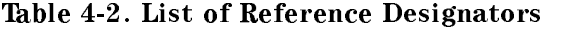

#### Table 4-3. List of Abbreviations

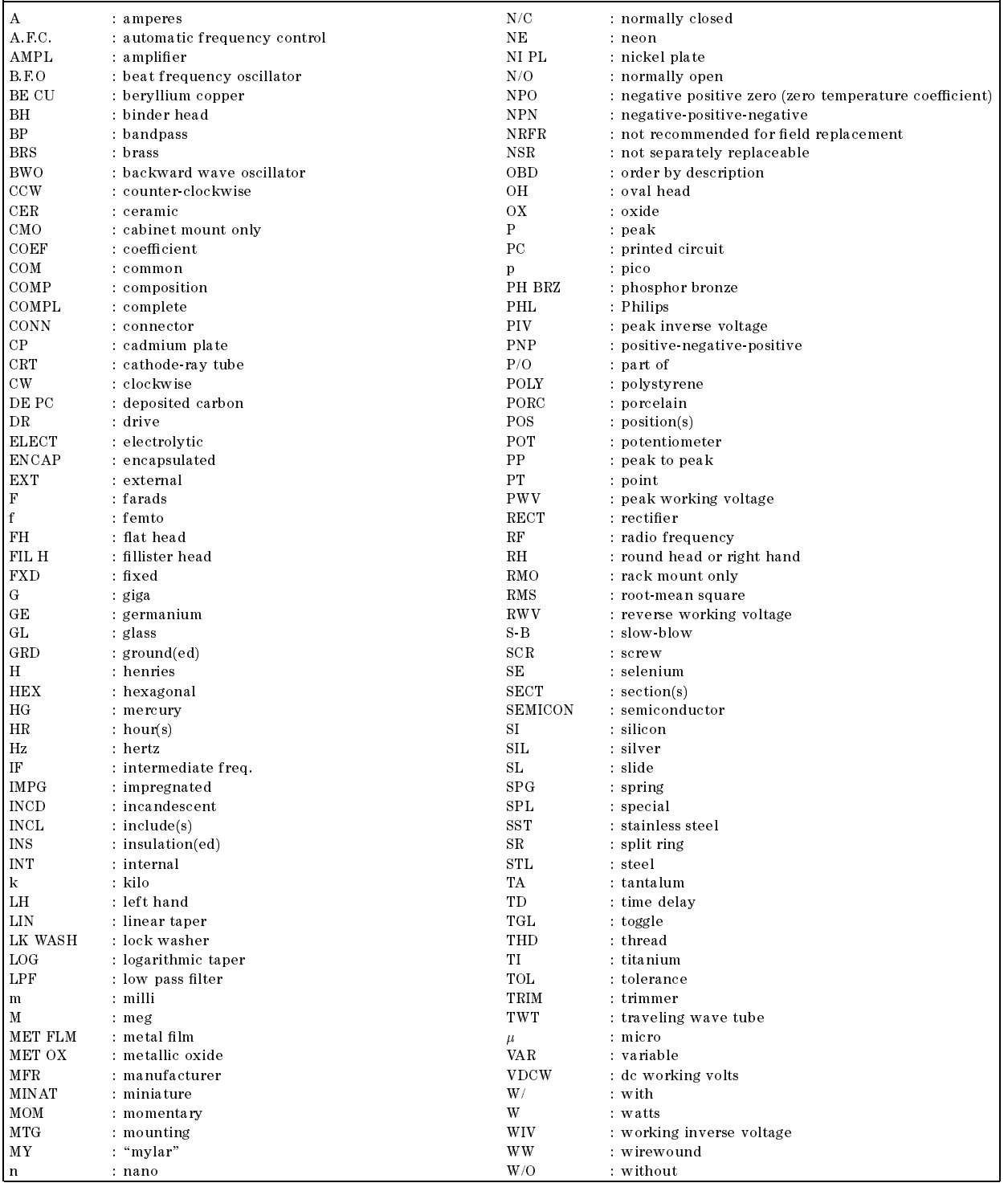

# Major Assemblies

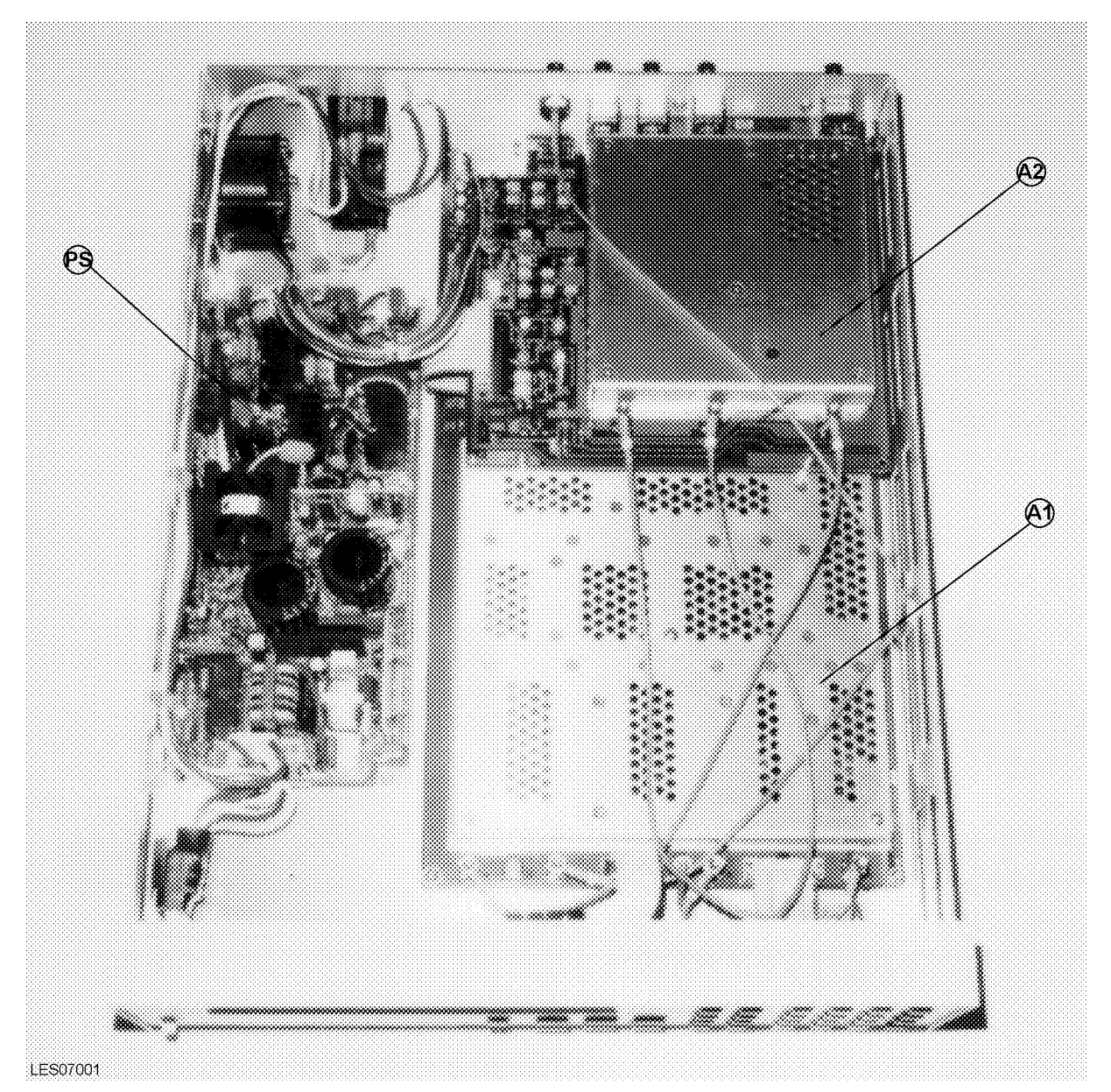

Figure 4-1. Major Assemblies (Top View)

| Ref.<br>Desig. | <b>Agilent Part</b><br><b>Number</b> |              | Qtv. | Description           | Mfr<br>Code | Mfr Part<br>Number |
|----------------|--------------------------------------|--------------|------|-----------------------|-------------|--------------------|
| A1             | See Figure 4-2                       |              |      | A1 Main Board         |             |                    |
| А2             | See Figure 4-3                       | 9            |      | A2 Sub Board (E4916A) | $\sim$      |                    |
| PS.            | See Figure 4-4                       | $\mathbf{r}$ |      | Power Supply Assembly | $\sim$      |                    |

Table 4-4. Major Assemblies

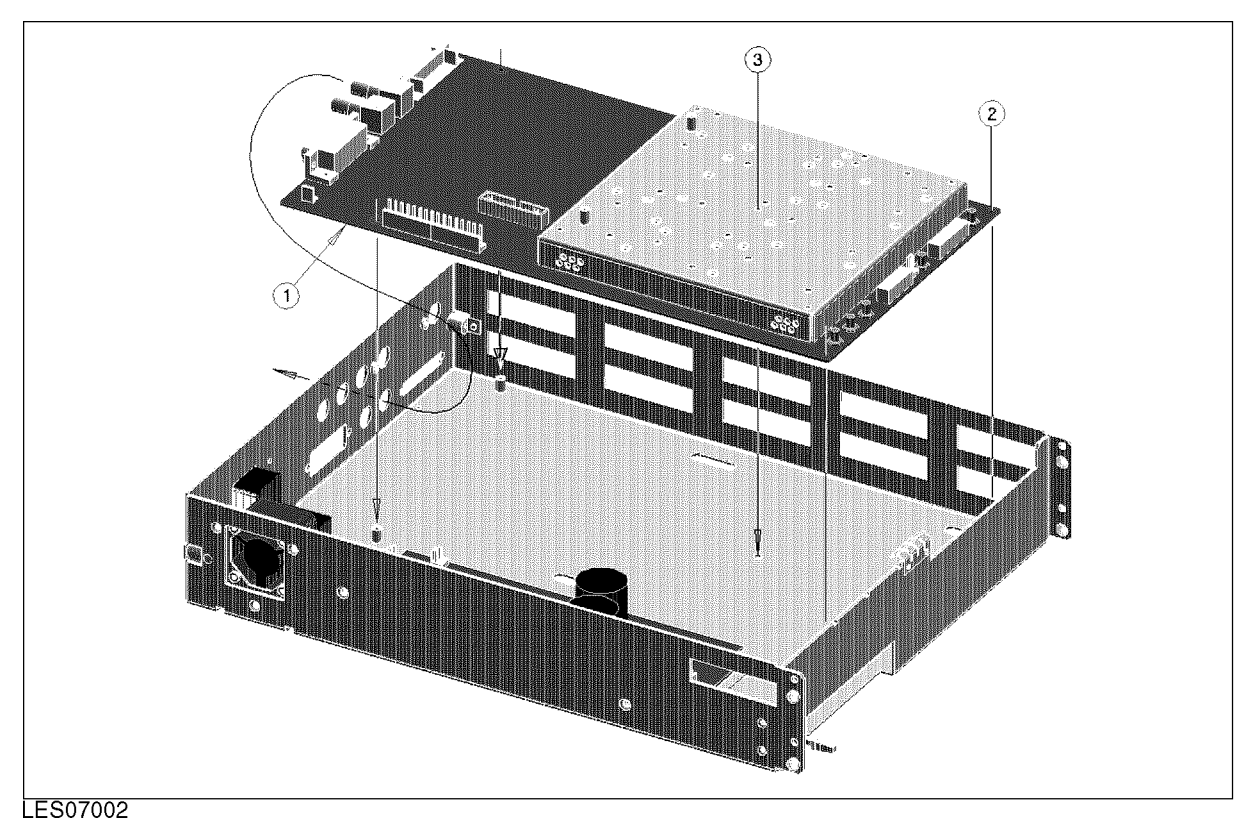

Figure 4-2. A1 Main Board

Table 4-5. A1 Main Board

| Ref.<br>Desig. | <b>Agilent Part</b><br>Number | $\mathbf C$<br>D | Qty.           | Description                      | Mfr<br>Code | Mfr Part<br>Number |
|----------------|-------------------------------|------------------|----------------|----------------------------------|-------------|--------------------|
|                | E4915-66521 <sup>1</sup>      | $\mathcal{S}$    |                | A1 Main Board                    | 28480       | E4915-66521        |
|                | E4915-69521 <sup>1</sup>      | 9                |                | A1 Main Board (rebuilt exchange) | 28480       | E4915-69521        |
|                | E4915-00631                   | 5.               |                | Shield Case $(Top)^2$            | 28480       | E4915-00631        |
|                | E4915-00651                   | $5 -$            |                | Shield Case $(Bottom)^2$         | 28480       | E4915-00651        |
|                | 0515-1550                     | 8                | $\overline{4}$ | Screw M4L8 $PH2$                 | 28480       | 0515-1550          |
| $\overline{2}$ | 0515-1550                     | 8                | $\overline{4}$ | Screw M3L8 PH                    | 28480       | 0515-1550          |
| 3              | 0515-0990                     | $\mathcal{S}$    |                | Screw M3X0.5                     | 28480       | 0515-0990          |
|                | 2190-0584                     | 5                |                | Washer LK HLCL                   | 28480       | 2190-0584          |

<sup>1</sup> When you replace the old A1 Main Board (Agilent P/N E4915-66501 or E4915-69501) with this new board (Agilent P/N E4915-66521 or E4915-69521), you must update the firmware revision to REV 2.02 or above.

<sup>2</sup> The A1 Main Board (Agilent P/N E4915-66521 or E4915-69521) is furnished with those shield cases and screws. Order those parts when you replace those parts only.

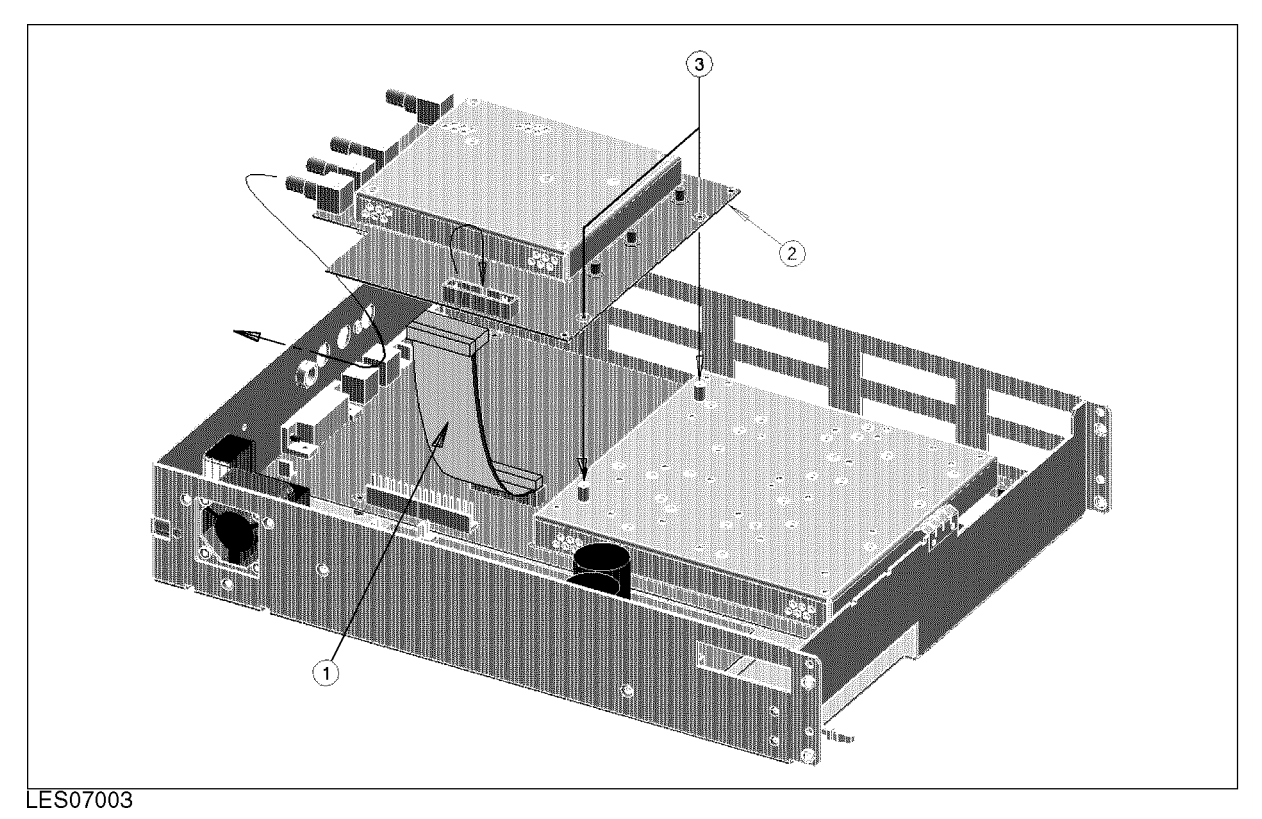

Figure 4-3. A2 Sub Board (E4916A)

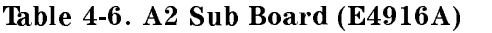

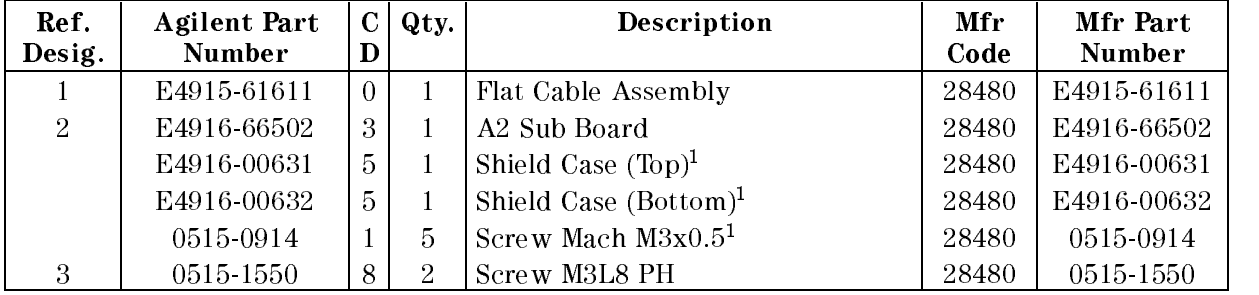

<sup>1</sup> The A2 Sub Board (p/n E4915-66502) is furnished with those shield cases and screws. Order those parts when you replace those parts only.

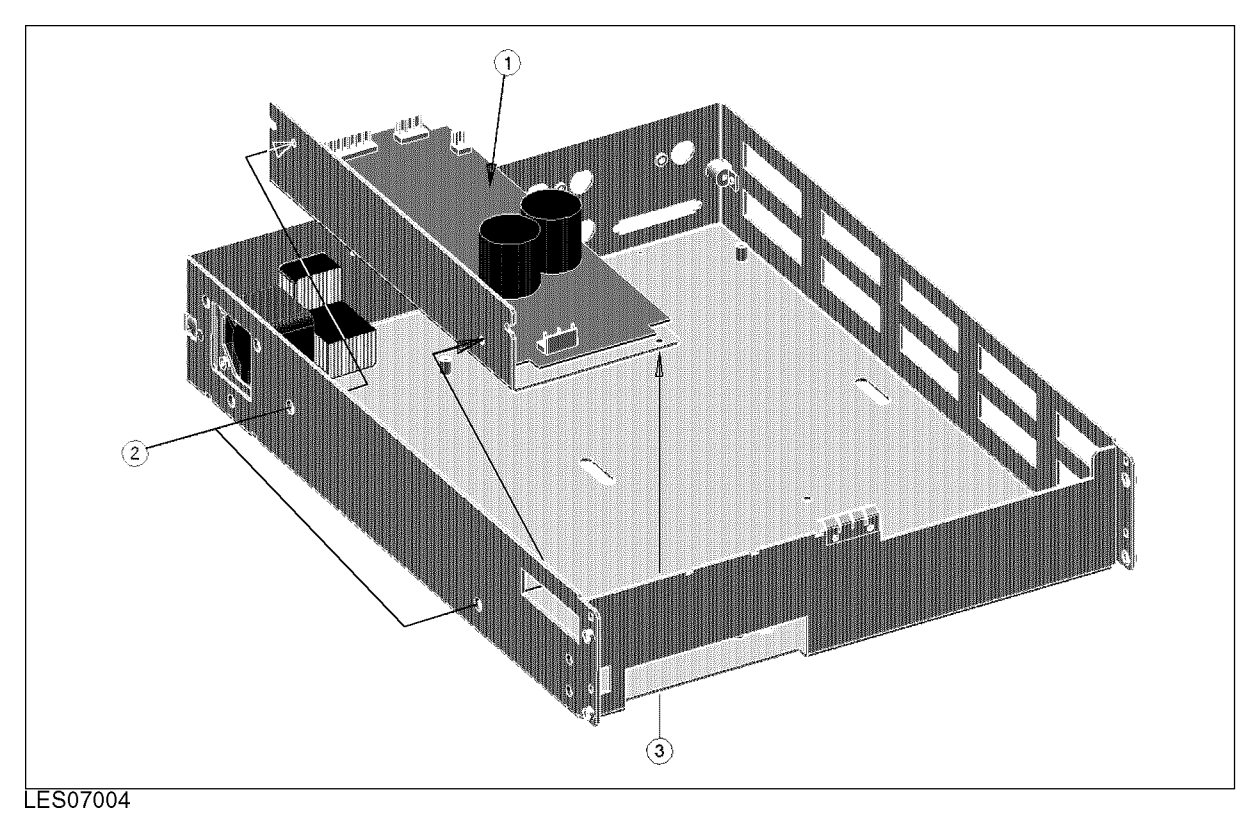

Figure 4-4. Power Supply Assembly

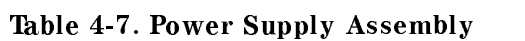

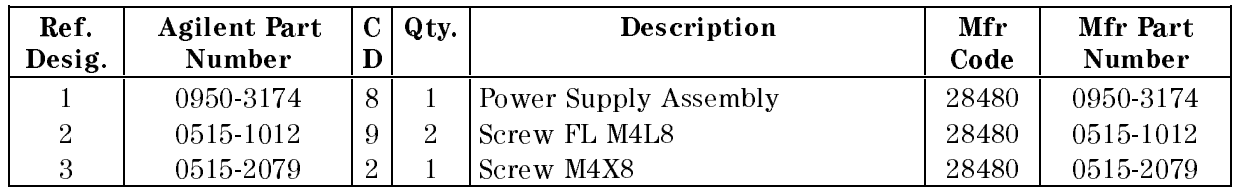

# Front Assemblies

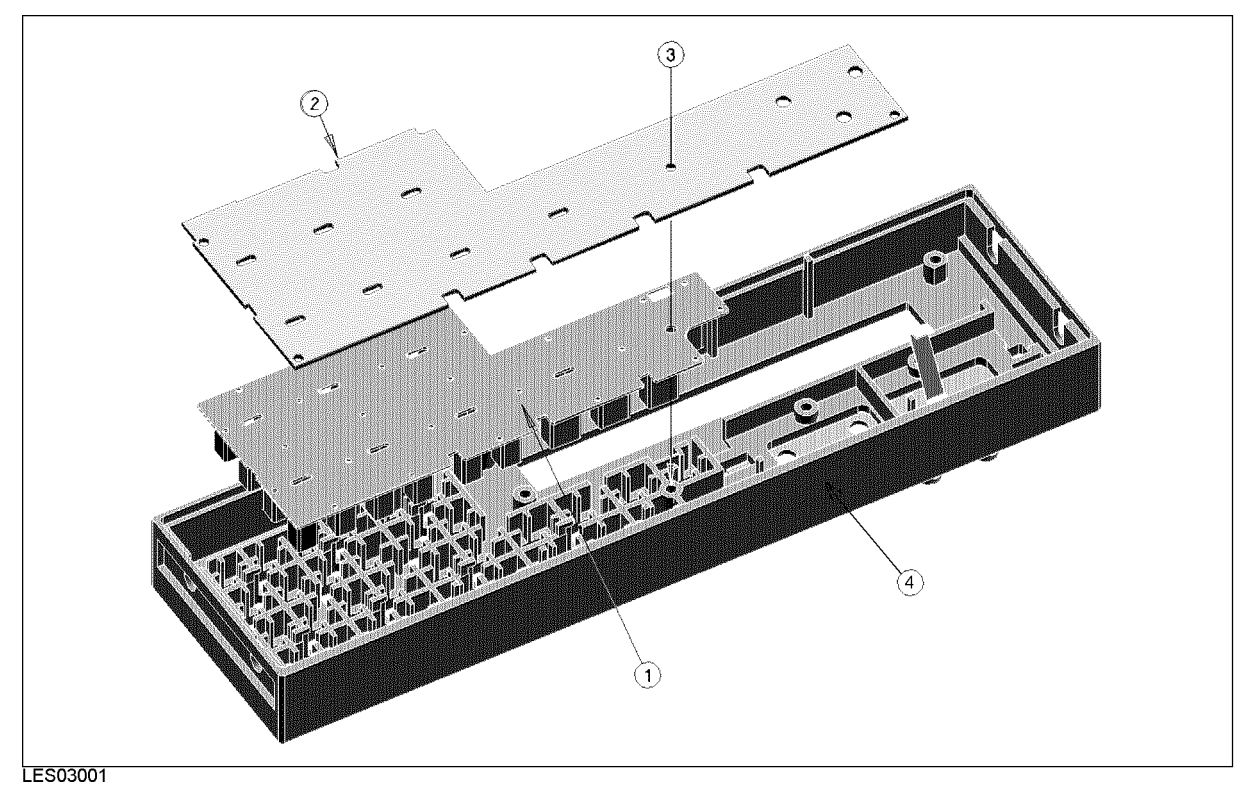

Figure 4-5. Key Board Assemblies

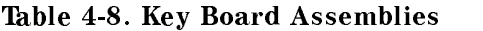

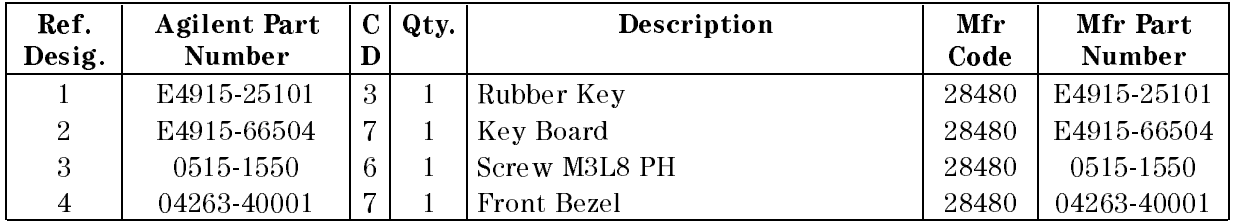

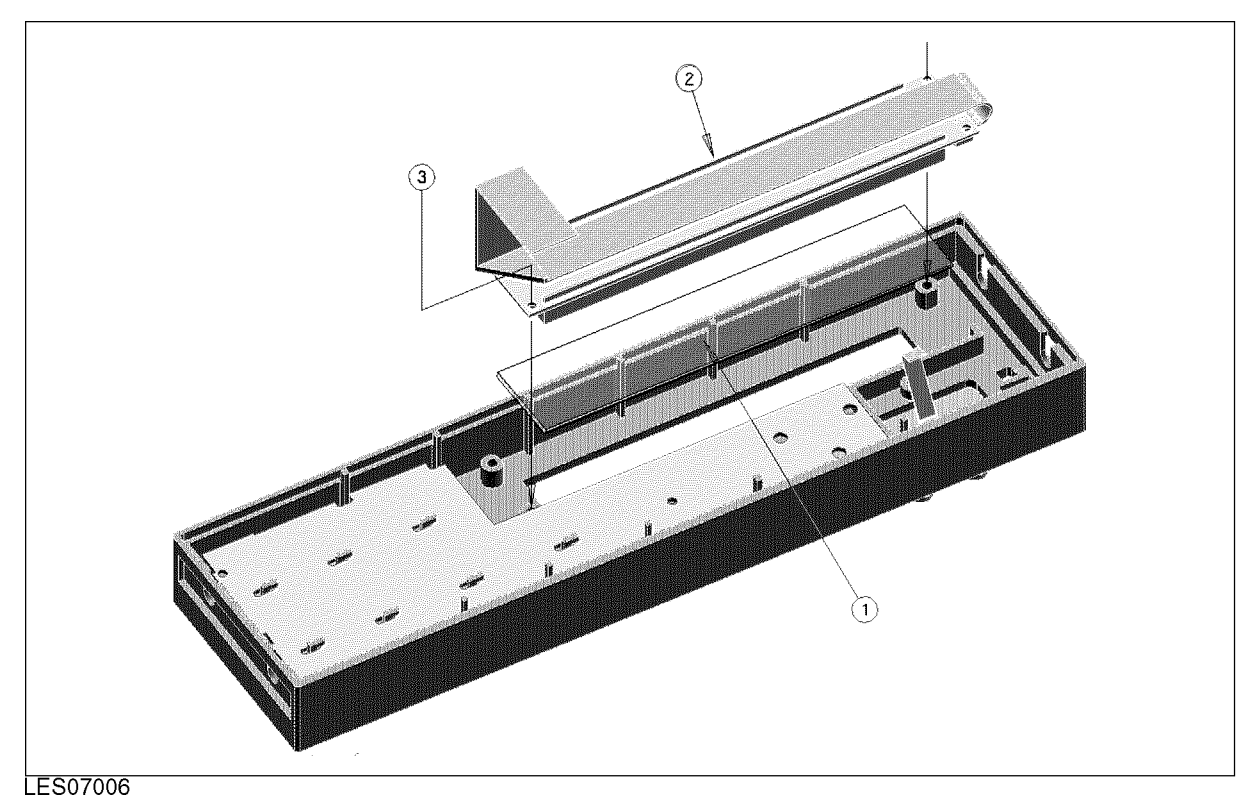

Figure 4-6. LCD Assemblies

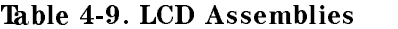

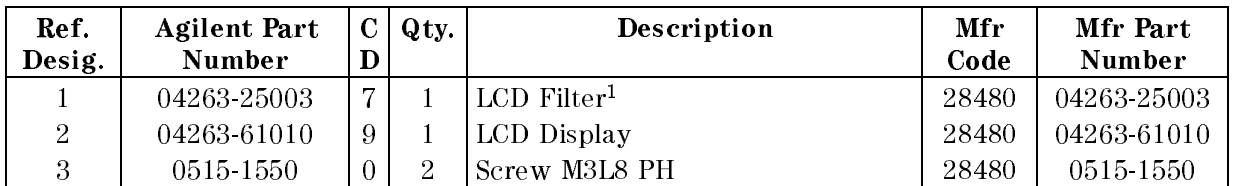

1 Check the reflection of each surface. A side whose reflection image is clear should be at upper side in Figure 4-6. A side whose reflection image is dim should be at lower side in Figure 4-6.

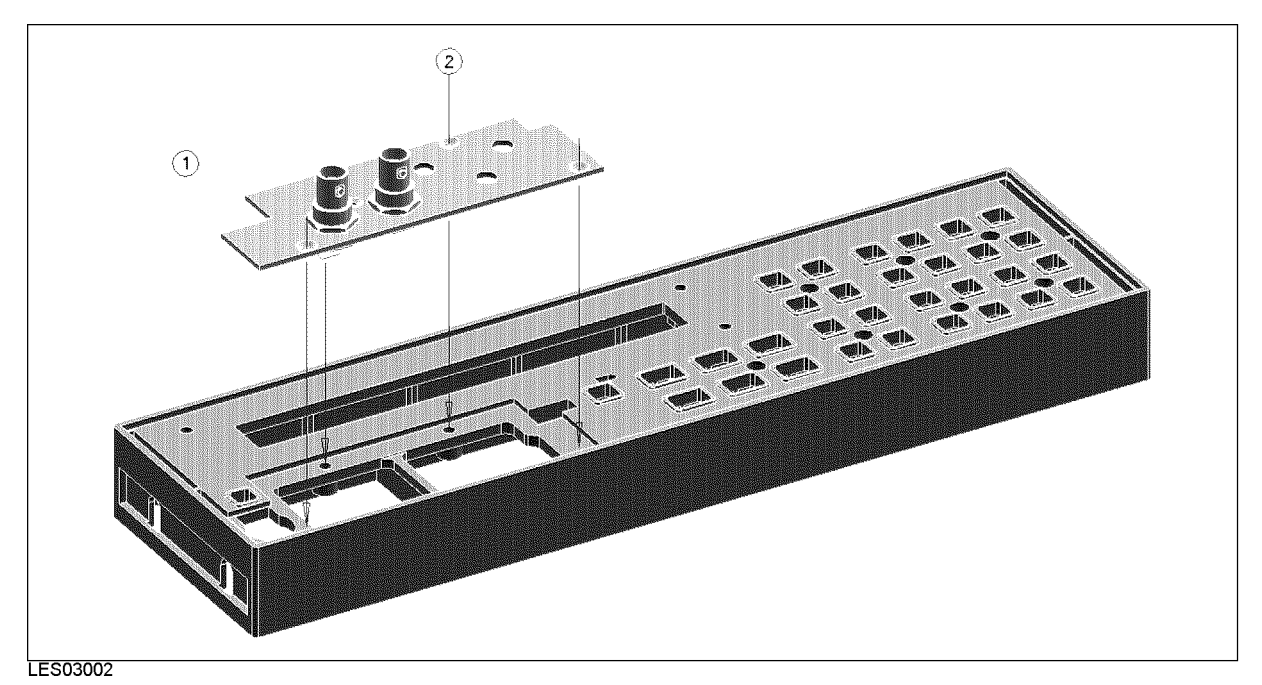

Figure 4-7. Screws for Front Connector Assembly (E4915A)

| Ref.<br>Desig. | <b>Agilent Part</b><br>Number |    | C   Qty. | Description                     | Mfr<br>Code | Mfr Part<br>Number |
|----------------|-------------------------------|----|----------|---------------------------------|-------------|--------------------|
|                | See Figure 4-9                | 5. |          | <b>Front Connector Assembly</b> |             |                    |
|                | 0515-0914                     |    |          | Screw Mech M3X0.6               | 28480       | 0515-0914          |

Table 4-10. Front Connector Assemblies (E4915A)

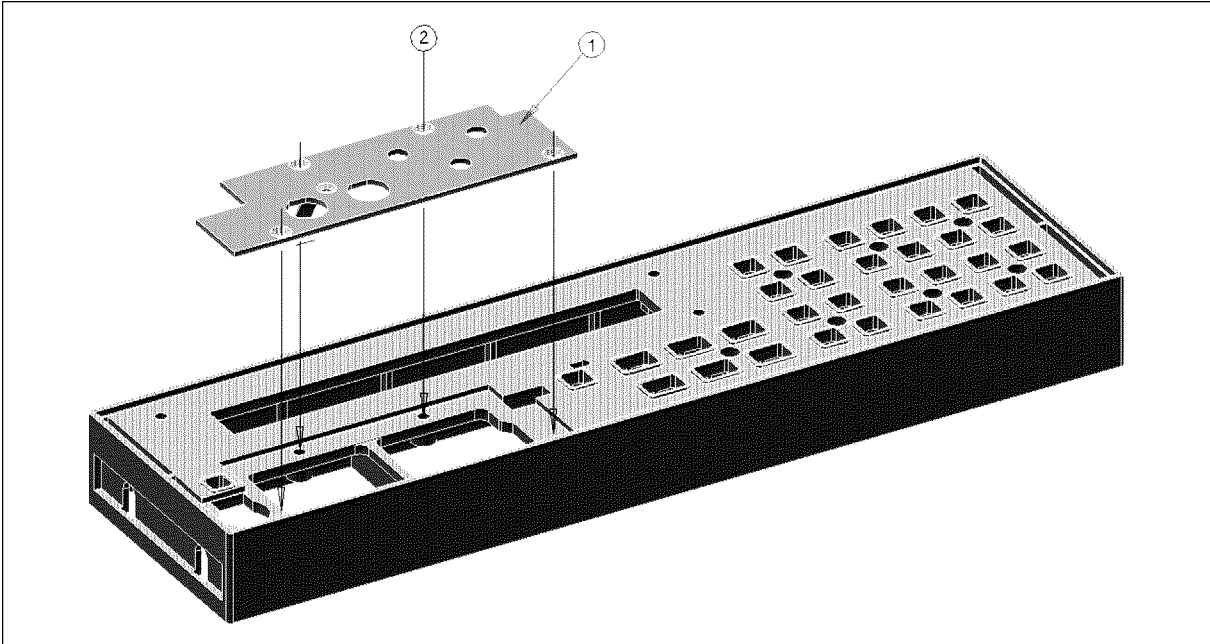

LES03003

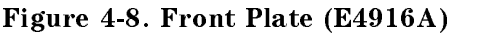

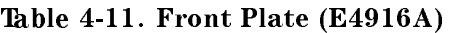

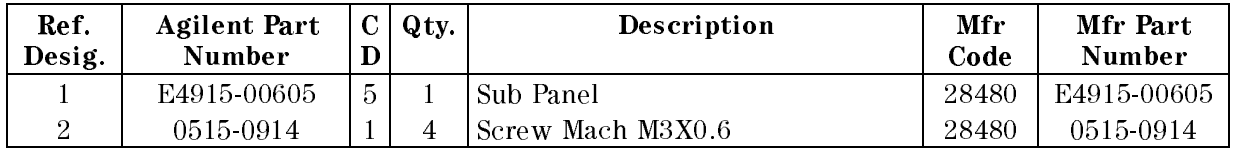

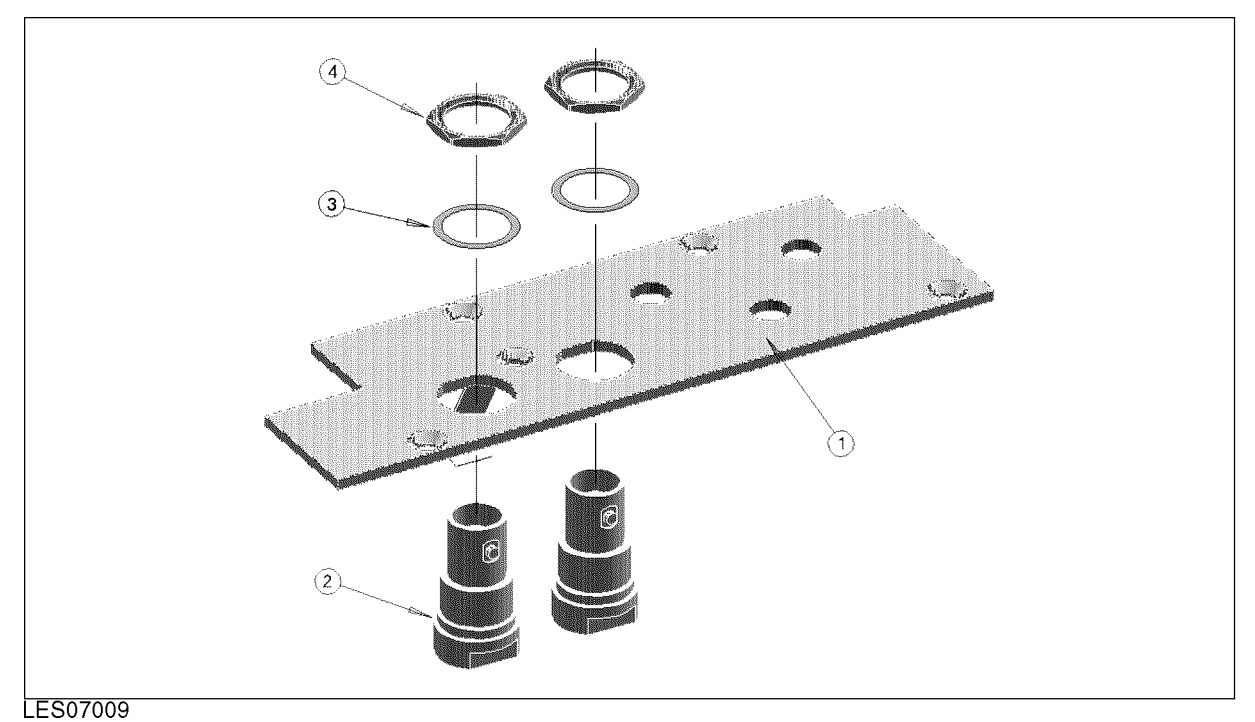

Figure 4-9. Front Connector Assembly -RF Connectors (E4915A)

| Ref.   | <b>Agilent Part</b> |   | Qty. | Description                   | Mfr   | Mfr Part    |
|--------|---------------------|---|------|-------------------------------|-------|-------------|
| Desig. | <b>Number</b>       |   |      |                               | Code  | Number      |
|        | E4915-00605         |   |      | Sub Panel                     | 28480 | E4915-00605 |
| റ      | 1250-0252           | 4 |      | Connector RF BNC              | 28480 | 1250-0252   |
| З      | 2190-0102           |   |      | Washer LK INTL T              | 28480 | 2190-0102   |
|        | 2950-0035           |   |      | Nut HEX DBL CHAM <sup>1</sup> | 28480 | 2950-0035   |

Table 4-12. Front Connector Assembly (E4915A)

<sup>1</sup> Tool: 9/16 inch Torque Wrench. Torque: <sup>35</sup> kgfcm.

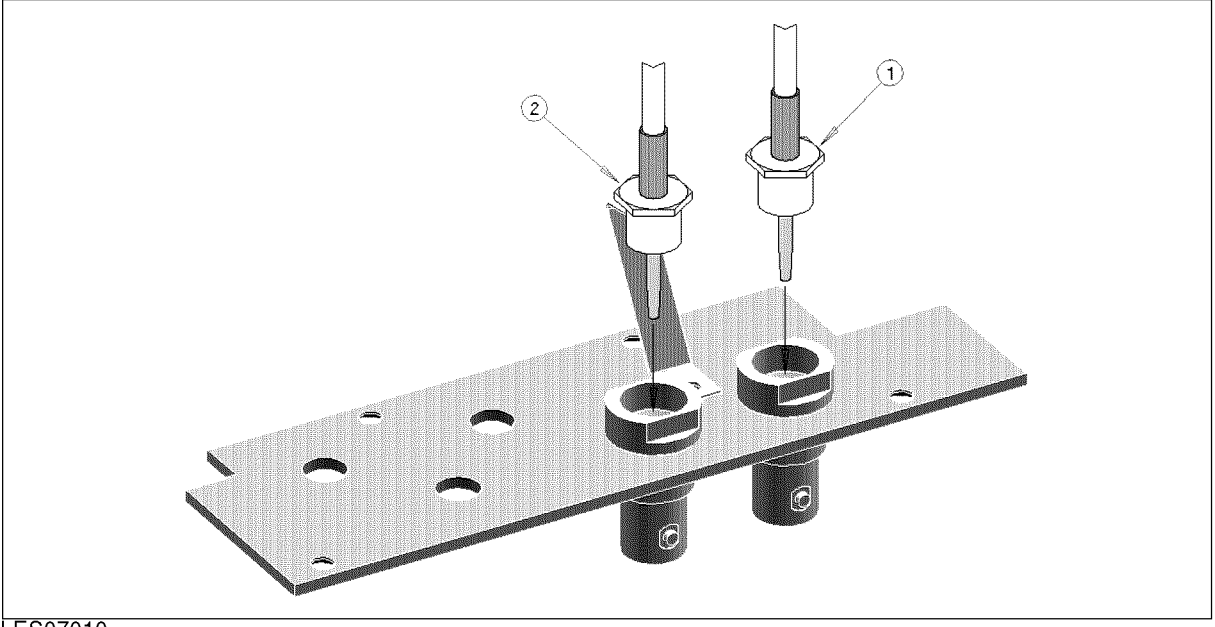

**LES07010** 

Figure 4-10. Front Connector Assembly - RF Cables (E4915A)

| Ref.<br>Desig. | <b>Agilent Part</b><br><b>Number</b> | $\mathbf C$ | $Q$ ty. | Description  | Mfr<br>Code              | Mfr Part<br>Number       |
|----------------|--------------------------------------|-------------|---------|--------------|--------------------------|--------------------------|
|                | See Figure 4-17                      | 6           |         | RF Cable "S" | $\overline{\phantom{a}}$ | $\sim$                   |
| റ              | See Figure 4-17                      |             |         | RF Cable "A" | $\overline{\phantom{m}}$ | $\overline{\phantom{m}}$ |

Table 4-13. Front Connector Assembly - RF Calbes (E4915A)

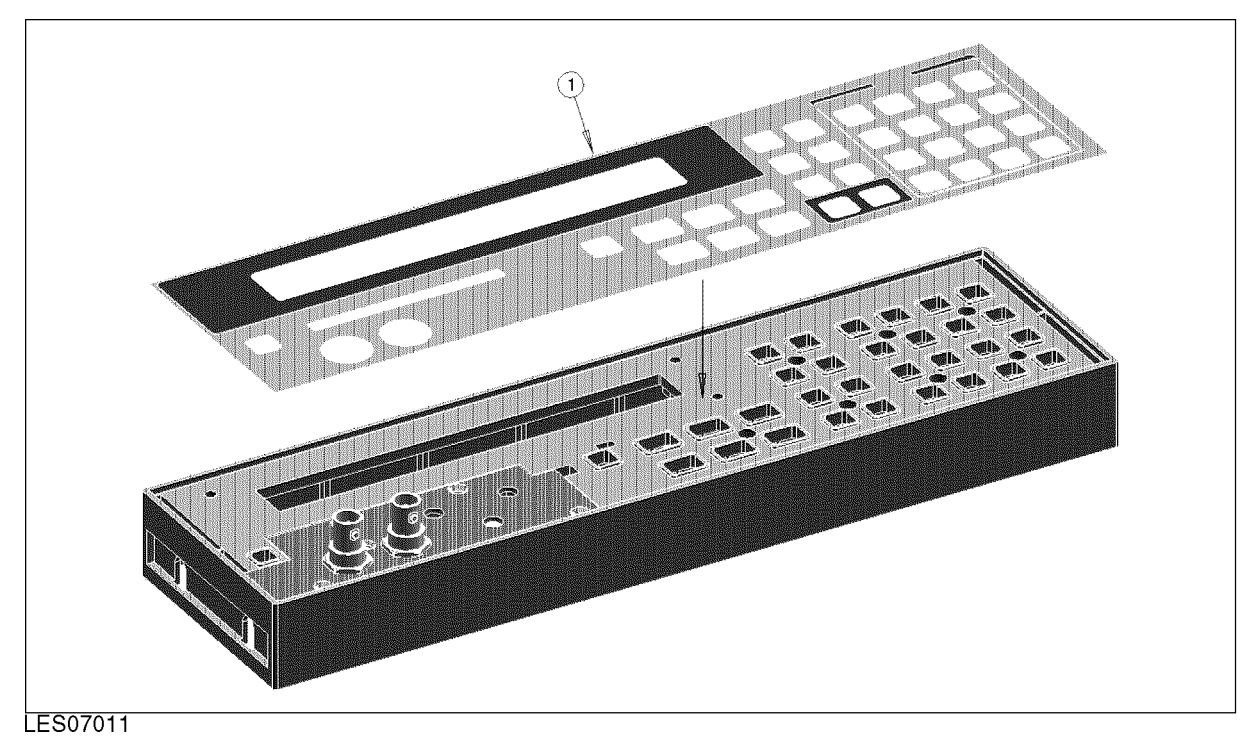

|  | Figure 4-11. Front Label |  |
|--|--------------------------|--|
|  |                          |  |

Table 4-14. Front Label

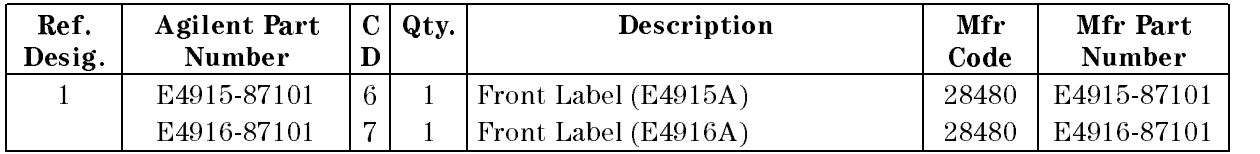

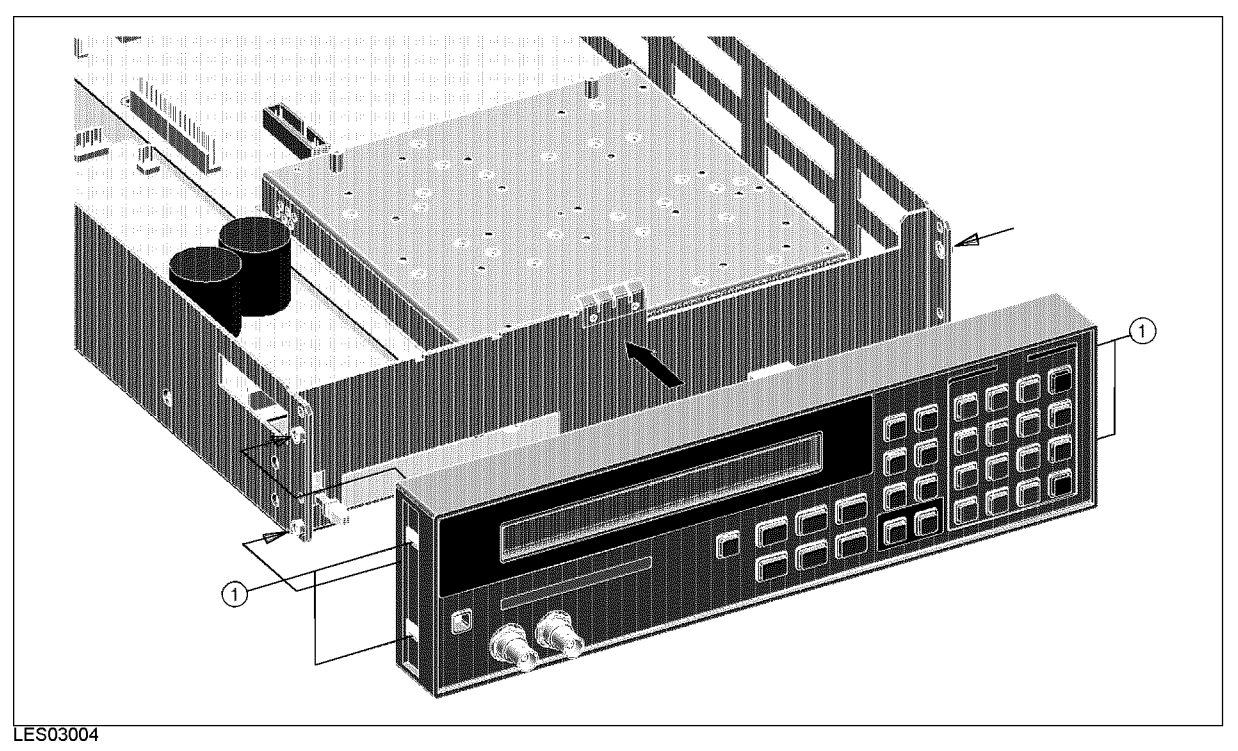

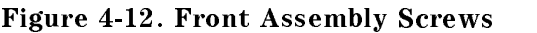

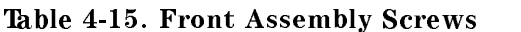

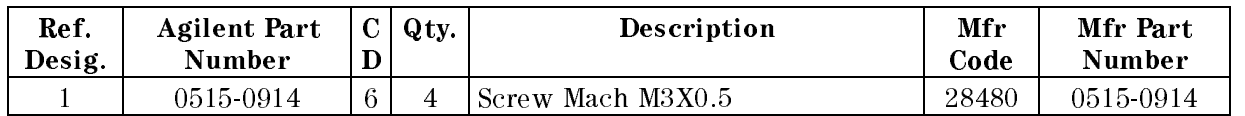

# Rear Assemblies

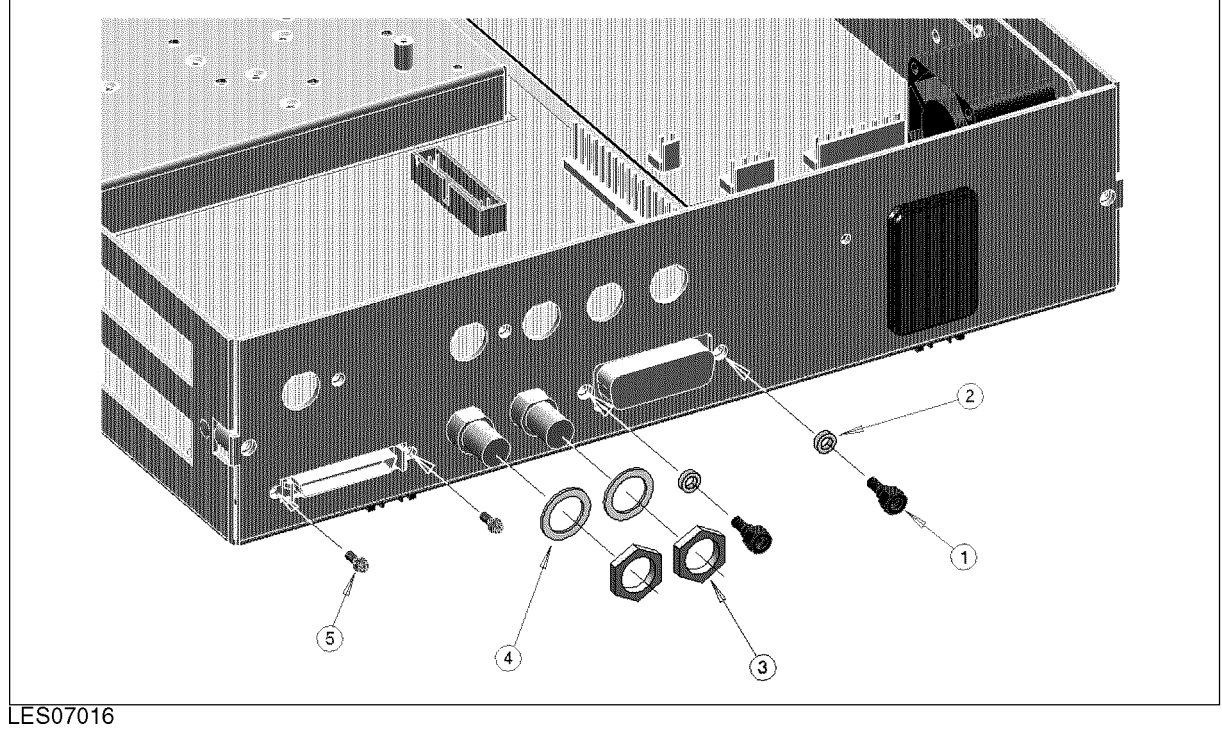

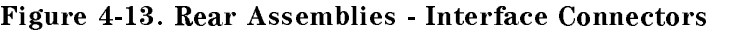

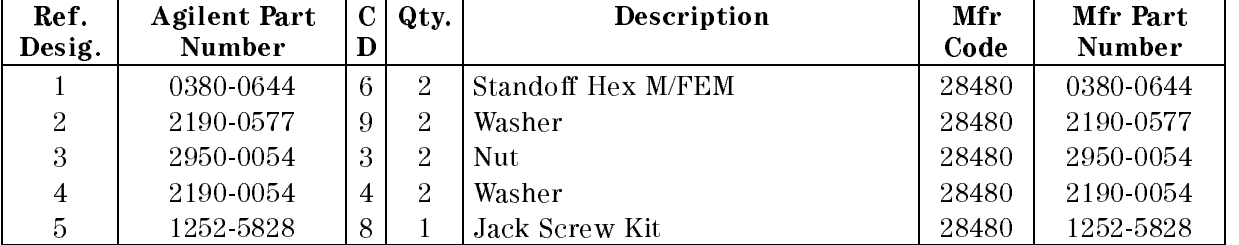

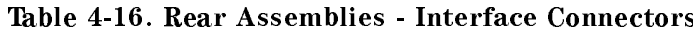

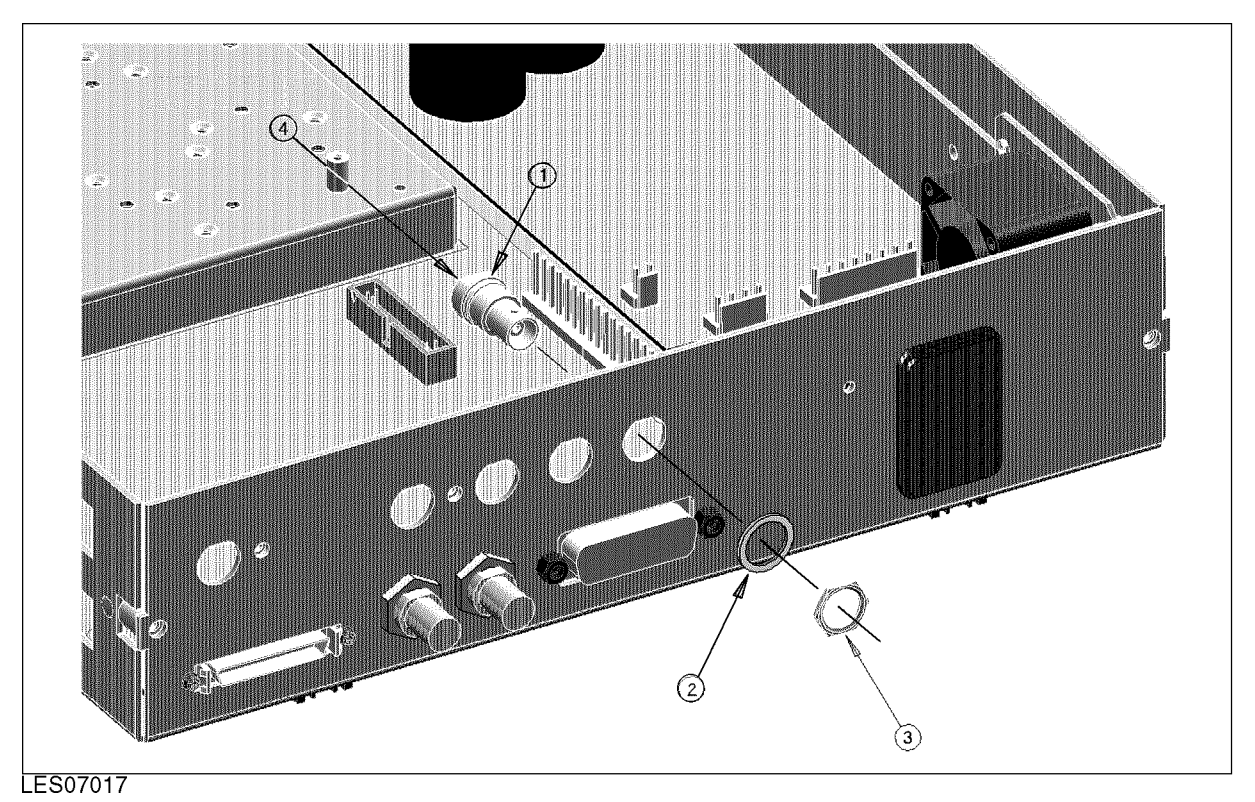

Figure 4-14. Rear Assemblies - Analog Output Connector

| Ref.<br>Desig. | <b>Agilent Part</b><br>Number | D | Qty. | Description        | Mfr<br>Code              | Mfr Part<br>Number |
|----------------|-------------------------------|---|------|--------------------|--------------------------|--------------------|
|                | 1250-0252                     | 6 |      | Connector RF BNC   | 28480                    | 1250-0252          |
| 2              | 2190-0102                     | 9 |      | Washer             | 28480                    | 2190-0102          |
| 3              | 2950-0035                     | 3 |      | Nut                | 28480                    | 2950-0035          |
| 4              | See Figure 4-19               | 4 |      | Cable Assembly "O" | $\overline{\phantom{a}}$ |                    |

Table 4-17. Rear Assemblies - Analog Output connector

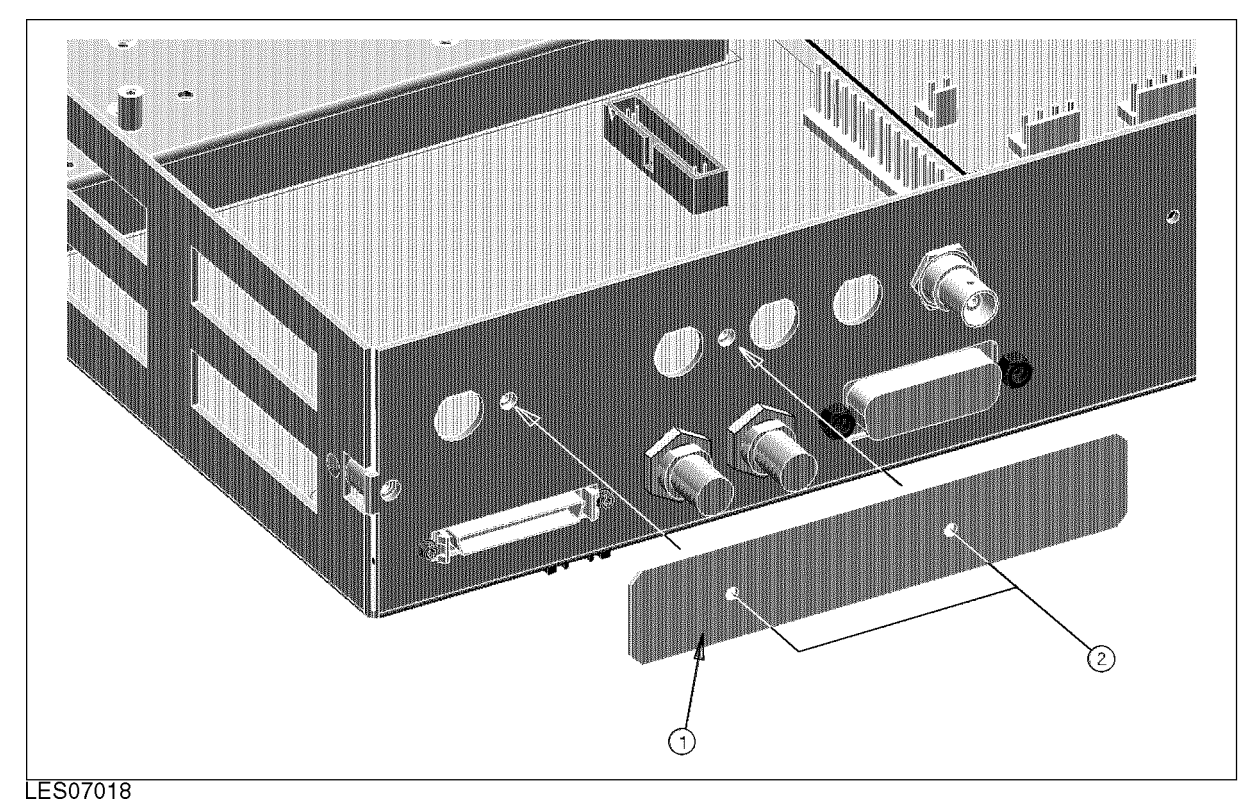

Figure 4-15. Rear Assemblies - Rear Plate (E4915A)

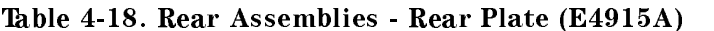

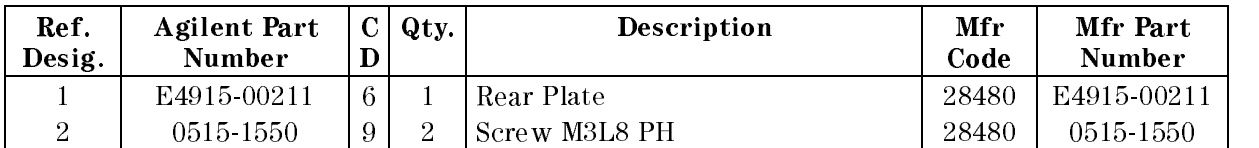

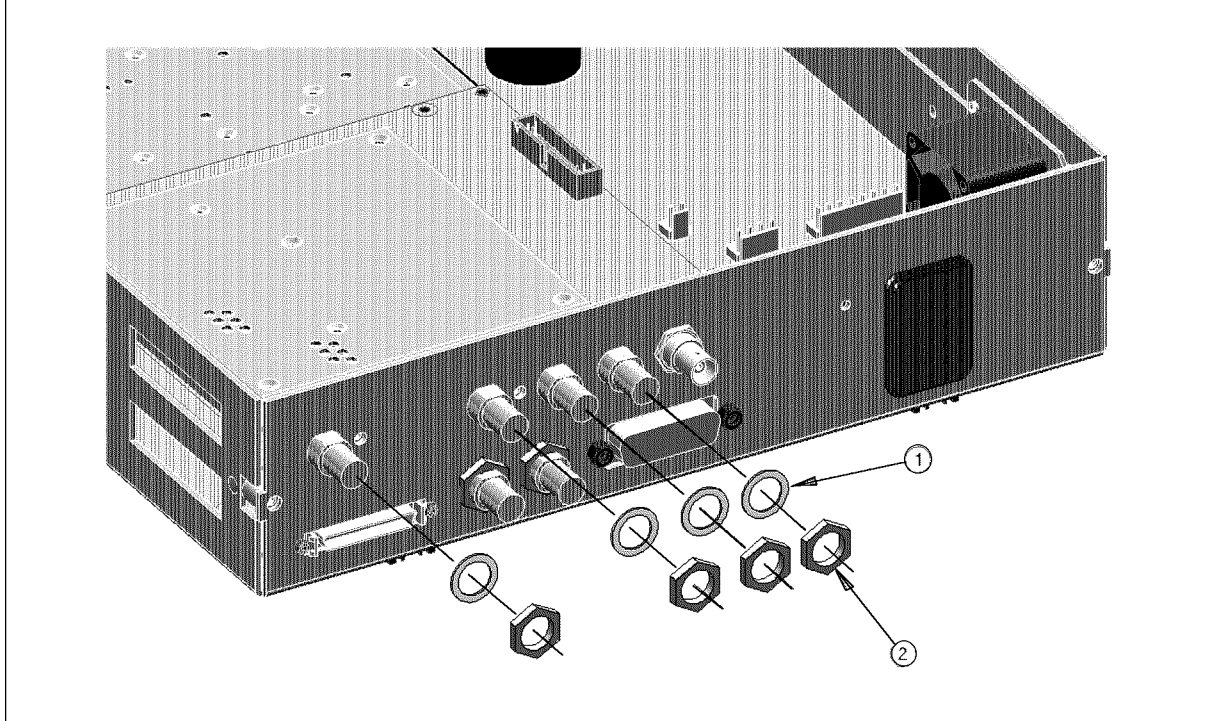

ES07019

Figure 4-16. Rear Assemblies - Test Ports (E4916A)

| Ref.<br>Desig. | <b>Agilent Part</b><br>Number | $\sim$<br>D | Qty. | Description | Mfr<br>Code | Mfr Part<br>Number |
|----------------|-------------------------------|-------------|------|-------------|-------------|--------------------|
|                | 2190-0054                     | £.          | 4    | Washer      | 28480       | 2190-0054          |
|                | 2950-0054                     |             |      | <b>Nut</b>  | 28480       | 2950-0054          |

Table 4-19. Rear Assemblies - Test Ports (E4916A)

# Internal Cables

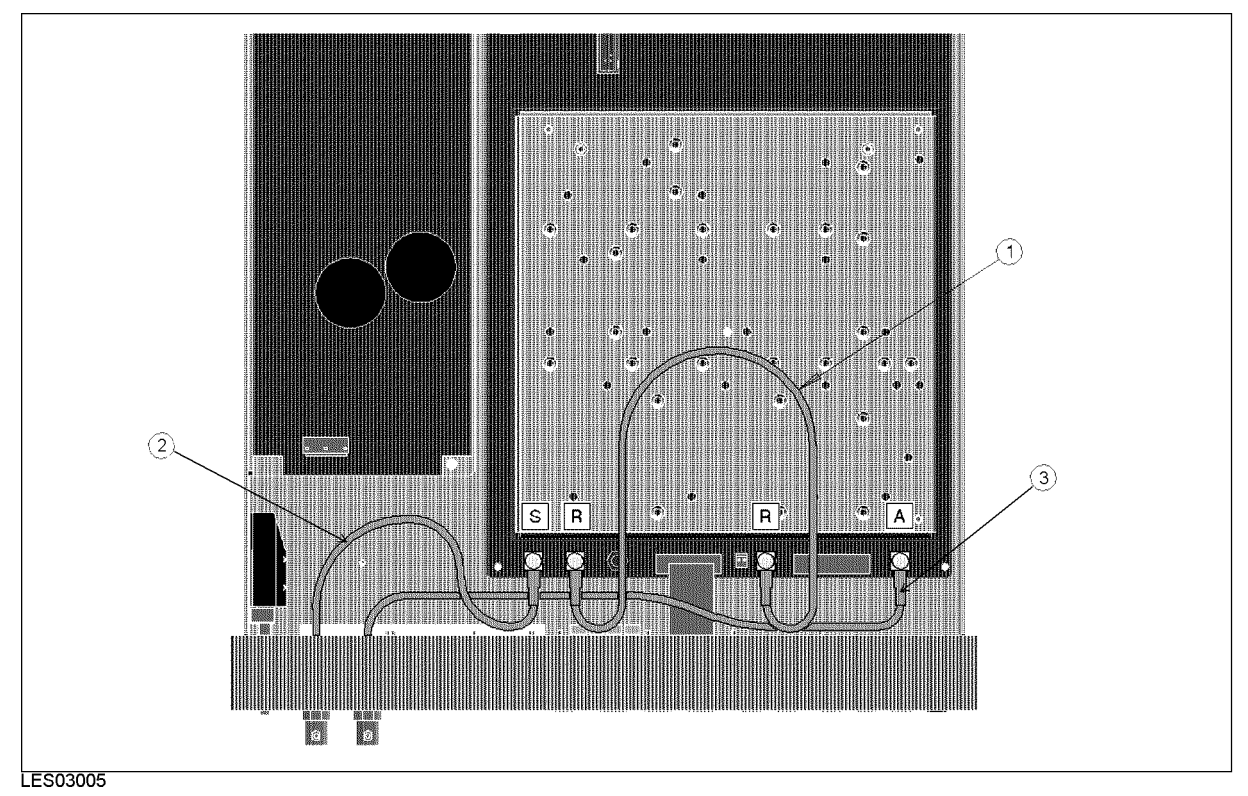

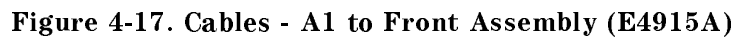

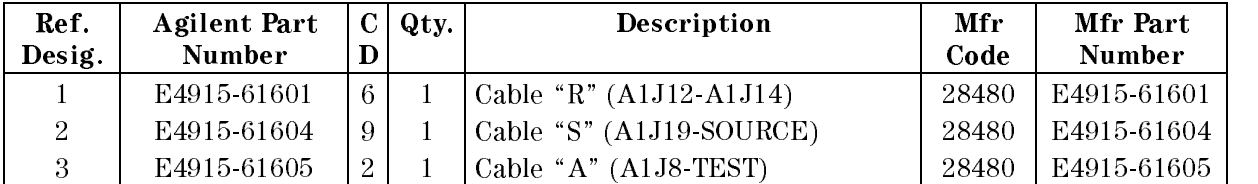

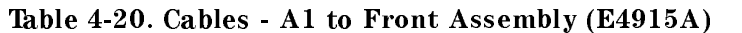

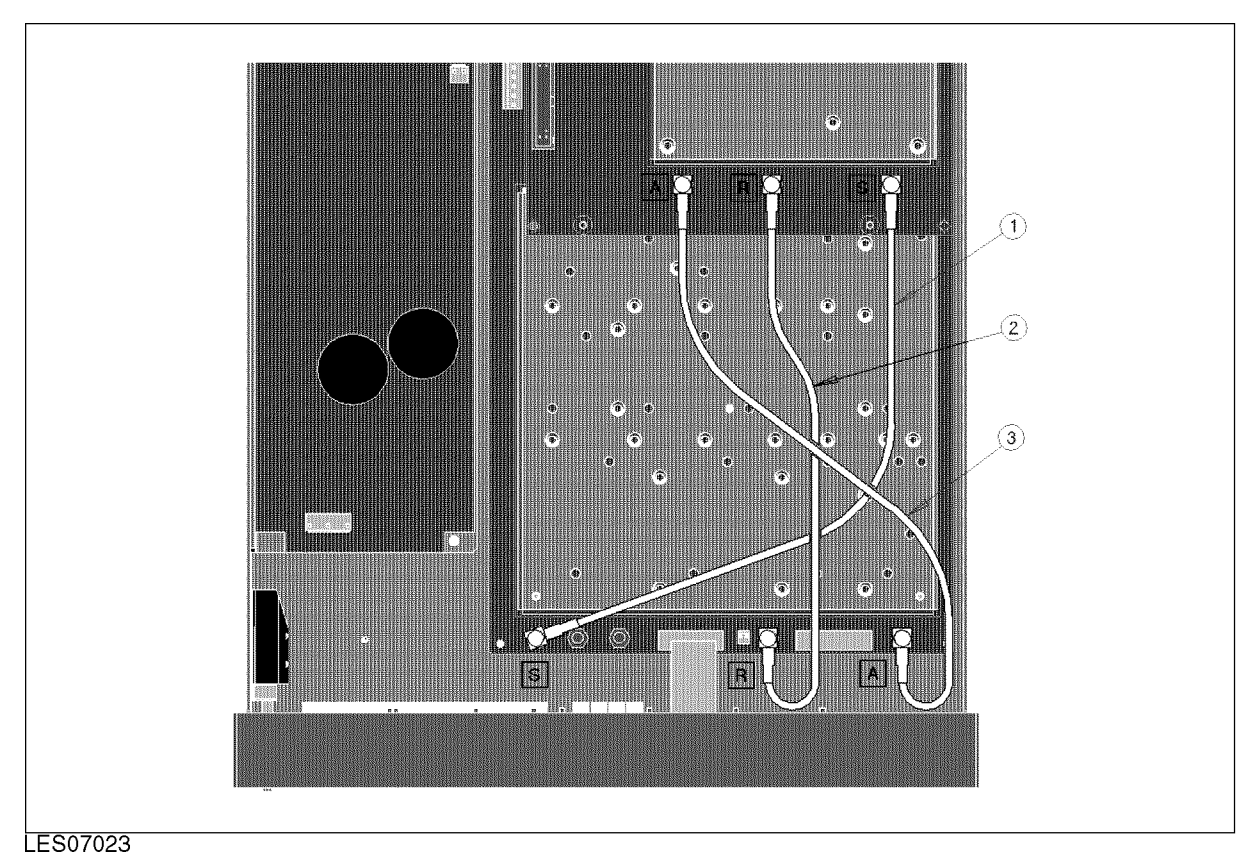

Figure 4-18. Cables - A1 to A2 (E4916A)

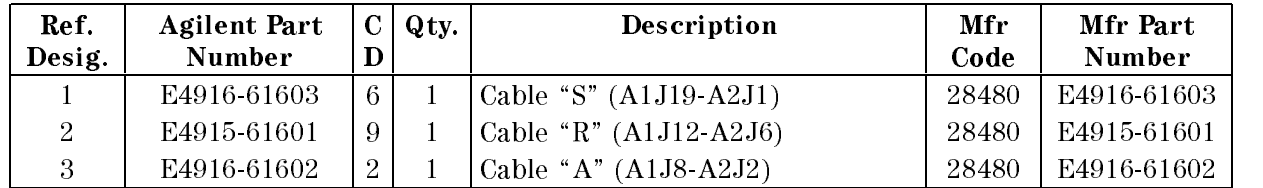

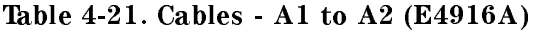

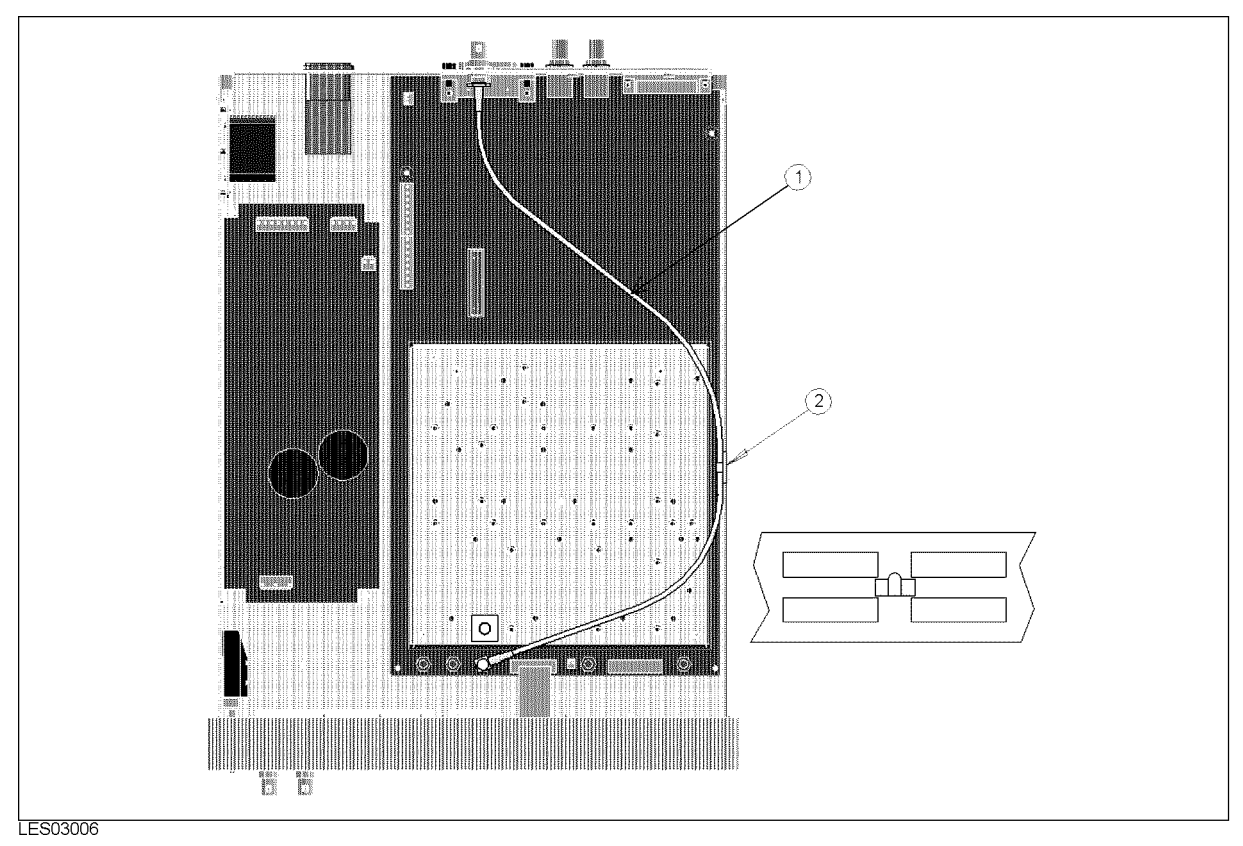

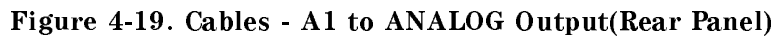

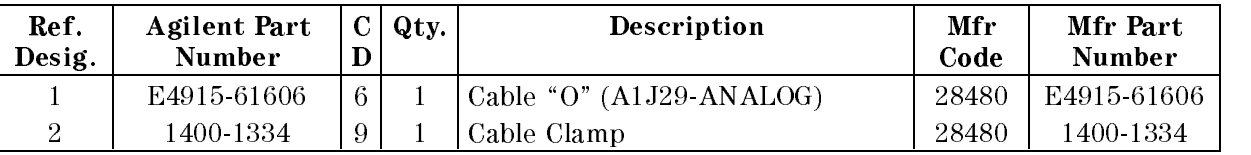

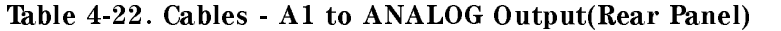

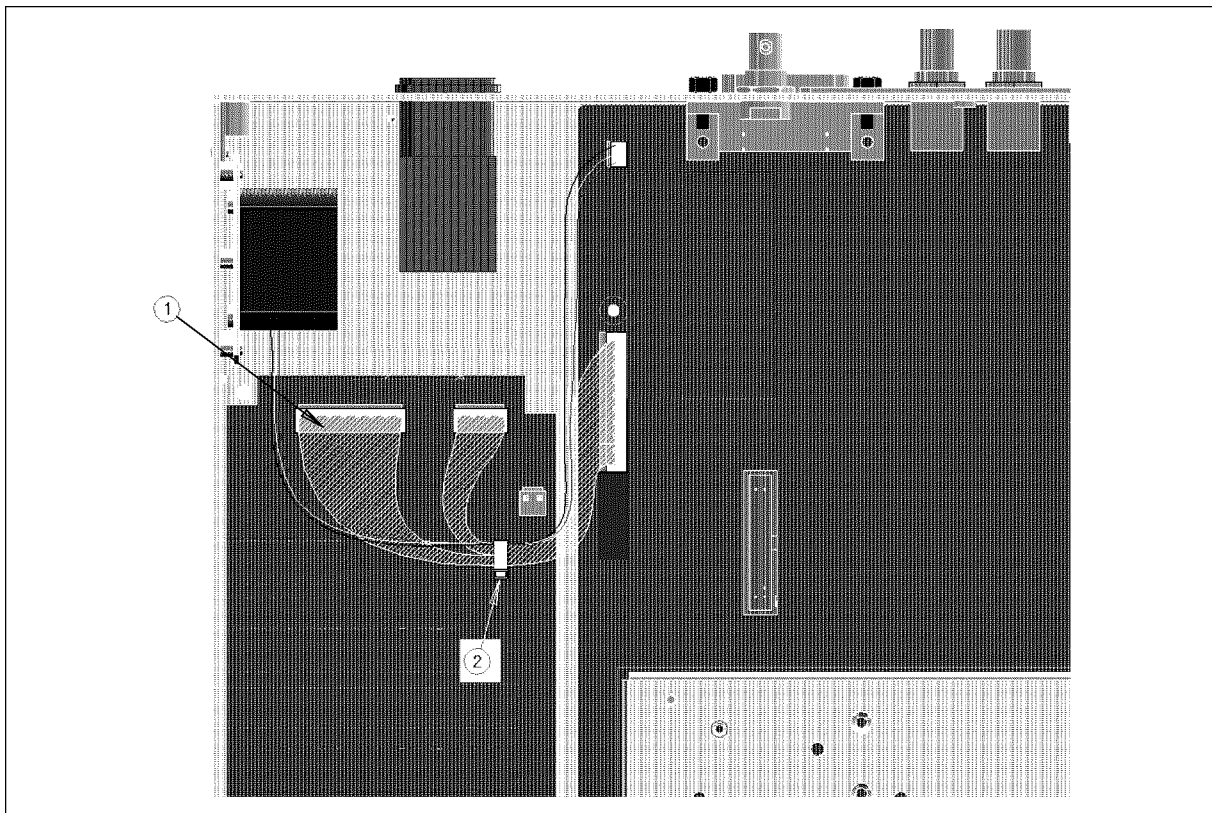

**LES07026** 

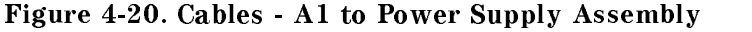

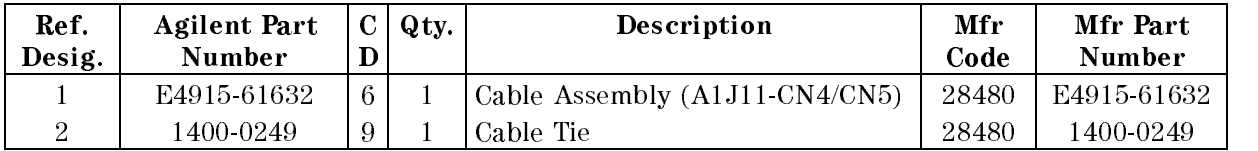

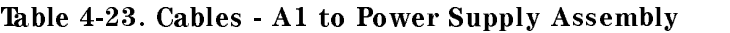

# Power Switch Assemblies

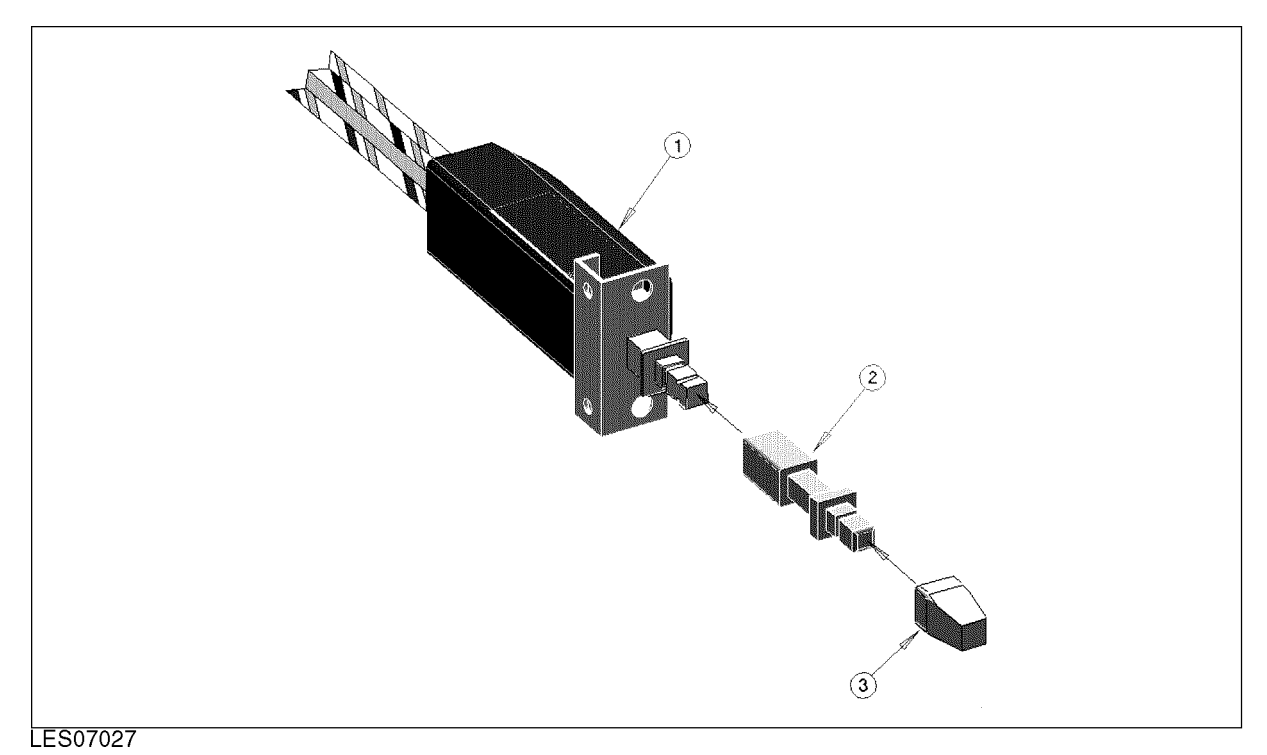

Figure 4-21. Power Switch Assembly

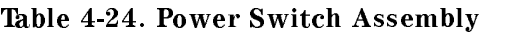

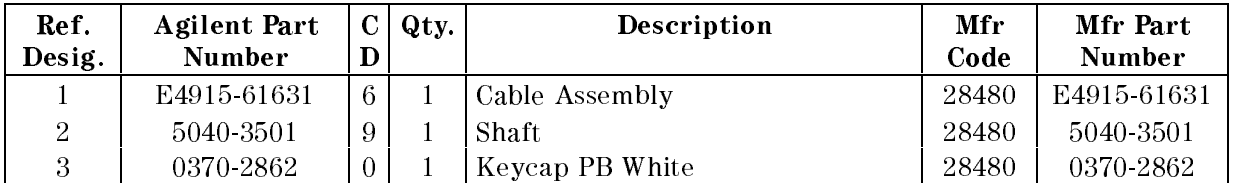
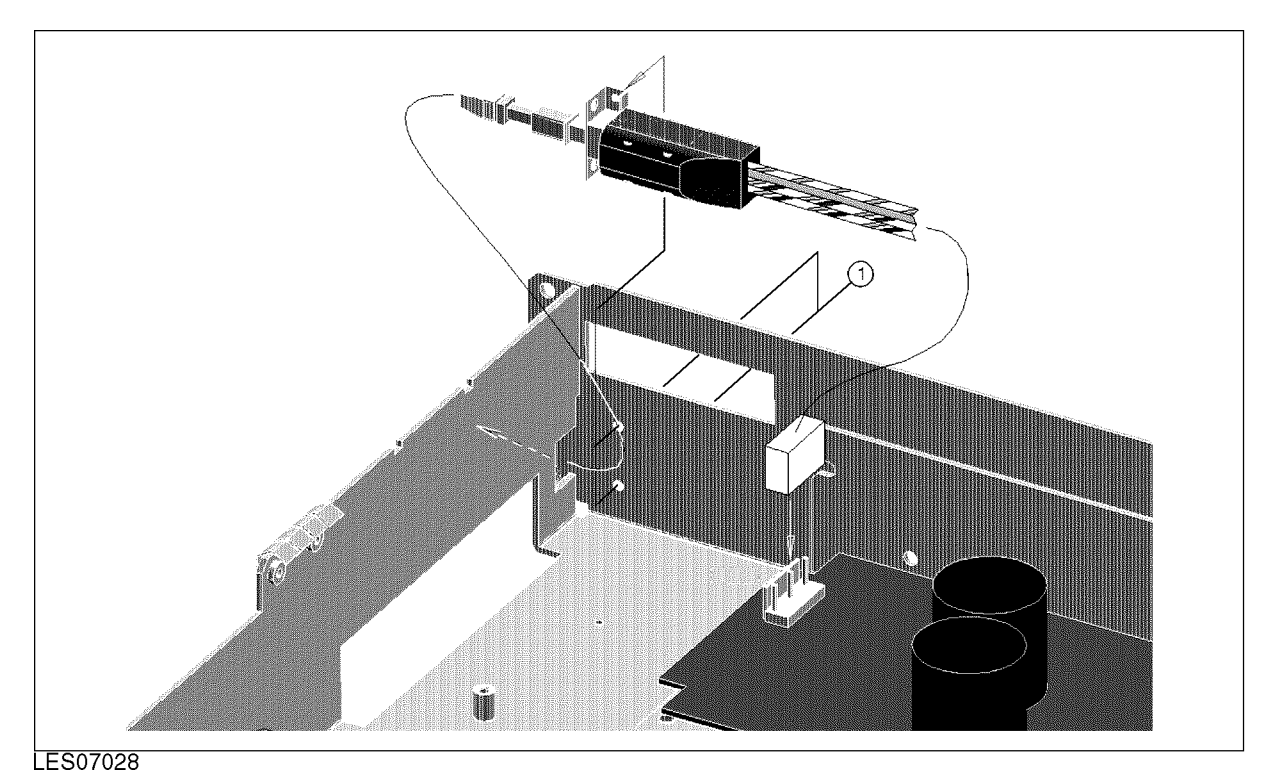

Figure 4-22. Power Switch Screws

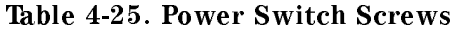

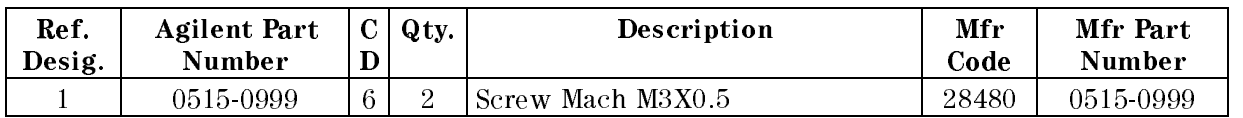

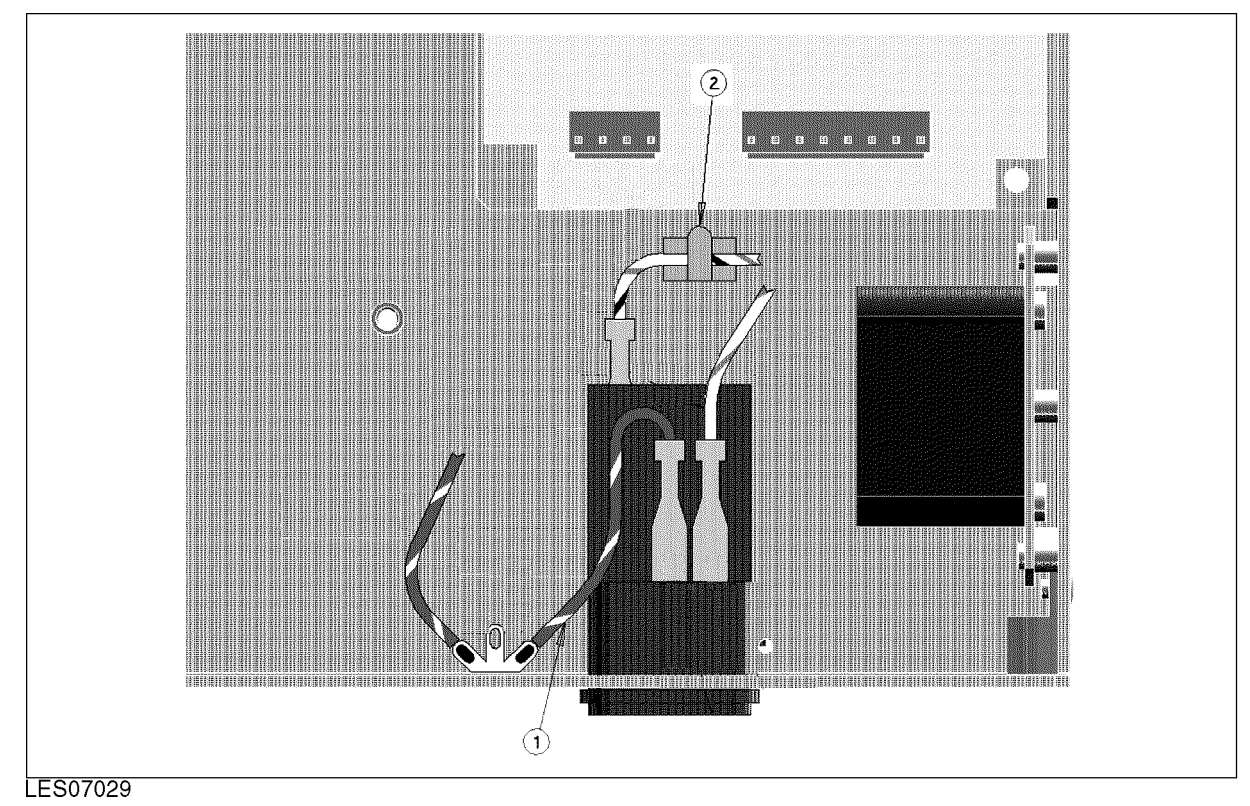

Figure 4-23. AC Inlet Connection

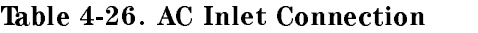

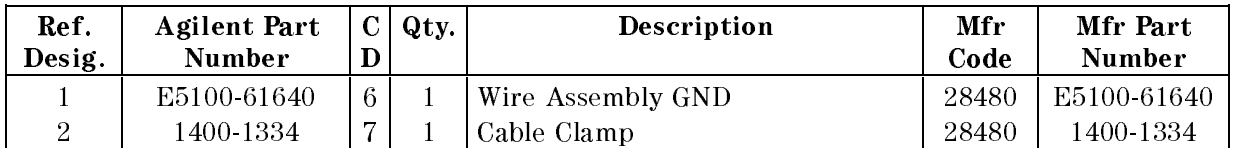

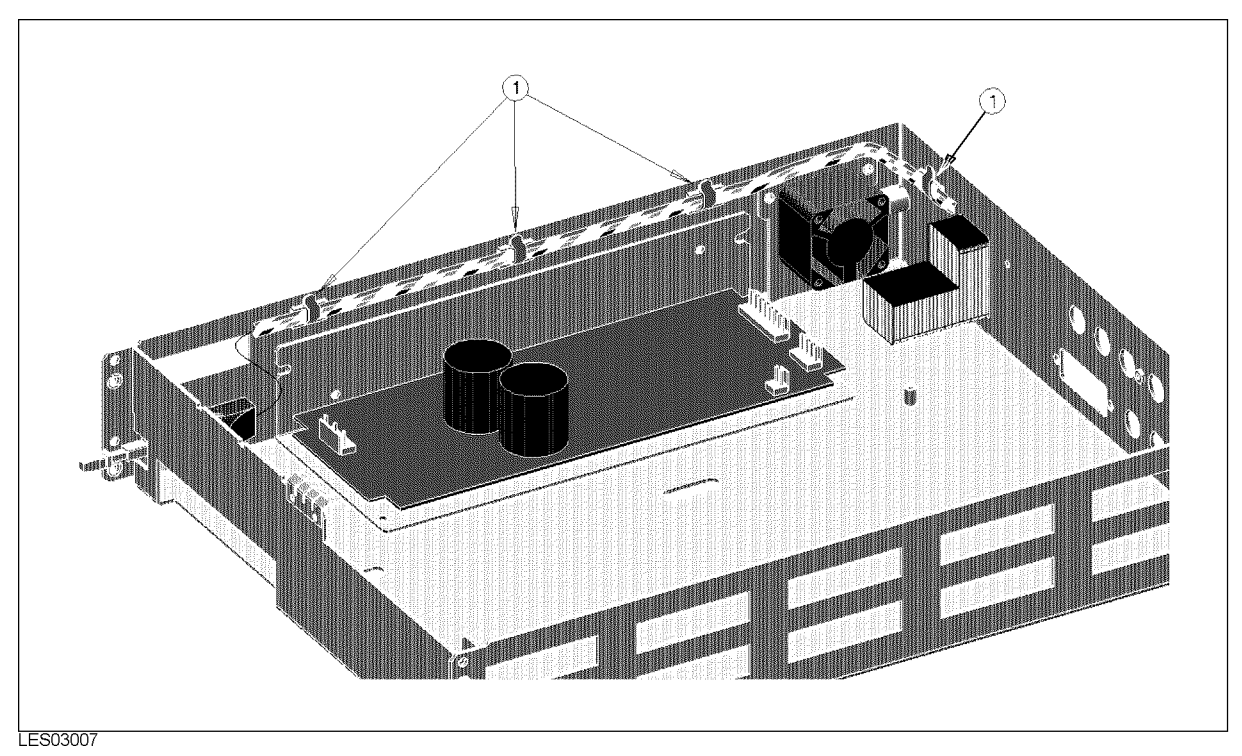

Figure 4-24. Power Switch Cable Clamp

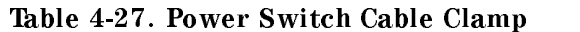

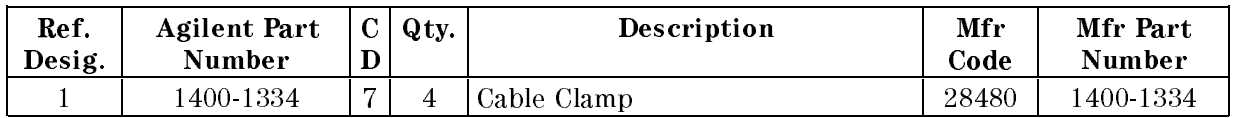

# Fan, AC Inlet, and Fuse

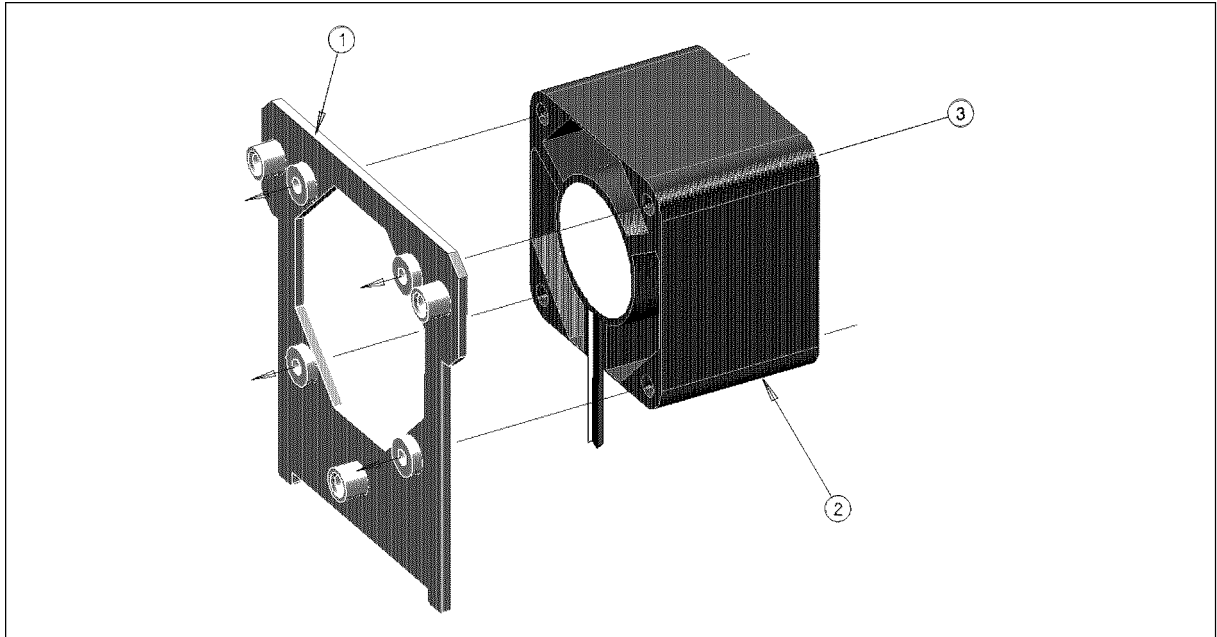

LES07031

Figure 4-25. Fan Assembly

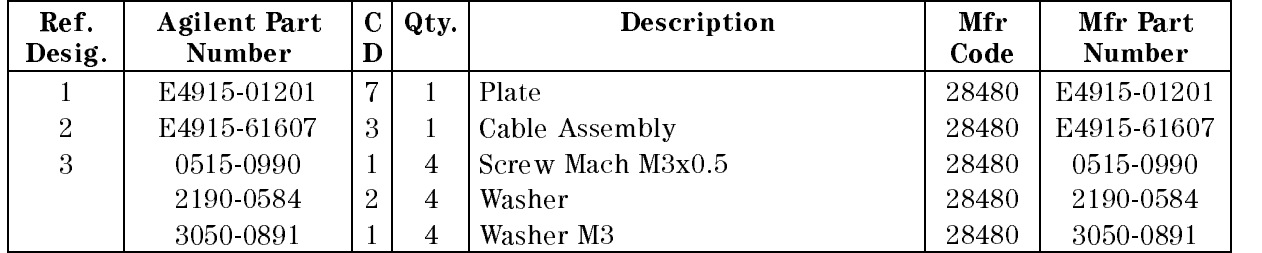

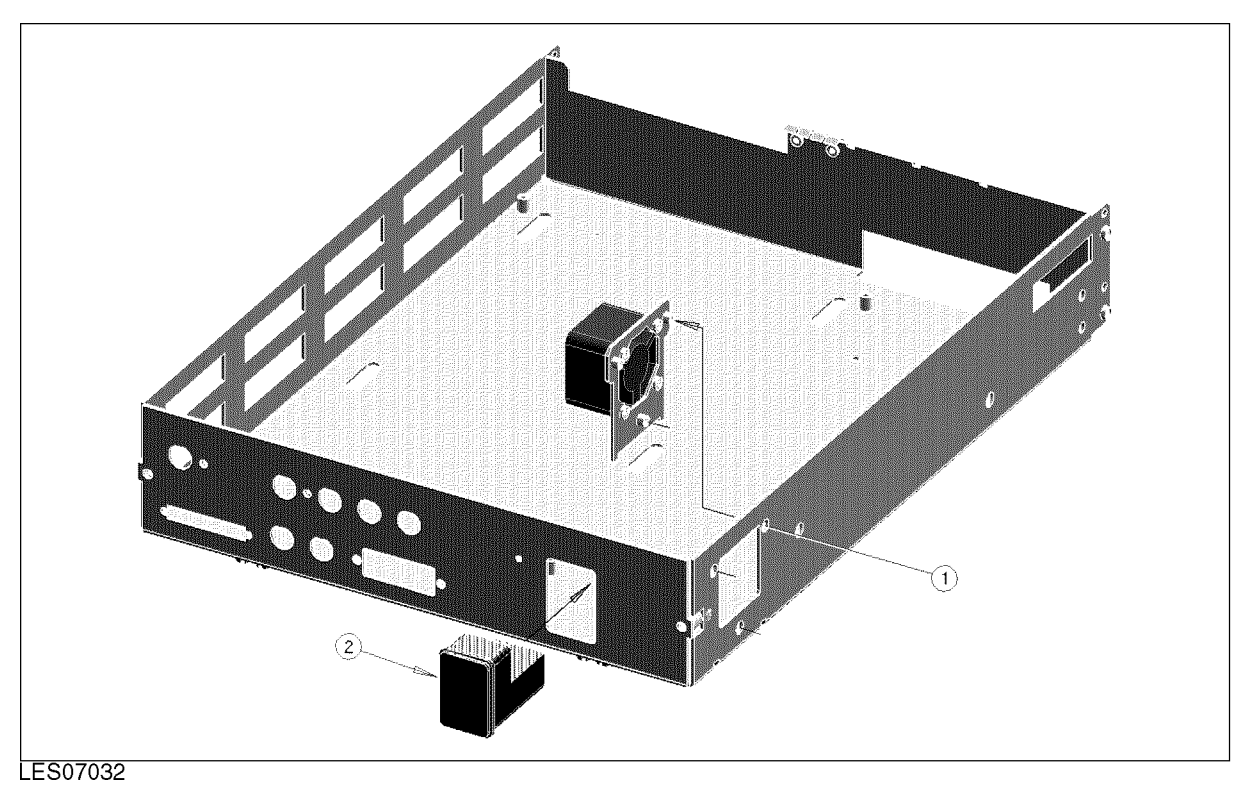

Figure 4-26. Fan Assembly Screws, AC Inlet, and Fuse

| Ref.   | <b>Agilent Part</b> | C | Qty. | Description       | Mfr   | Mfr Part  |
|--------|---------------------|---|------|-------------------|-------|-----------|
| Desig. | Number              | D |      |                   | Code  | Number    |
|        | 0515-0914           | ~ | З    | Screw Mach M3x0.5 | 28480 | 0515-0914 |
| 2      | 1252-6951           | 3 |      | AC Inlet          | 28480 | 1252 6951 |
|        | 2110-0381           |   |      | Fuse 3A 250V      | 28480 | 2110-0381 |
|        | 2110-1134           | 3 |      | Fuse Drawer       | 28480 | 2110-1134 |

Table 4-29. Fan Assembly Screws, AC Inlet, and Fuse

# Chassis Parts

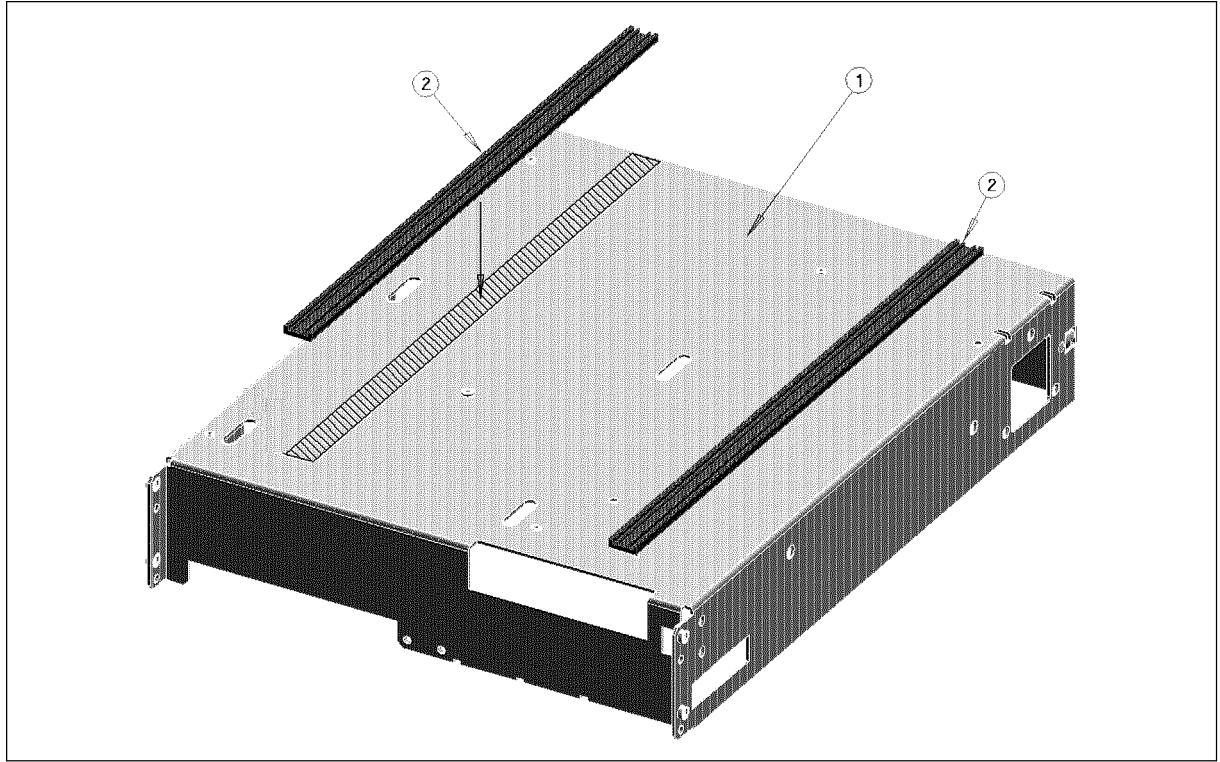

LES07033

Figure 4-27. Chassis

|  |  | Table 4-30. Chassis |  |
|--|--|---------------------|--|
|--|--|---------------------|--|

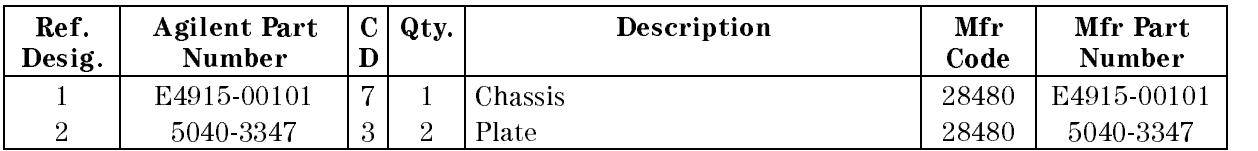

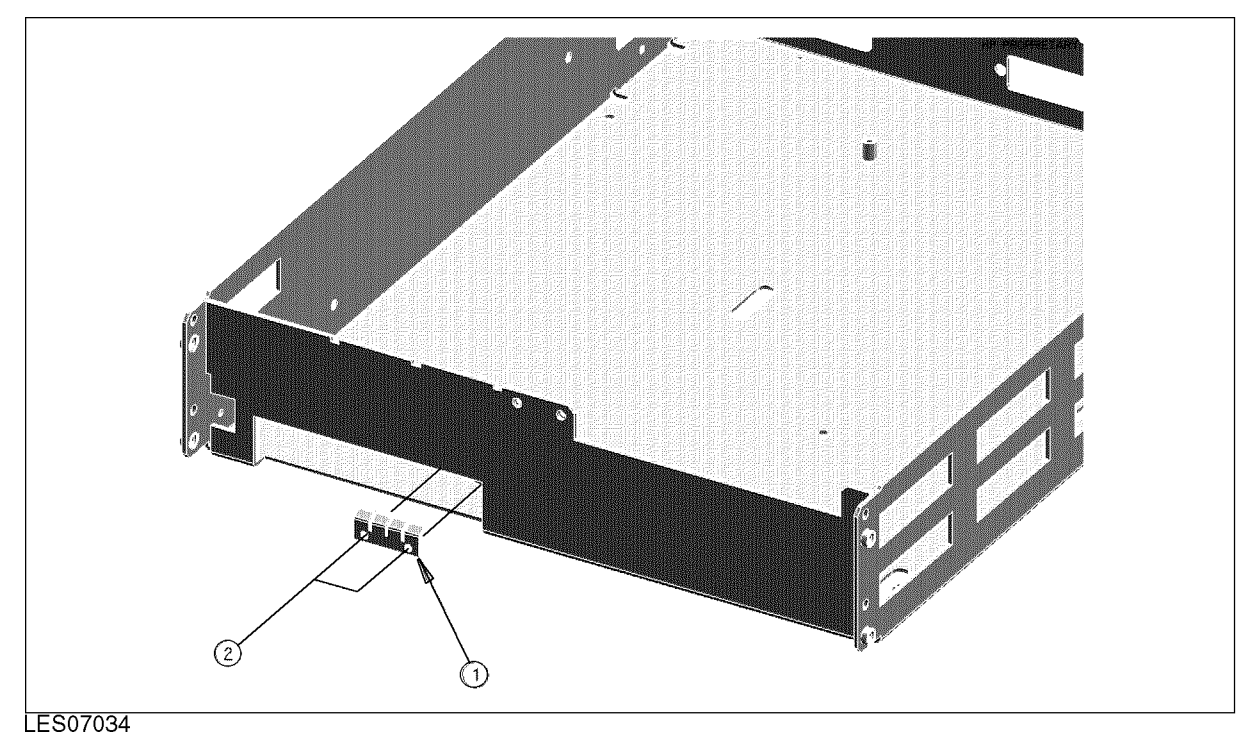

Figure 4-28. Gasket

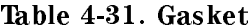

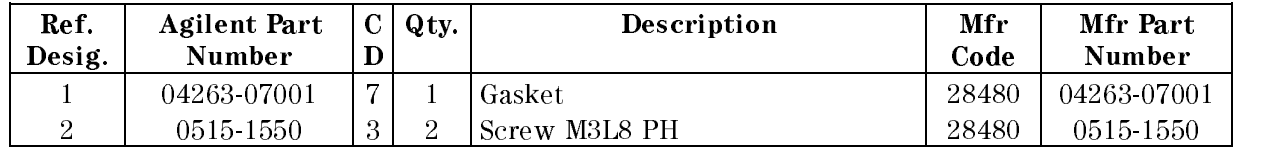

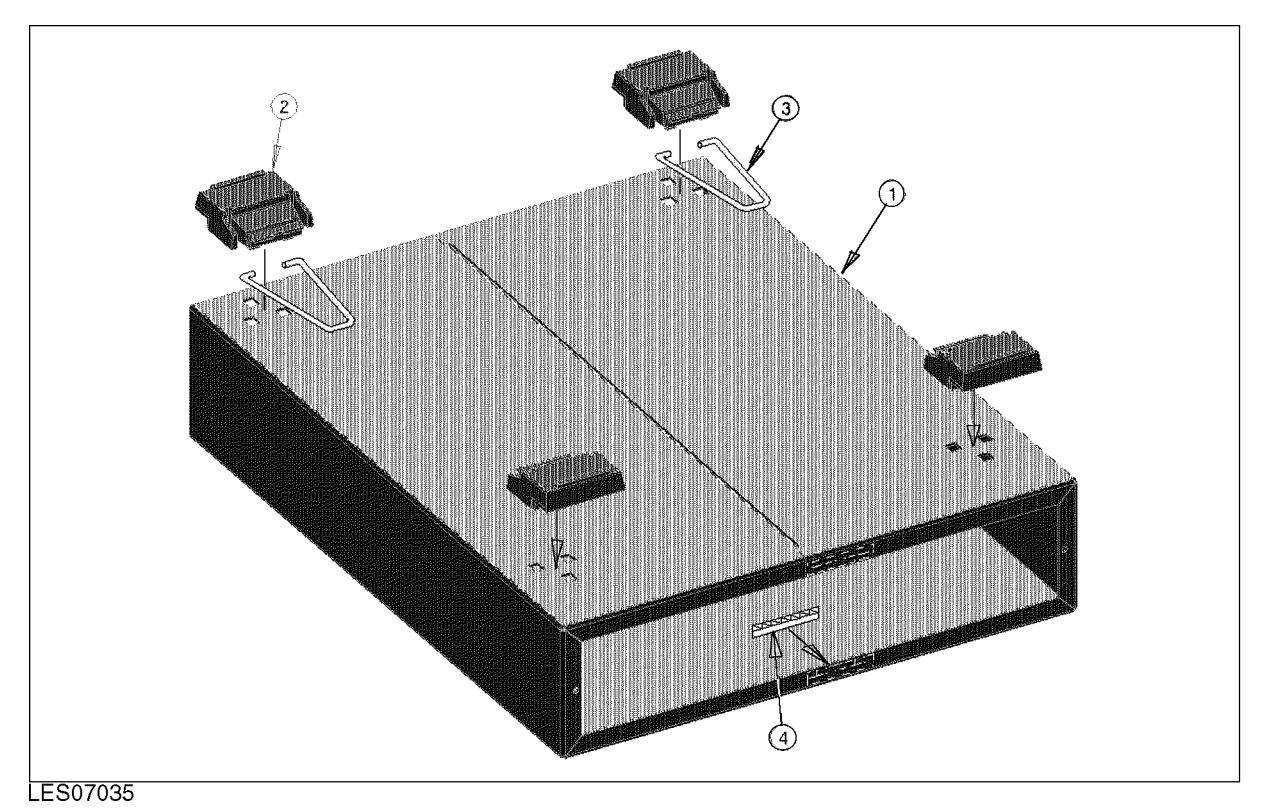

Figure 4-29. Foot

Table 4-32. Foot

| Ref.          | <b>Agilent Part</b> |                | Qty. | Description   | Mfr   | Mfr Part    |
|---------------|---------------------|----------------|------|---------------|-------|-------------|
| Desig.        | Number              | D              |      |               | Code  | Number      |
|               | 04339-04004         | $\overline{ }$ |      | Outer Cover   | 28480 | 04339-04004 |
| 2             | 5041-9167           | З              |      | Foot          | 28480 | 5041-9167   |
| $\mathcal{S}$ | 1460-1345           |                | റ    | Wireform      | 28480 | 1460-1345   |
| 4             | 0363-0125           | 5              | റ    | Shield Gasket | 28480 | 0363-0125   |

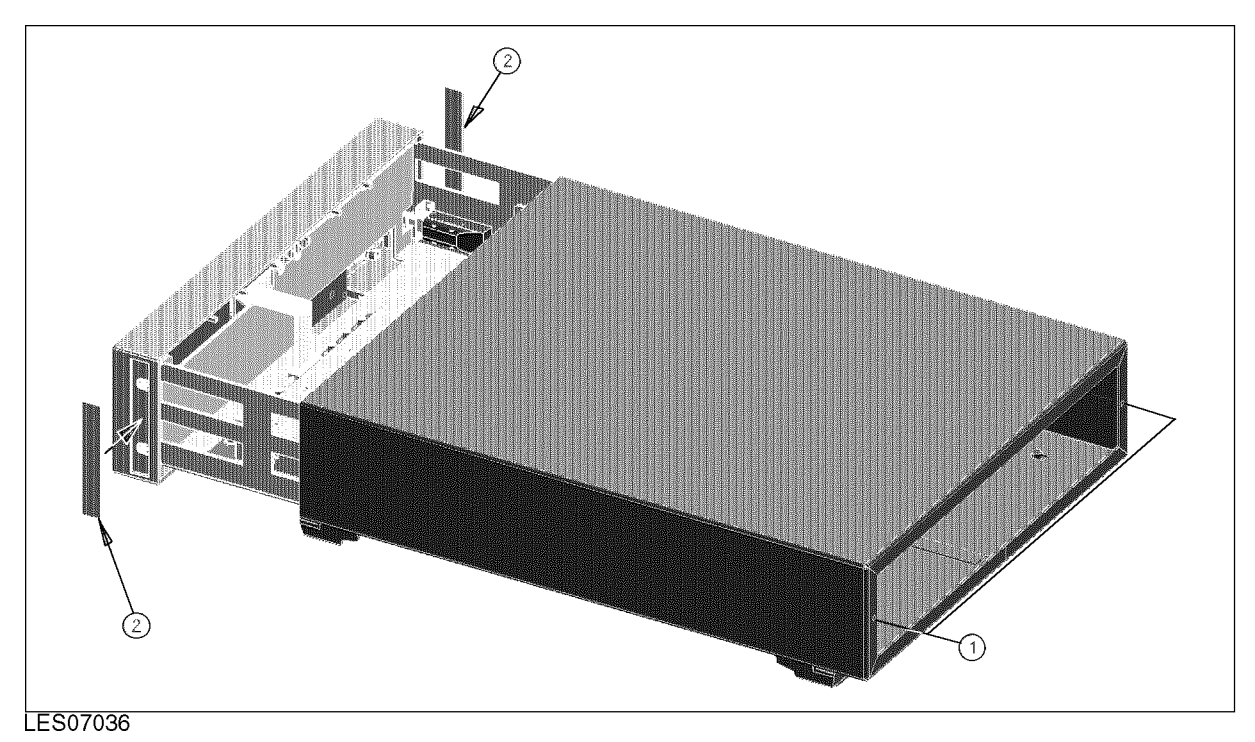

Figure 4-30. Outer Cover Screws and Side Trim

| Ref.<br>Desig. | <b>Agilent Part</b><br>Number |                | $C \mid Qty.$ | Description    | Mfr<br>Code | Mfr Part<br>Number |
|----------------|-------------------------------|----------------|---------------|----------------|-------------|--------------------|
|                | 0515-1551                     | $\overline{ }$ |               | Screw M3L10 PH | 28480       | 0515-1551          |
|                | 5041-9170                     | $\Omega$       |               | Side Trim      | 28480       | 5041-9170          |

Table 4-33. Outer Cover Screws and Side Trim

| Ref.<br>Desig. | <b>Agilent Part</b><br><b>Number</b> | C<br>D        | Qty.           | Description                               | Mfr<br>Code | Mfr Part<br>Number |
|----------------|--------------------------------------|---------------|----------------|-------------------------------------------|-------------|--------------------|
|                | 8120-1838                            | 7             | $\overline{2}$ | BNC Cable 30cm (E4915A)                   | 28480       | 8120 1838          |
|                | 8120-1840                            | $\mathcal{S}$ | 2              | BNC Cable 120cm (E4916A)                  | 28480       | 8120 1840          |
|                | E4915-90040                          | 4             |                | Operation Manual - English<br>(Opt.ABA)   | 28480       | E4915-90040        |
|                | E4915-90041                          | $5 -$         |                | Users Guide - English (Opt. ABA)          | 28480       | E4915-90041        |
|                | E4915-97040                          | 8             |                | Operation Manual - Japanese<br>(Opt. ABJ) | 28480       | E4915-97040        |
|                | E4915-97041                          | 9             |                | Users Guide - Japanese (Opt.ABJ)          | 28480       | E4915-97041        |

Table 4-34. Furnished Accessories

### Table 4-35. Firmware Disk

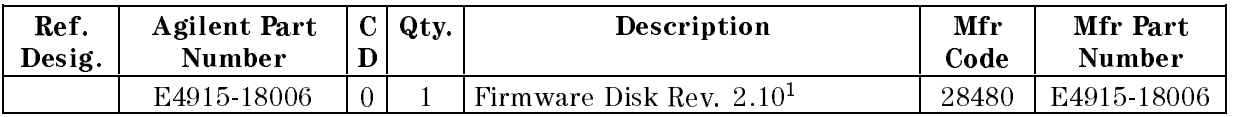

<sup>1</sup> Lastest as of May 1998.

### Table 4-36. Miscellaneous Accessories

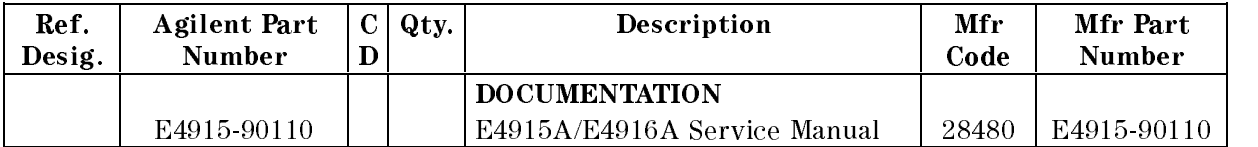

# Replacement Procedures

This chapter contains the procedures and lists the tools required to remove the major assemblies from the E4915A/E4916A. To install an assembly, after you make repairs, reverse the order of steps you performed for the removal of that assembly.

# Outer Cover Removal

# Tools Required

Pozidriv screwdriver, pt size  $#2$  (medium)

## Procedure

- 1. Disconnect the power cable from the E4915A/E4916A.
- 2. Remove the four bottom feet.
- 3. Remove the two outer cover screws from the rear panel.
- 

# A2 Sub Board Removal (E4916A)

### Tools Required

Pozidriv screwdriver, pt size  $#1$  (small)

### Procedure

- 1. Remove the outer cover as described in "Outer Cover Removal".
- 2. Remove the flat cable connected to the A2 sub board.
- 3. Remove the coaxial cables from the A2 board.
- 4. Remove the four nuts and screws of SOURCE, GROUND, REFERENCE, and TEST connectors on the rear panel.
- 5. Remove the two screws and two nuts of the GPIB connector on the rear panel.
- 6. Remove the two screws of the handler interface connector on the rear panel.
- 7. Remove the five screws and one washer from the A1 board.
- 8. Slide the A1 board toward the front pannel and remove it.

# A1 Main Board Removal

### Tools Required

Pozidriv screwdriver, pt size  $#1$  (small)

### Procedure

- 1. Remove the outer cover as described in "Outer Cover Removal".
- 2. Remove the A2 board as described in "A2 Sub Board Removal (E4916A)" (E4916A).
- 3. Remove the flat cable from the A1 board.
- 4. Remove the two nuts and screws of EXT REF Input and EXT TRIGGER connectors on the rear panel.

# Front Panel Removal

# Tools Required

Pozidriv screwdriver, pt size  $#2$  (medium)

# Procedure

- 1. Remove the outer cover as described in "Outer Cover Removal".
- 2. Remove the cables which is connected to the A1 and A2 boards.
- 3. Remove the two side strips which cover the four screws.
- 
- 5. Remove the front pannel assembly.

# Power Supply Assembly Removal

# Tools Required

Pozidriv screwdriver, pt size  $#1$  (small)

# Procedure

- 1. Remove the outer cover as described in "Outer Cover Removal".
- 2. Remove the A2 board as described in "A2 Sub Board Removal (E4916A)".
- 3. Remove the A1 board as described in "A1 Main Board Removal" (E4916A).
- 4. Remove the flat cables from the power supply assembly.
- 5. Remove the three screws of the power supply assembly.
- 6. Remove the power supply assembly.

# Board Conguration

# Introduction

This chapter contains the board configuration information for the A1 Main board. The jumper and bit switch settings must be confirmed before the A1 board is installed.

# A1 Board Configuration

A1 jumper and bit switch location is shown in Figure 6-1.

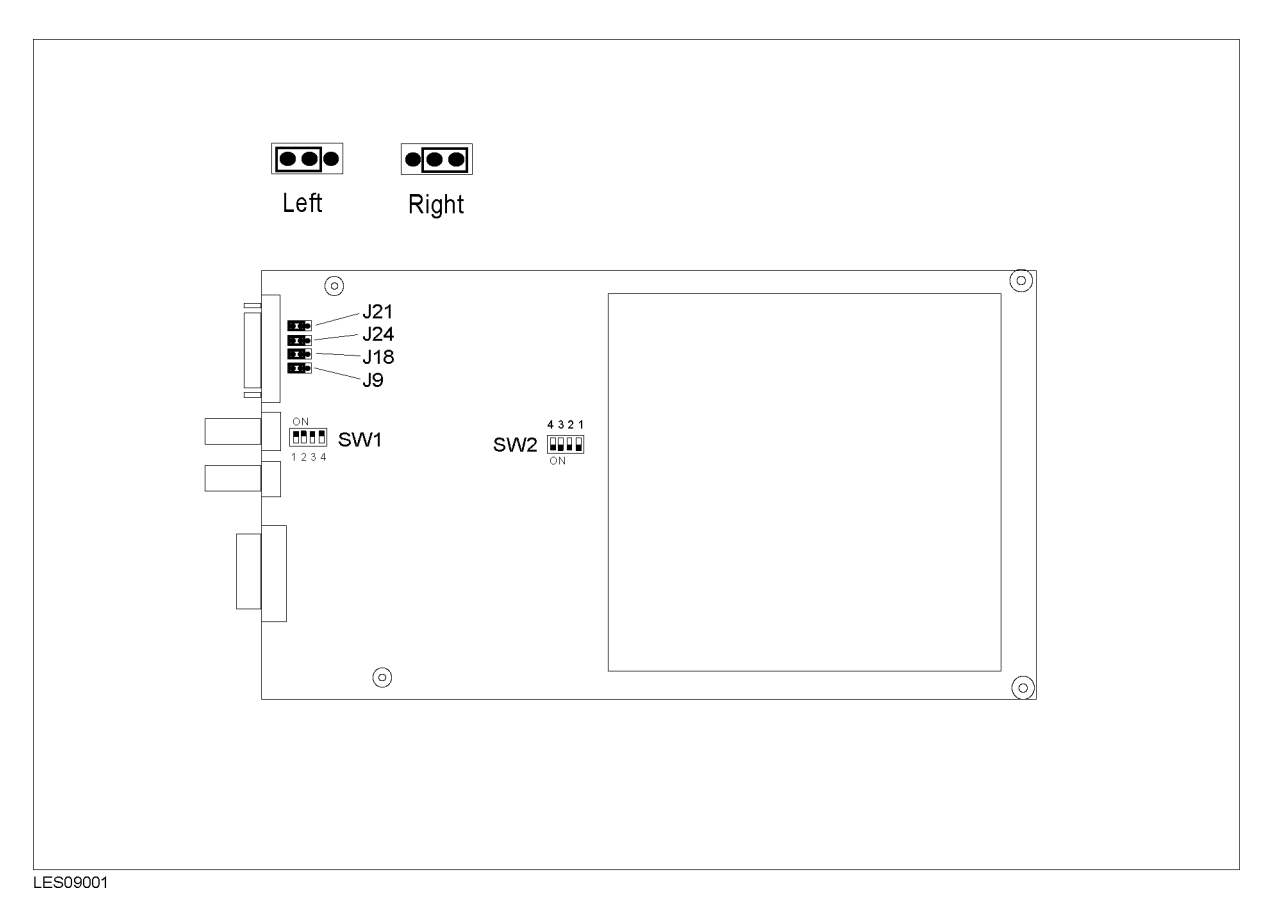

Figure 6-1. A1 Jumper and Bit Switch Location

# Jumper Settings

The jumper settings of A1J21, A1J24, A1J18, and A1J9 are shown in Table 6-1.

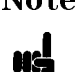

Note The setting of the A1 jumpers does not depend on the options or other configuration.

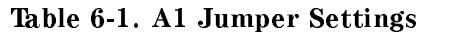

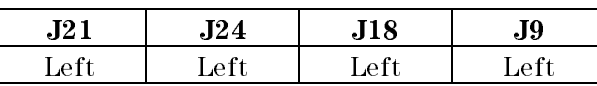

# Bit Switch Settings

The settings of bit switch A1SW1 and A1SW2 are shown in Table 6-2.

Note The setting of the A1 bit switches does not depend on the options or other  $\mathbf{F}$ conguration.

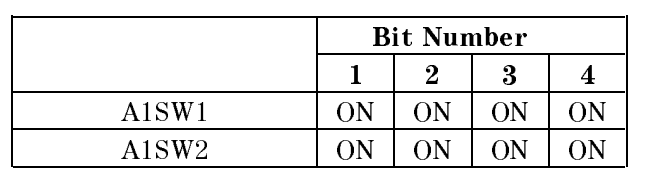

### Table 6-2. A1 Switch Settings

# Post Repair Procedures

The Table 7-1 lists the procedures which must be performed after the replacement of an assembly. When you replace an assembly, confirm the Board Configuration and perform the Adjustments/Performance Tests following Table 7-1.

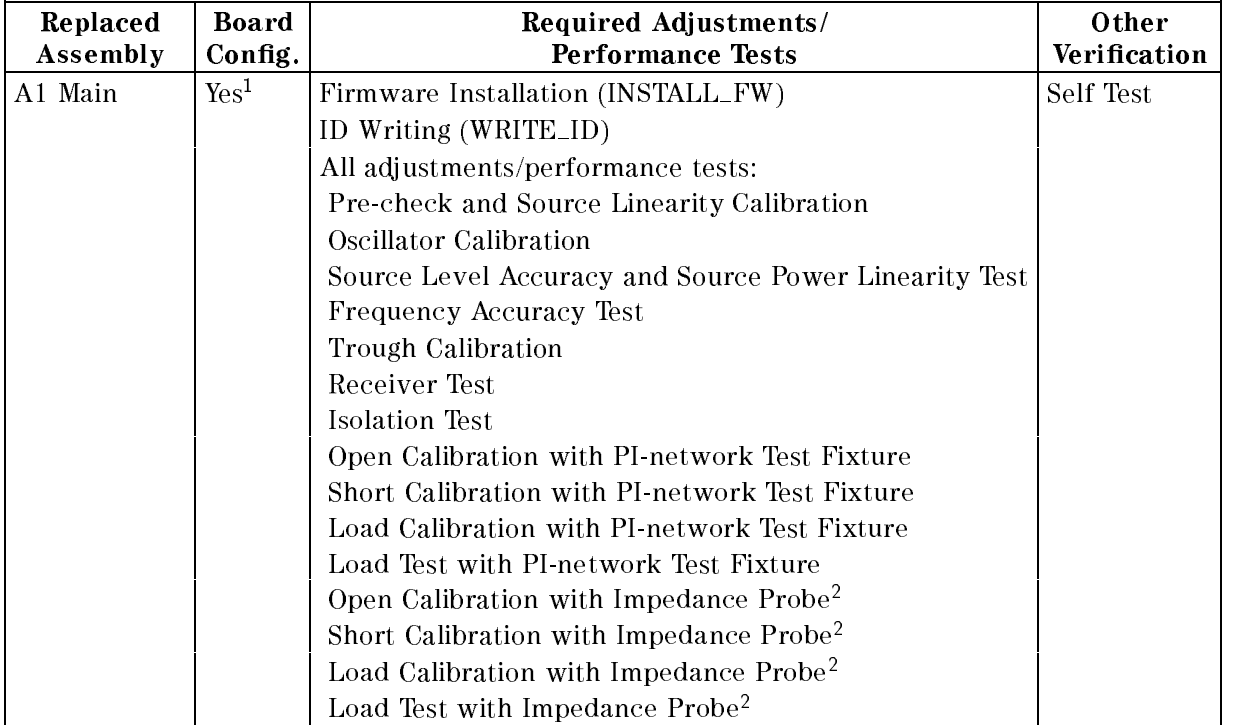

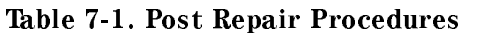

1 See Board Configuration.

<sup>2</sup> For the E4916A with Option 001 only.

| Replaced<br>Assembly                | <b>Board</b><br>Config. | Required Adjustments/<br><b>Performance Tests</b>                                                                                                    | <b>Other</b><br>Verification |
|-------------------------------------|-------------------------|----------------------------------------------------------------------------------------------------|------------------------------|
| A <sub>2</sub> Sub                  | None                    | All adjustments/performance tests:<br>Pre-check and Source Linearity Calibration<br>Oscillator Calibration<br>Source Level Accuracy and Source Power Linearity Test<br>Frequency Accuracy Test<br>Trough Calibration<br><b>Receiver Test</b><br><b>Isolation Test</b><br>Open Calibration with PI-network Test Fixture<br>Short Calibration with PI-network Test Fixture<br>Load Calibration with PI-network Test Fixture<br>Load Test with PI-network Test Fixture<br>Open Calibration with Impedance Probe <sup>1</sup><br>Short Calibration with Impedance Probe <sup>1</sup>                                                                                               | Self Test                    |
|                                     |                         | Load Calibration with Impedance Probe <sup>1</sup><br>Load Test with Impedance Probe <sup>1</sup>                                                                                                    |                              |
| Power<br>Supply<br>$(0950-3174)$    | None                    | All adjustments/performance tests:<br>Pre-check and Source Linearity Calibration<br>Oscillator Calibration<br>Source Level Accuracy and Source Power Linearity Test<br>Frequency Accuracy Test<br>Trough Calibration<br>Receiver Test<br><b>Isolation Test</b><br>Open Calibration with PI-network Test Fixture<br>Short Calibration with PI-network Test Fixture<br>Load Calibration with PI-network Test Fixture<br>Load Test with PI-network Test Fixture<br>Open Calibration with Impedance Probe <sup>1</sup><br>Short Calibration with Impedance Probe <sup>1</sup><br>Load Calibration with Impedance Probe <sup>1</sup><br>Load Test with Impedance Probe <sup>1</sup> | Self Test                    |
| Key Board<br>$(E4915 -$<br>66504)   | None                    | None                                                                                                    | Self Test                    |
| LCD Display<br>$(04263 -$<br>61010) | None                    | None                                                                                                    | Observation                  |

Table 7-1. Post Repair Procedures (continued)

<sup>1</sup> For the E4916A with Option 001 only.

# Firmware Installation Procedure (INSTALL FW)

1. Prepare a firmware disk. The Agilent Part Number for the latest firmware disk (REV.2.10) as of May <sup>1998</sup> is E4915-18006.

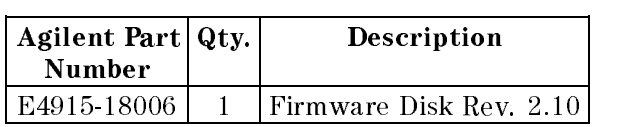

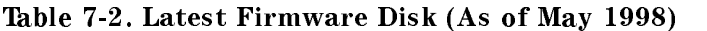

- 2. Setup the PC environment which is used for adjustments and performance tests of the E4915A/E4916A. (see Adjustments and Performance Tests)
- 3. Connect the E4915A/E4916A to the PC through the GPIB cable.
- 4. Start the Adjustment/Performance Test Program.
- 5. Select "INSTALL FW" in the list box on the program display and click  $0K$  .
- 6. Follow the instructions of the program.

Note New firmware installation is required after A1 Main assembly is replaced.

# ID Writing Procedure (WRITE ID)

- 1. Setup the PC environment which is used for adjustments and performance tests of the E4915A/E4916A. (see Adjustments and Performance Tests)
- 2. Connect the E4915A/E4916A to the PC through the GPIB cable.
- 3. Start the Adjustment/Performance Test Program.
- 4. Select "WRITE ID" in the list box on the program display and click  $\mathbb{0}K$ .
- 5. Follow the instructions of the program.

**Note** a. If the Model, Serial No., and Option information in the "Check ID DATA (Write)" field in the "WRITE ID DATA" window is incorrect, you must click  $\texttt{EXIT}$  , click Cancel in the "List Box" window, click  $\texttt{EXIT}$  in the "Select Model" window to exit the program, and then click Start to restart the program. b. The installation status of the E4916A Option 001 (Add Impedance Probe) is not saved into the E4916A's internal memory. This means \001" is not appeared on the "ID DATA SET AS FOLLOWS :" field in the "CHECK ID DATA" window. c. ID writing must be performed after A1 Main assembly is replaced.

# Self Test Procedure

- $\sim$  1. Fess | Diue | Reset |  $\sim$ (select \Yes"),Enter.
- $\Box$   $\Box$  Press Blue, New System I, Y , , , , Self Test , Self Test , Self Test , Self Test , Self Test , Test , Test , Test , Test , Test , Test , Test , T (select \Yes"),Enter.
- 3. Confirm that "SELF TEST: PASS" is displayed.

# Performance Test Record

Agilent E4915A/E4916A Crystal Impedance /LCR Meter

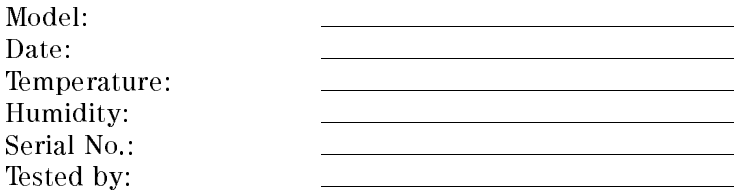

# Source Level Accuracy Test

Output Level =  $-5$  dBm

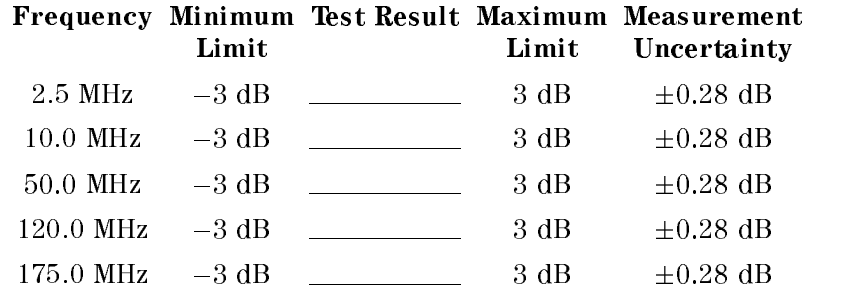

# Source Power Linearity Test (E4916A only)

Relative to  $-5$  dBm Output Level at 10 MHz

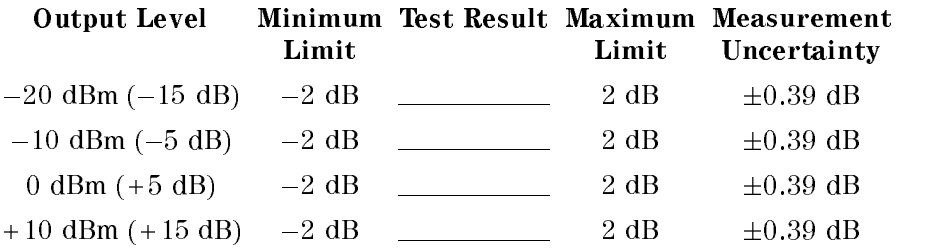

# Frequency Accuracy Test

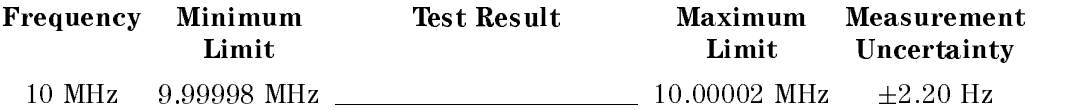

# Function Test Record

# Receiver Test

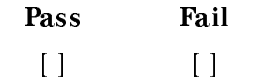

# Messages

Error Messages

This appendix lists the messages that are displayed on the E4915A/E4916A's LCD screen or transmitted by the instrument over GPIB in numerical order.

# Instrument Errors

<sup>A</sup> checksum error occurred in the ROM. The ROM must be replaced with new one. Contact your nearest Agilent Technologies office.

13 RAM TEST FAILED

<sup>A</sup> checksum error occurred in the RAM. The RAM must be replaced with new one. Contact your nearest Agilent Technologies office.

<sup>14</sup> FLASH MEM R/W FAILED

A read/write error occurred in the flush memory. The flash memory must be replaced with new one. Contact your nearest Agilent Technologies office.

<sup>15</sup> User cal data lost

Calibration/Compensation data or instrument setting data was lost from the Flash memory. The Flash memory must be replaced with new one. Contact your nearest Agilent Technologies office.

<sup>16</sup> Prev. setting lost

Instrument settings were lost from the backup memory. Note that the E4915A/E4916A retains the instrument settings in the backup memory for <sup>a</sup> certain period after the power was turned OFF.

<sup>17</sup> Save failed

The E4915A/E4916A failed to write data into the flush memory. The flash memory must be replaced with new one. Contact your nearest Agilent Technologies office.

<sup>18</sup> Recall failed

The flash memory contains no instrument settings stored, or does contain illegal data or value the E4915A/E4916A cannot recognize (possibly due to <sup>a</sup> cheksum error in the stored data). The flash memory must be replaced with new one. Contact your nearest Agilent Technologies office.

### <sup>19</sup> Printer no response

This error occurs when: This error occurs when:

- The printer has no power cord connected
- The printer is not correctly connected through a valid GPIB cable to your E4915A/E4916A
- The printer is not set to "Listen Always" mode.

Correctly connect or set the printer.

### <sup>21</sup> Lockout by handler

The front panel keys are currently locked via the Handler interface. The key lock function applied via the Handler interface can only be released via the Handler interface, not via the front panel keys or GPIB commands.

<sup>22</sup> Invalid range

You attempted to enter a value beyond the paremter's valid range. To avoid this error, be sure to enter a value within the valid range.

<sup>23</sup> Search fail

The E4915A/E4916A failed to find resonance frequency. Change the nominal frequency, search range, or some other parameter to the proper value.

<sup>26</sup> Start point <sup>&</sup>gt; nop

The start point is over NOP for EM/DLD measurement mode.

27 Out of Limit

LOAD calibration data is over the limit. When this error occurs after OPEN and SHORT calibration,LOAD calibration is not completed correctly. In this case,perform LOAD calibration again. You can ignore this error message when it occures before OPEN and SHORT calibration. In this case this error may occure even no problem.

<sup>28</sup> Code Test Fail

Program data in the flash memory is corrupt. Contact your nearest Agilent Technologies office to repaire the flash memory.

## **GPIB Errors**

### -100 Command error

This is a generic syntax error that the E4915A/E4916A cannot detect more specific errors. This code indicates only that a command error, as defined in IEEE 488.2, 115.1.1.4, has occurred.

-101 Invalid character

<sup>A</sup> syntax element contains a character which is invalid for that type; for example, <sup>a</sup> header containing an ampersand, SENSE&

-102 Syntax error

An unrecognized command or data type was encountered; for example, <sup>a</sup> string was received when the E4915A/E4916A was not expecting to receive a string.

-103 Invalid separator

The syntax analyzer was expecting a separator and encountered an illegal character; for example, the semicolon was omitted after a program message unit, \*RST:TRIG.

-104 Data type error

The syntax analyzer recognized an unallowed data element; for example, numeric or string data was expected but block data was encountered.

### -105 GET not allowed

A group Execute Trigger (GET) was received within a program message (see IEEE488.2,7.7).

#### -108 Parameter not allowed

More parameter were received than expected for the header; for example, the AVER command only accepts one parameter, so receiving AVER 2,4 is not allowed.

#### -109 Missing parameter

Fewer parameters were received than required for the header; for example, the AVER commands requires one parameter, so receiving AVER is not allowed.

-112 Program mnemonic too long

The header contains more than twelve characters (see IEEE 488.2,7.6.1.4.1).

-113 Undefined header

The header is syntactically correct, but it is undefined for the E4915A/E4916A for example, \*XYZ is not dened for the E4915A/E4916A.

An invalid character for the data type being parsed was encountered; for example, an alpha character in <sup>a</sup> decimal number or a \9" in octal data.

-123 numeric overflow

The magnitude of exponent was larger than <sup>32000</sup> (se IEEE488.2,7.7.2.4.1).

-124 Too many digits

The mantissa of <sup>a</sup> decimal numeric data element contains more than 255 digits excluding leading zeros (see IEEE 488.2,7.7.2.4.1)

-128 Numeric data not allowed

Legal numeric data element was received, but the E4915A/E4916A does not accept it is this position for <sup>a</sup> header.

-131 Invalid suffix

The suffix does not follow the syntax described in IEEE  $788.2,7.7.3.2$ , or the suffix is inappropriate for the E4915A/E4916A.

-138 Suffix not allowed

A suffix was encountered after a numeric element which does not allow suffixes.

-140 Character data error

This error, as well as errors -141 through -148, are generated analyzing the syntax of a character data element. This particular error message is used if the E4915A/E4916A cannot detect a more specific error.

### -141 Invalid character data

Either the character data element contains an invalid character or the particular element received is not valid for the header.

### -144 Character data too long

The character data element contains more than twelve characters (see IEEE 488.2, 7.7.1.4).

<sup>A</sup> legal character data element was encountered that's prohibited by the E4915A/E4916A.

### -150 String data error

This error as well as errors -151 through -158, are generated when analyzing the syntax of <sup>a</sup> string data element. This particular error message is used if the E4915A/E4916A cannot detect a more specific error.

### -151 Invalid string data

<sup>A</sup> string data element was expected, but was invalid for some reason (see IEEE 488.2, 7.7.5.2); for example, an END message was received before the terminal quote character.

### -158 String data not allowed

<sup>A</sup> string data element was encountered but was not allowed by the E4915A/E4916A at this point in the syntax analysis process.

### -160 Block data error

This error as well as errors -161 through -168, are generated when analyzing the syntax of <sup>a</sup> block data element. This particular error message is used if the E4915A/E4916A cannot detect a more specific error.

### -161 Invalid block data

<sup>A</sup> block data element was expected, but was invalid for some reason (see IEEE 488.2, 7.7.6.2); for example, an END message was received before the length was satisfied.

<sup>A</sup> legal block data element was encountered but was not allowed by the E4915A/E4916A at this point in the syntax analysis process.

### -170 Expression error

This error as well as errors -171 through -178, are generated when analyzing the syntax of an expression data element. This particular error message is used if the E4915A/E4916A cannot detect a more specific error.

### -171 Invalid expression

The expression data element was invalid (see IEEE 488.2, 7.7.7.2); for example, unmatched parentheses or an illegal character.

### -178 Expression data not allowed

A legal expression data was encountered but was not allowed by the E4915A/E4916A at this point in the syntax analysis process.

### -200 Execution error

This is the generic syntax error that the E4915A/E4916A cannot detect more specific errors. This code indicates only that an execution error as defined in IEEE 488.2, 11.5.1.1.5 has

### -211 Trigger ignored

<sup>A</sup> GET, \*TRG, or triggering signal was received and recognized by the E4915A/E4916A but was ignored because of E4915A/E4916A timing considerations, $\lambda$ ; for example, the E4915A/E4916A was not ready to respond.

### -213 Init ignored

<sup>A</sup> request for <sup>a</sup> measurement initiation was ignored as another measurement was already in progress.

### <sup>221</sup> Setting confict

<sup>A</sup> legal program data element was parsed but could not be executed due to the current device state (see IEEE 488.2, 6.4.5.3 and 11.5.1.1.5).

#### -222 Data out of range

<sup>A</sup> legal program data element was parsed but could not be executed because the interpreted value was outside the legal range as defined by the  $E4915A/E4916A$  (see IEEE 488.2, 11.5.1.1.5).

-223 Too much data

<sup>A</sup> legal program data element of block, expression, or string type was received that contained more data than the E4915A/E4916A could handle due to memory or related device-specic.

-230 Data corrupt or stale

Possibly invalid data; new reading started but not completed since access.

-241 Hardware missing

A legal program command or query could not be executed because of missing E4915A/E4916A hardware; for example, an option was no installed.

<sup>310</sup> System error

Some error, termed "system error" by the E4915A/E4916A, has occurred.

-311 Memory error

An error was detected in the E4915A/E4916A's memory.

### -313 Calibration memory lost

The nonvolatile calibration data has lost.

### -350 Queue overflow

<sup>A</sup> specic code entered into the queue in lieu of the code that caused the error. This code indicates that there is no room in the queue and an error occurred but was not recorded.

### -400 Query error

This is the generic query error that the E4915A/E4916A cannot detect more specific errors. This code indicates only that a error as defined in IEEE 488.2, 11.5.1.1.7 and 6.3 has occurred.

### -410 Query INTERRPUTED

<sup>A</sup> condition causing an interrupted error occurred (see IEEE 488.1, 6.3.2.3); for example, <sup>a</sup> query followed by DAB or GET before <sup>a</sup> response was completely sent.

### -420 Query UNTERMINATED

<sup>A</sup> condition causing an unterminated query error occurred (see IEEE 488.2, 6.3.2); for example, the E4915A/E4916A was addressed to talk and an incomplete program message was received.

### -430 Query DEADLOCKED

<sup>A</sup> condition causing an deadlocked query error occurred (see IEEE 488.2, 6.3.1.7); for example, both input buffer and output buffer are full and the E4915A/E4916A cannot continue.

### -440 Query UNTERMINATED after indefinite response

A query was received in the same program message after an query requesting an indefinite response was executed (see IEEE 488.2, 6.5.7.5.7).